# *DCH Performance Monitoring Database User Guide*

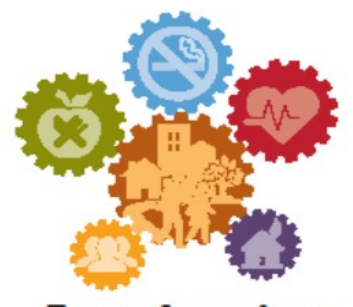

### **Transforming Communities** To make healthy living easier

**November 3, 2016**

**Version 4.0**

Public reporting burden of this collection of information varies from 3 to 15 hours with an average of 3 hours per response, including the time for reviewing instructions, searching existing data sources, gathering and maintaining the data needed, and completing and reviewing the collection of information. An agency may not conduct or sponsor, and a person is not required to respond to a collection of information unless it displays a currently valid OMB control number. Send comments regarding this burden estimate or any other aspect of this collection of information, including suggestions for reducing this burden to CDC/ATSDR Reports Clearance Officer; 1600 Clifton Road NE, MS D-74, Atlanta, Georgia 30333; ATTN: PRA (0920--1053)

#### Version 4.0 Modified 11/3/2016

## **Table of Contents**

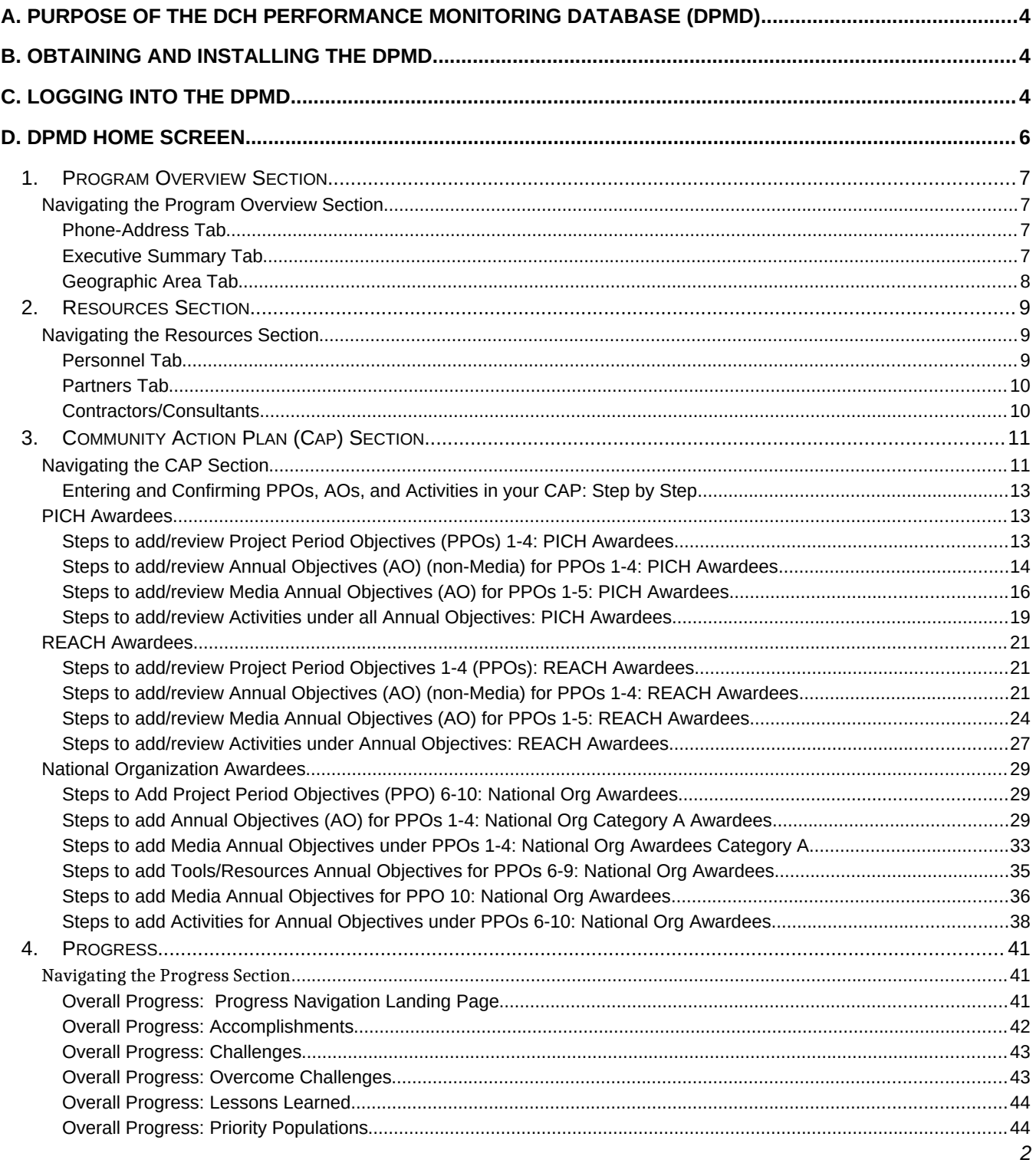

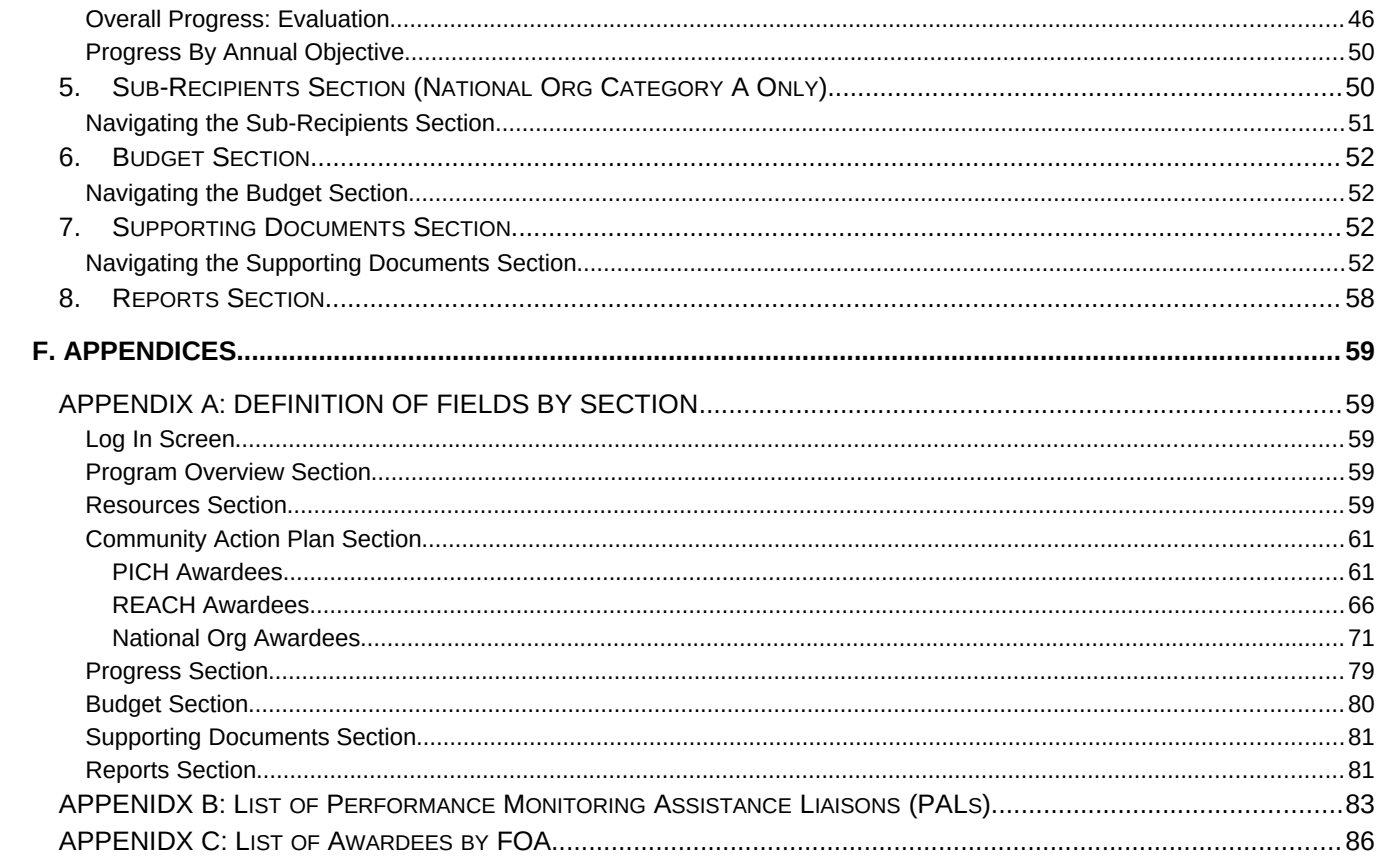

#### <span id="page-3-0"></span>*A. Purpose of the DCH Performance Monitoring Database (DPMD)*

The DCH Performance Monitoring Database (DPMD) was developed by ICF to complement the Policy, Environmental, Programmatic, and Infrastructure Database (PEPID). It works in parallel with PEPID to assist PICH, REACH and National Organization awardees with developing their Community Action Plan (CAP), and it will allow them to track progress, process measures, outcome measures, and estimate the impact of their efforts to meet the requirements of the FOA.

#### <span id="page-3-1"></span>*B. Obtaining and Installing the DPMD*

The DPMD will be sent as an email attachment (3 Microsoft Access files) from DCHPMinfo@icfi.com to the contact person for each awardee. Please install the DPMD on only one computer. $^1$  $^1$  After receiving the email, please complete the following steps:

- 1. Before downloading the files, create a new folder in your My Documents Folder entitled, DCH PM Database:
- 2. Download all three files and save them to the DCH PM Database Folder in My Documents. All three files must be saved in the same folder in order for the database to function correctly.

Multiple users may access the DPMD, however, only one user may access the database at a time. If multiple users access the DPMD at the same time, the database may become corrupt and a loss of data could occur.

To open the DPMD, double click on the Microsoft Access file that you have saved in the DCH PM Database Folder entitled PEP\_AI.

#### <span id="page-3-2"></span>*C. Logging into the DPMD*

After double clicking on the PEP\_AI file in the DCH PM Database Folder, the DPMD will open to the login screen.

The first time the DPMD is opened, users will have to "Enable the Content" as seen in figure 1 below.

- 1. Click the "X" that appears in the DPMD login screen
- 2. Click on "Enable Content"

#### **Figure 1: DPMD Security Warning Screen**

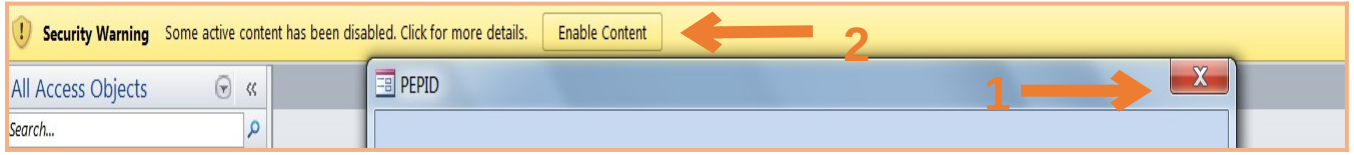

After you complete steps "1" and "2" you will be taken to the DPMD Log-in screen. If you are a new user, enter your email address and click "Add New User" as seen in Figure 2. After the initial log-in process, each time you open the DPMD, you will enter the same Email address and select "GO" to enter the DPMD. If you click Cancel, you will close the DPMD.

<span id="page-3-3"></span> $^{\rm 1}$  One computer per FOA. If your Organization is a PICH and REACH awardee, you will receive a database for each FOA.

Form Approved OMB No. 0920- 1053 Exp. Date 3/31/2018

#### **Figure 2: DPMD Log-in Screen**

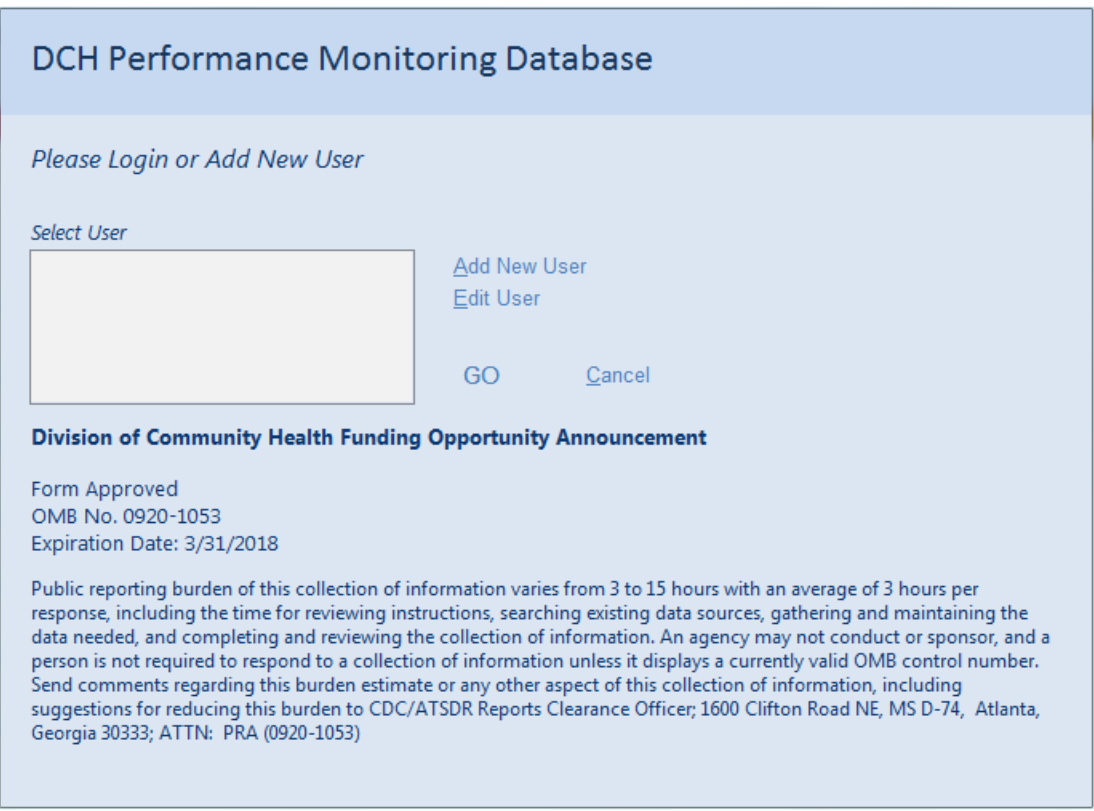

The first time a user logs in to the DPMD, they will have to select the appropriate FOA and awardee information. To do so you will need to conduct the following steps:

- 1. Select your Funding Opportunity Announcement (FOA).
- 2. Select your organization in the awardee name menu.

3. Click the "Set Awardee" button to go to the DPMD Home Screen.

Please note that you will only have to complete the Awardee selection the first time someone logs into the DPMD. Your FOA information will already be set the next time a user logs into the DPMD and the user will be taken directly to the DPMD Home Screen.

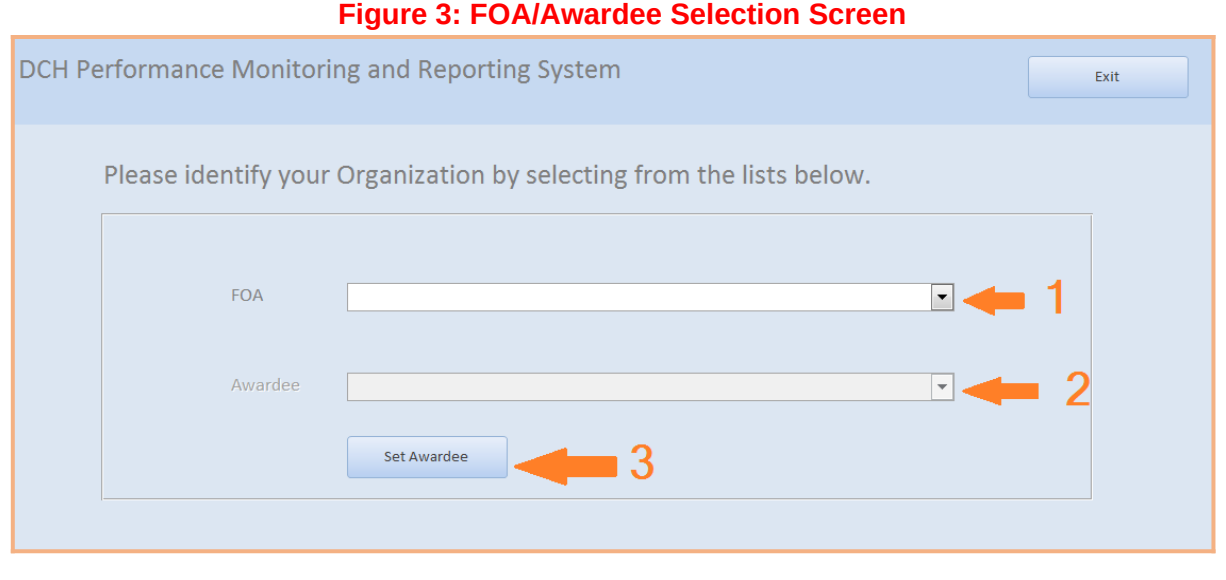

#### <span id="page-5-0"></span>*D. DPMD Home Screen*

The DPMD Home Screen contains the following menu options: Program Overview, Resources, Community Action Plan (CAP), Progress, Budget, Supporting Documents, Reports, and Sub-Recipients<sup>[2](#page-5-1)</sup>. When selected, each menu option will take you to a different area of the DPMD. If your organization is both a PICH and REACH awardee, you will have to choose the correct FOA from the drop down menu prior to accessing any of the menu screens. Figure 4 shows an example of the DPMD Home page for a PICH awardee.

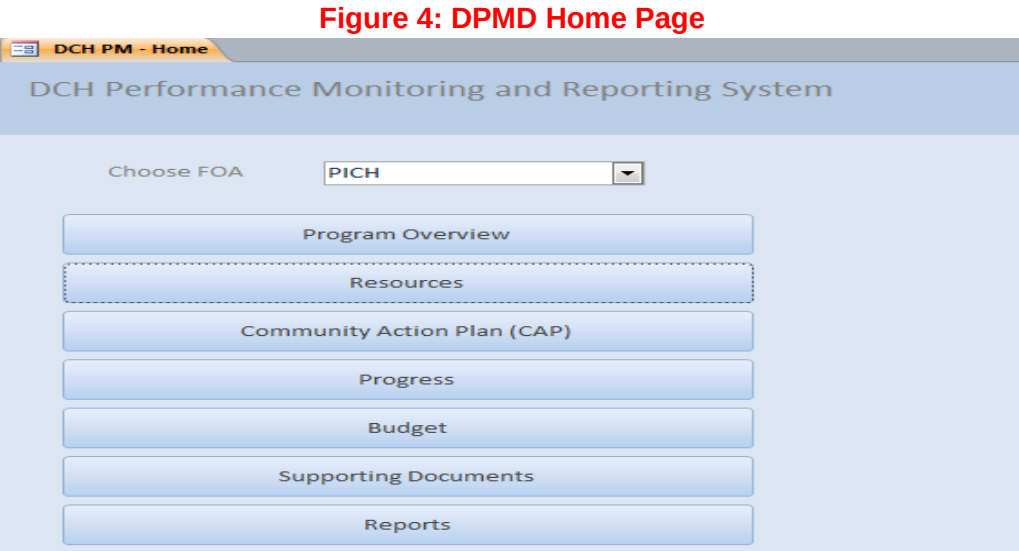

<span id="page-5-1"></span> $^2$  The Sub-Recipient Menu is only included for National Organization Category A Awardees.

#### <span id="page-6-0"></span>*1. Program Overview Section*

The Program Overview Section is where you will provide information about the FOA, this section is divided into three tabs; Phone-Address, Executive Summary and Geographic Area.

#### <span id="page-6-1"></span>*Navigating the Program Overview Section*

#### <span id="page-6-2"></span>*Phone-Address Tab*

The Phone-Address tab, (See Figure 5 below) is the initial tab displayed when the Program Overview button is selected on the PMDR Home Screen. The Phone-Address tab is where you will enter the primary contact information for your organization.

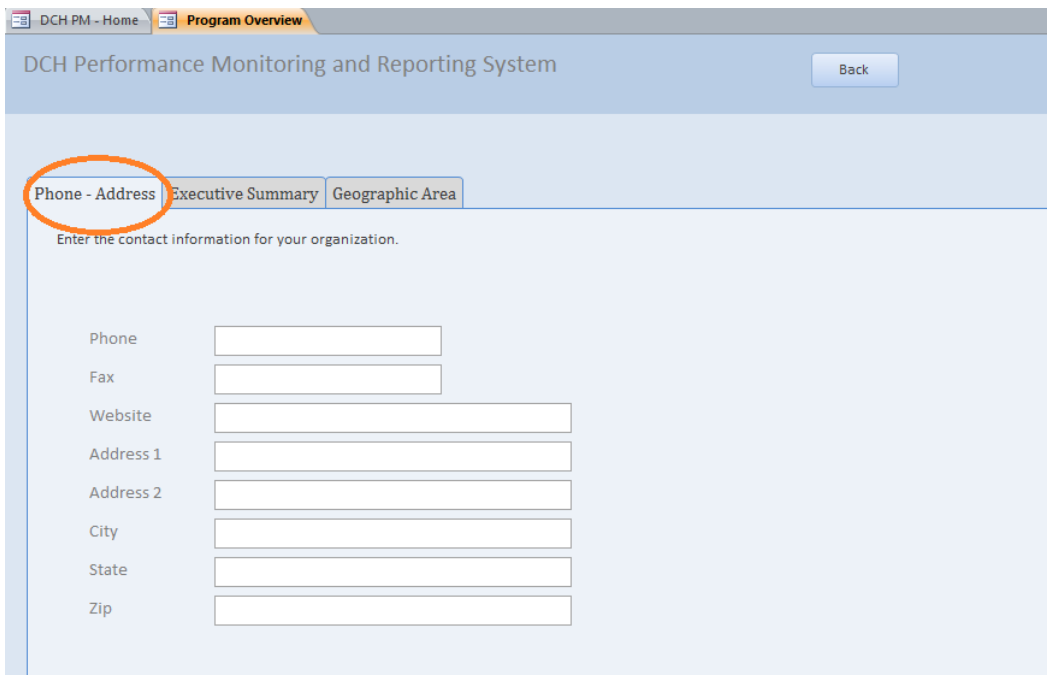

#### **Figure 5: Phone-Address Tab**

#### <span id="page-6-3"></span>*Executive Summary Tab*

The Executive Summary tab (see Figure 6 below) is where you will describe your involvement with the program and the goals of your organization.

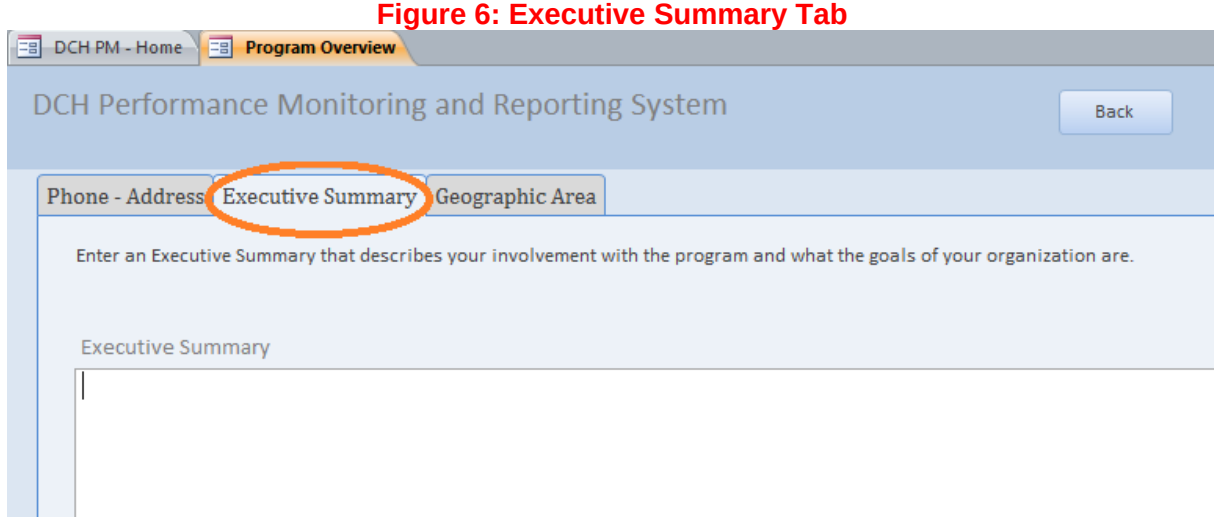

#### <span id="page-7-0"></span>*Geographic Area Tab*

The Geographic Area tab (see figure 7 below) is where you will provide information about the geographic areas in which you will be working.

To enter your Geographic information, conduct the following steps:

- 1. Select "Type of Geography" from the dropdown list.
- 2. Enter the detailed geography data in "List of Geographies" text box, separated by commas.

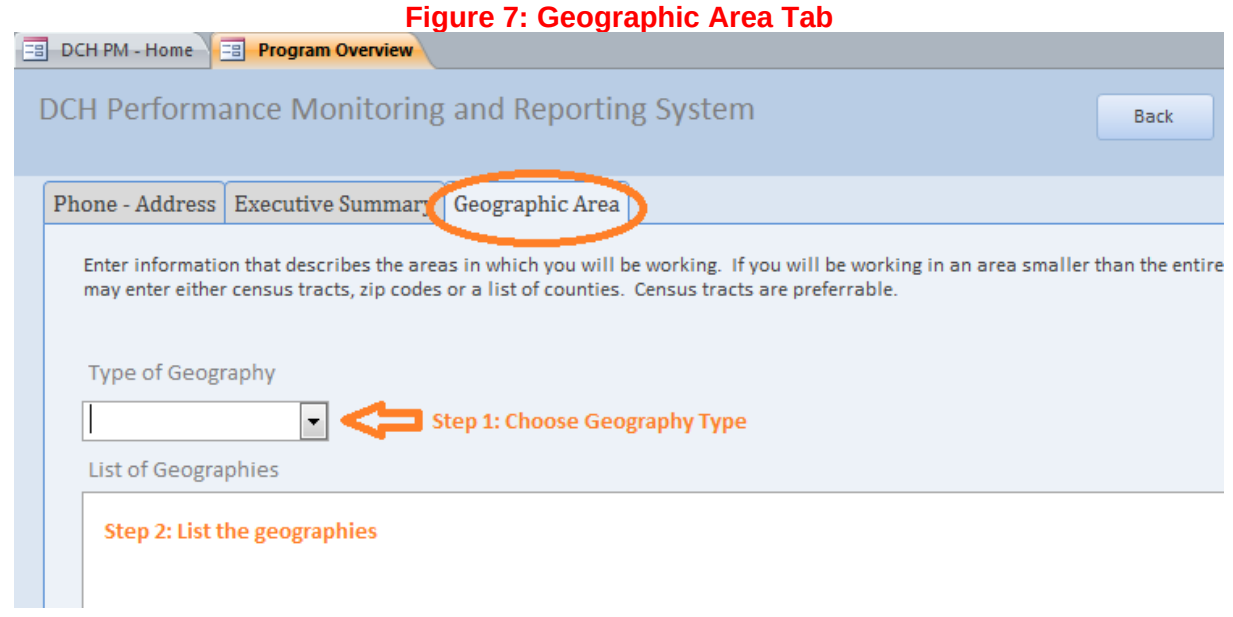

<span id="page-7-1"></span>To go back to the DPMD home screen, click on the "back" button at the top of the screen.

The Resources section is where you will provide information about the Personnel, Partners, and Contractors/Consultants involved in the program (See figure 8).

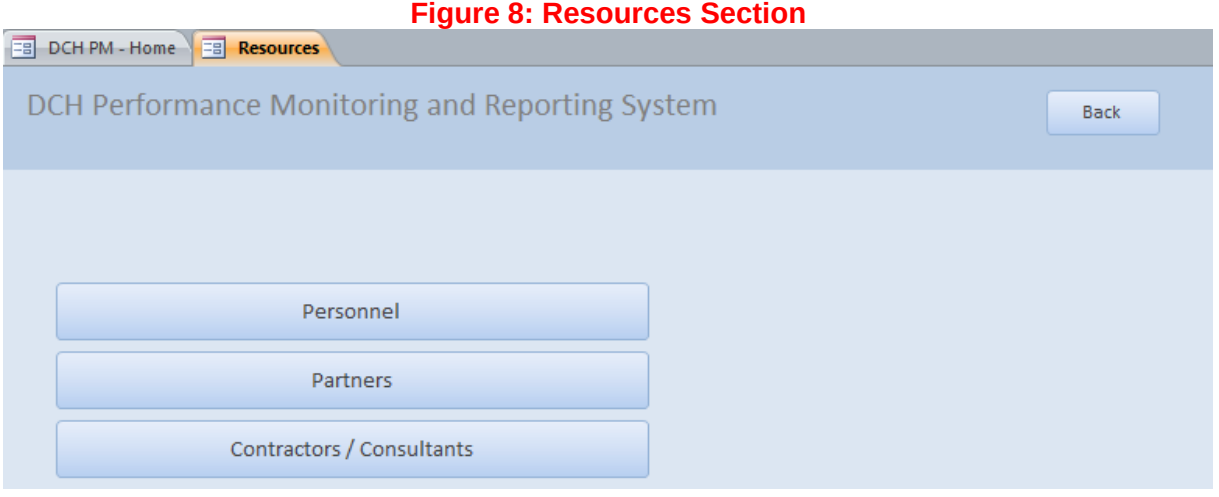

#### <span id="page-8-0"></span>*Navigating the Resources Section*

#### <span id="page-8-1"></span>*Personnel Tab*

The Personnel tab (see figure 9 below) is used to maintain information for key personnel members who perform essential program functions. Program personnel includes full time, part time, or contracted individuals, either funded by the cooperative agreement or in-kind. Any number of staff members can be entered and maintained on this page.

To add Personnel information:

- 1. Type in the personnel information into the fields;
- 2. Click "add".

Once you click "add" the information you entered will be populated in the dropdown/sort list at the bottom of the tab. To edit information that has already been added to the sort list, click on the line in the sort list that you wish to edit. You may edit directly in the sort list or in the fields above. Clicking on the Back button will return you to the Resources Section.

Please note, if you check that a position should be included as a budget item, a new field will appear that will ask you to enter the Position name. This Position will then appear as a line item in the budget screen. (For more details, please see the Budget section.

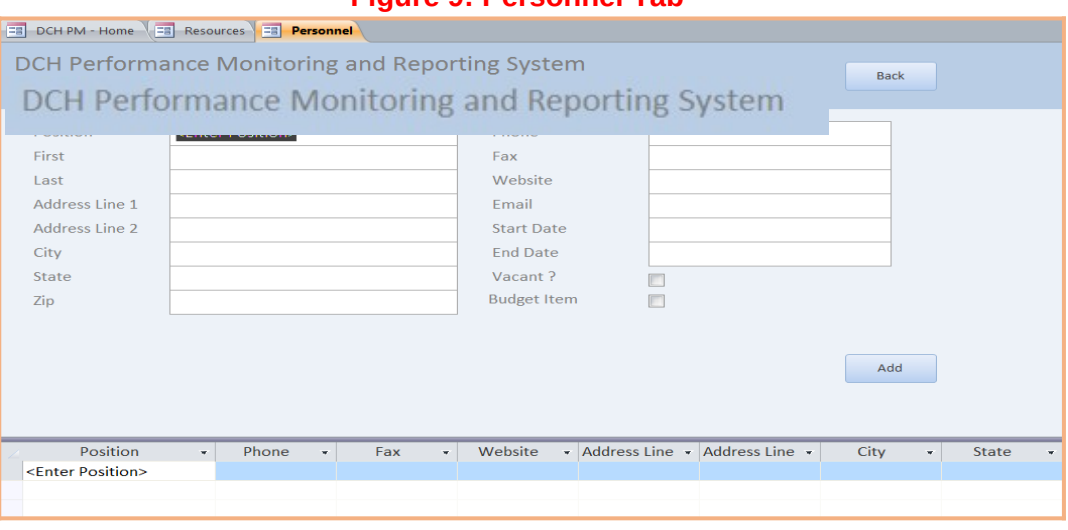

#### **Figure 9: Personnel Tab**

#### <span id="page-9-0"></span>*Partners Tab*

The Partners tab (see figure 10 below) is used to maintain information about organizations or persons that collaborate with the FOA recipient to accomplish program goals.

To add Partner information, type in the required information into the fields. To add "status" and "funded" information select from the dropdown list for each field. Once you have completed all of the partner information, click the "add" button. The dropdown/sort list at the bottom of the tab will then be populated with the information you have entered. To edit information that has already been added to the sort list, click on the line in the sort list that you wish to edit. You may edit directly in the sort list or in the fields above. Click on the Back button to return to the Resources Section.

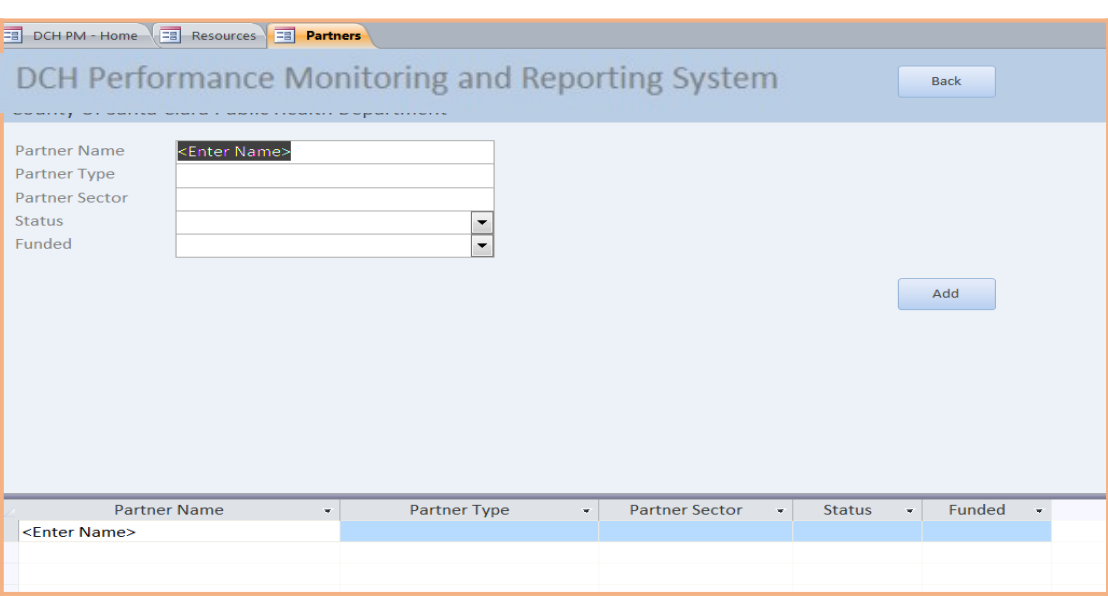

#### **Figure 10: Partners Tab**

#### <span id="page-9-1"></span>*Contractors/Consultants*

The contractors/consultants tab (see figure 11 below) is used to maintain information about the contractors and consultants for your program. Contractors and consultants are individuals or organizations that receive funds in exchange for program-specific work; they are not "state outsourced contractors".

To add Contractors/Consultants information, type in the required information into the fields and click "add". The dropdown/sort list at the bottom of the tab will then be populated with the information you have entered. To edit information that has already been added to the sort list, click on the line in the sort list that you wish to edit. You may edit directly in the sort list or in the fields above. Click on the Back button to return to the Resources Section.

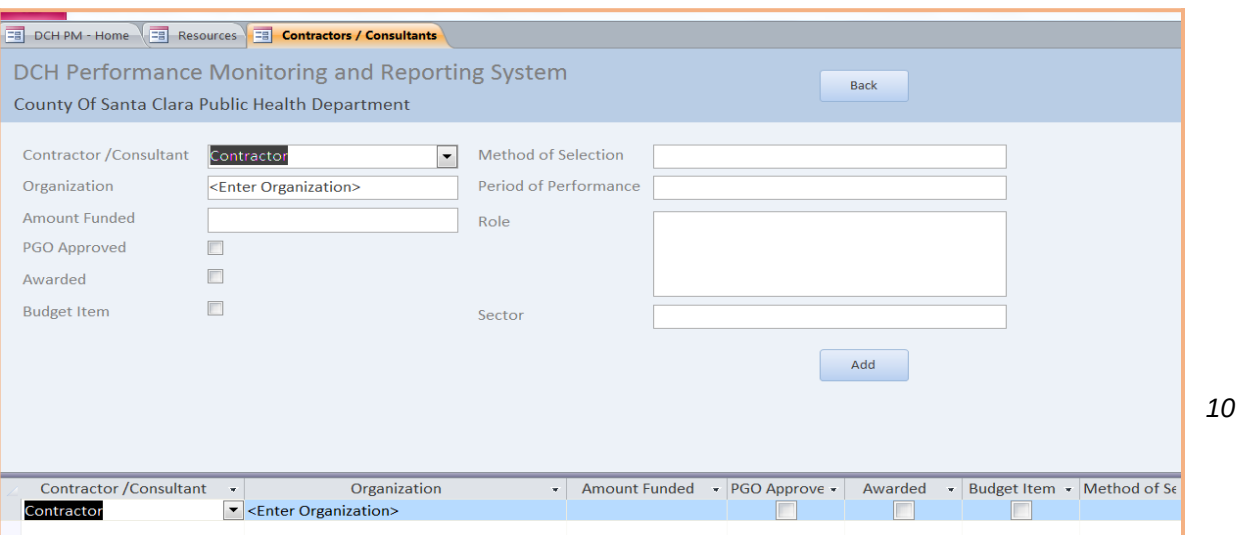

#### <span id="page-10-0"></span>*3. Community Action Plan (Cap) Section*

The Community Action Plan (CAP) section of the DPMD is where you will enter and edit information in your CAPs. It will contain information about your Project Period Objectives (PPOs), Annual Objectives (AOs) and Activities for each year of the award. PICH and REACH awardees that entered their Year One CAPs in the Excel CAP template and returned it to their Project Officer by the date indicated will have some or all of their Year One CAP pre-loaded into the DPMD. If your CAP is already in the DPMD, you should review the entries to ensure that they are correct and complete. You may need to edit or enter additional information. Once you have entered/confirmed the information contained in this section, you will be able to create a report that displays your complete Year One CAP.

#### <span id="page-10-1"></span>*Navigating the CAP Section*

To access the Community Action Plan section of the DPMD, click on the Community Action Plan button on the DPMD Home Page.

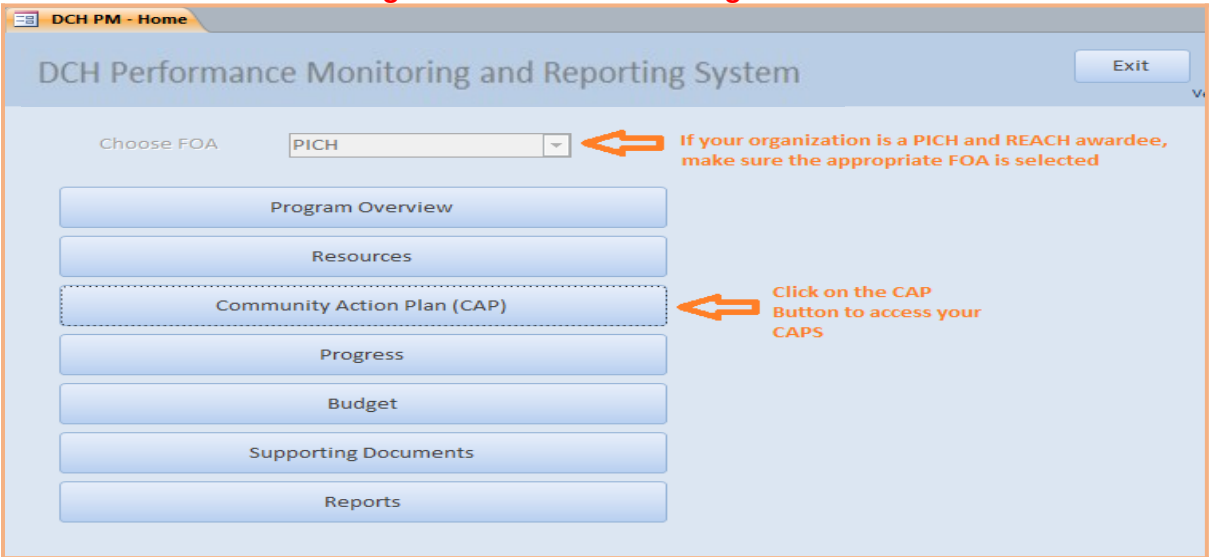

#### **Figure 12: DPMD Home Page**

Once you click on the Community Action Plan button, you will arrive to the Community Action Plan (CAP) menu screen. This screen will list your CAPs by Fiscal year, followed by the Awardee name and FOA. You are able to clear ALL of the data in your CAP by clicking on the X icon to the right of the Pencil Icon but you will lose all data that has been entered into your CAP, including data that was pre-loaded from your CAP template. You are also able to delete individual AOs and Activities once you enter the CAP Screen.

Access your CAP by clicking on the appropriate Pencil Icon.

#### **Figure 13: Community Action Plan (CAP) menu screen.**

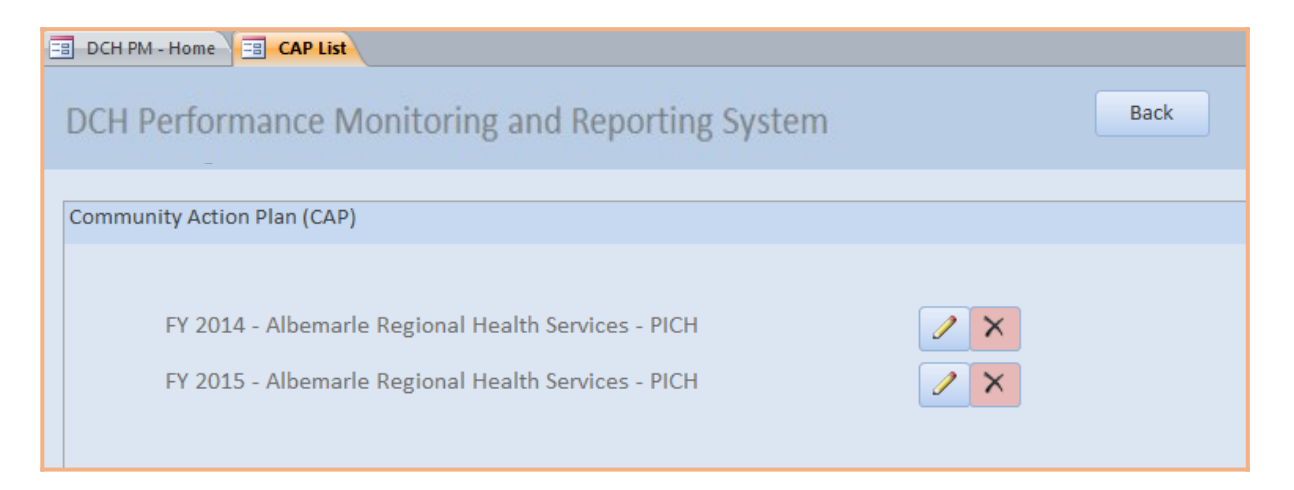

This will open the CAP Overview tab in the CAP Details screen.

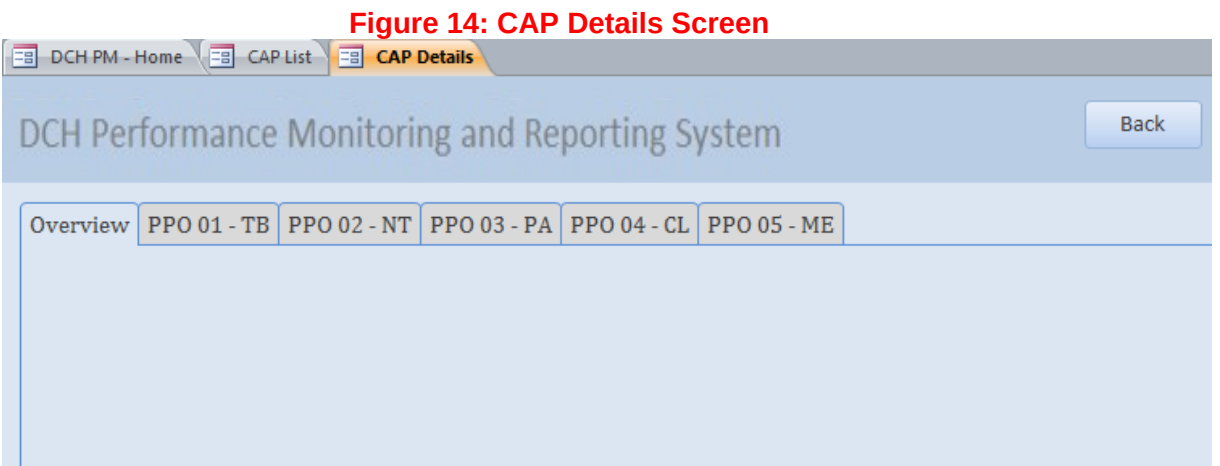

The Overview tab will provide an overview of the PPOs and AOs that have been added to your CAP. In the example above, no data has been added to the CAP, so this tab is blank. Tabs for all of the PPOs associated with the FOA follow the Overview tab. Your CAP may not contain AOs under every PPO, but every PPO tab will be displayed. The example above is for a PICH awardee; REACH awardees will have the same Tabs. National Organization awardees will have a different display – see table 1 below for the PPOs associated with each FOA.

**Table 1: PPOs Associated with each FOA** 

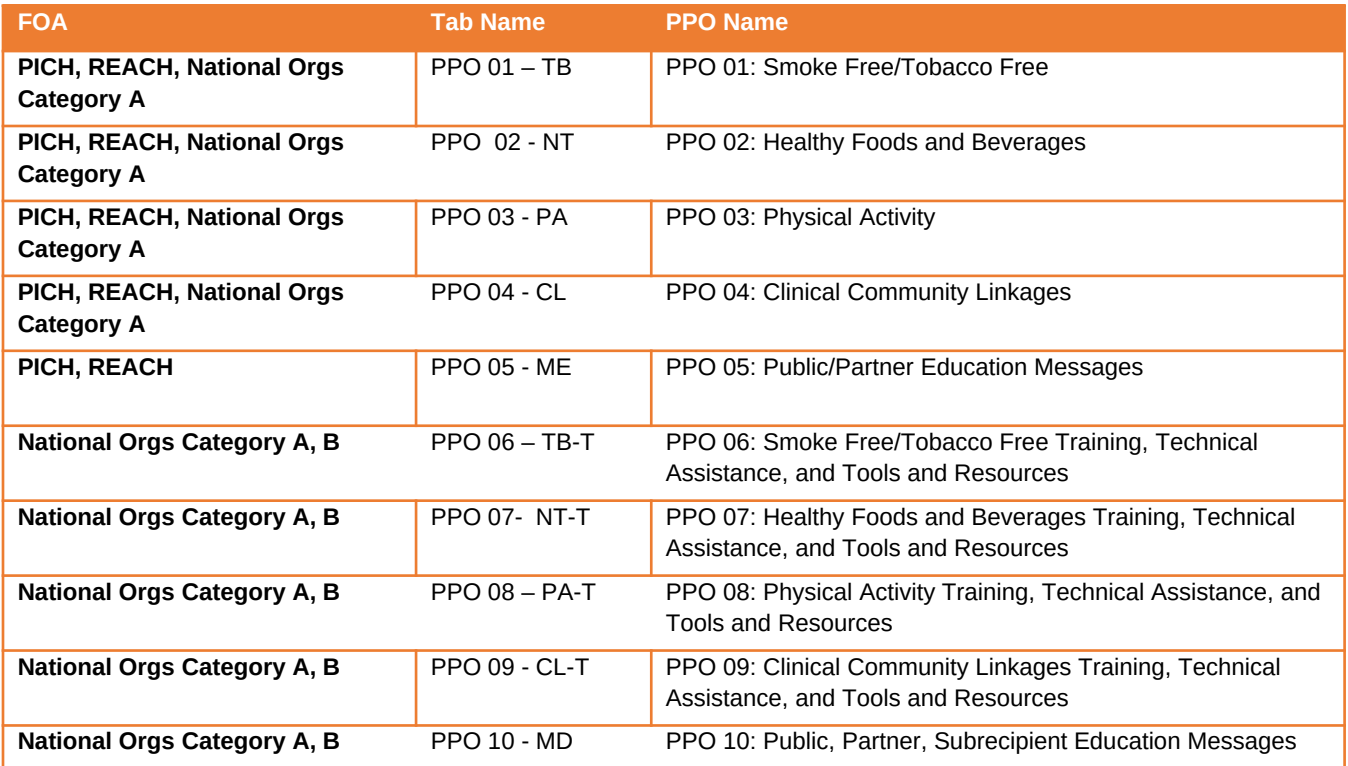

#### <span id="page-12-0"></span>*Entering and Confirming PPOs, AOs, and Activities in your CAP: Step by Step*

The following steps describe how to enter and confirm PPOs, AOs, and Activities into your CAP for each FOA. If you utilized the CAP template for your Year One CAP (PICH and REACH awardees), some fields may already be pre-populated. If you used the CAP Template, please follow the steps to confirm that each field is correct and make edits if necessary. Definitions of terms that are in **bold** text can be found in Appendix A and are organized by screen/tab. Specific examples of entering PPOs, AOs, and Activities can be found in Appendices B-F.

#### <span id="page-12-1"></span>*PICH Awardees*

The following steps demonstrate how to add or review PPOs, Annual Objectives (non-media and Media) and Activities for PICH awardees.

#### <span id="page-12-2"></span>*Steps to add/review Project Period Objectives (PPOs) 1-4: PICH Awardees*

- 1. In the CAP Details screen, click on the tab of the **PPO** you wish to add/review. This will open the PPO Tab.
- 2. Enter/Confirm the **baseline** number for the PPO and enter/confirm the **target** reach, or the estimated number of people to benefit from the PPO by the end of the project period. Note: for PPO 5, you must also enter the **PPO Media Topic** (not shown)<sup>[3](#page-12-3)</sup>.
- 3. Enter/confirm the **PPO description.**
- 4. Review the PPO smart statement to ensure that the target and baseline numbers are correct.

<span id="page-12-3"></span> $\,{}^{3}$  The Media Topic for PPO 5 should be similar to "community needs and planned efforts and achievements."

#### **Figure 15**

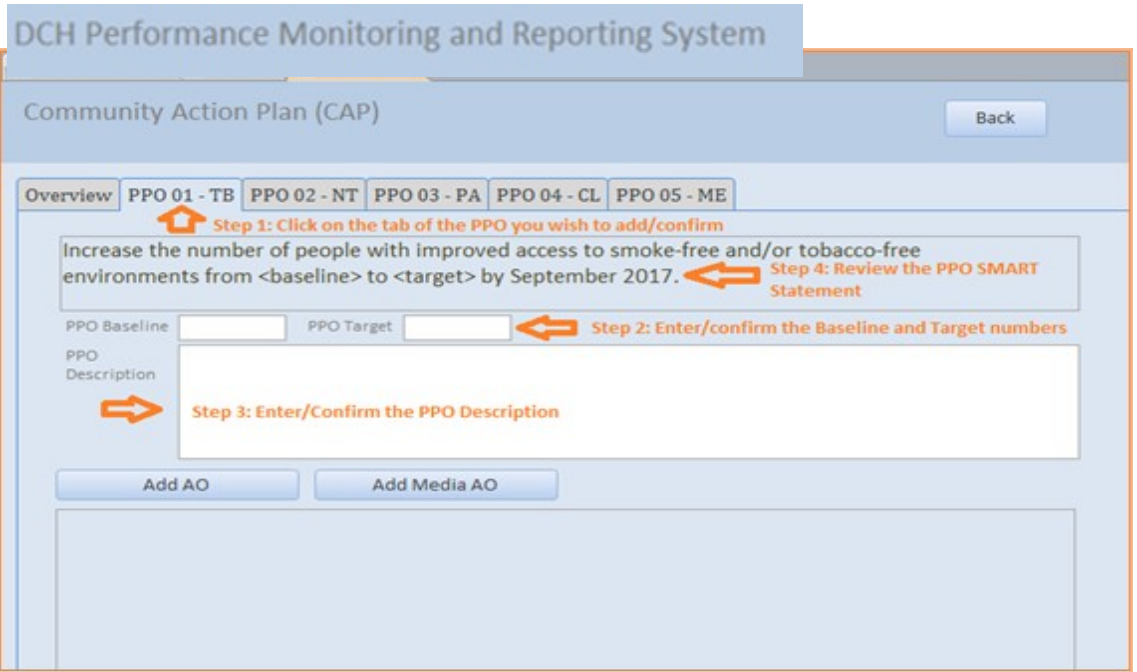

5. Next, you can add/confirm other PPOs by repeating steps 1-4 or you can proceed by entering/confirming the AOs associated with this PPO. Clicking the Back button will return you to the Community Action Plan Menu Screen.

#### <span id="page-13-0"></span>*Steps to add/review Annual Objectives (AO) (non-Media) for PPOs 1-4: PICH Awardees*

- 1. In the CAP Details Screen, click on/ensure that you are in the tab of the appropriate PPO.
- 2. To add a non-media **Annual Objective** (**AO),** click on "Add AO". To review a non-media AO that has already been added to the CAP, click on the *pencil icon* next to the AO you wish to review. This will open the Edit Annual Objective (AO) screen.

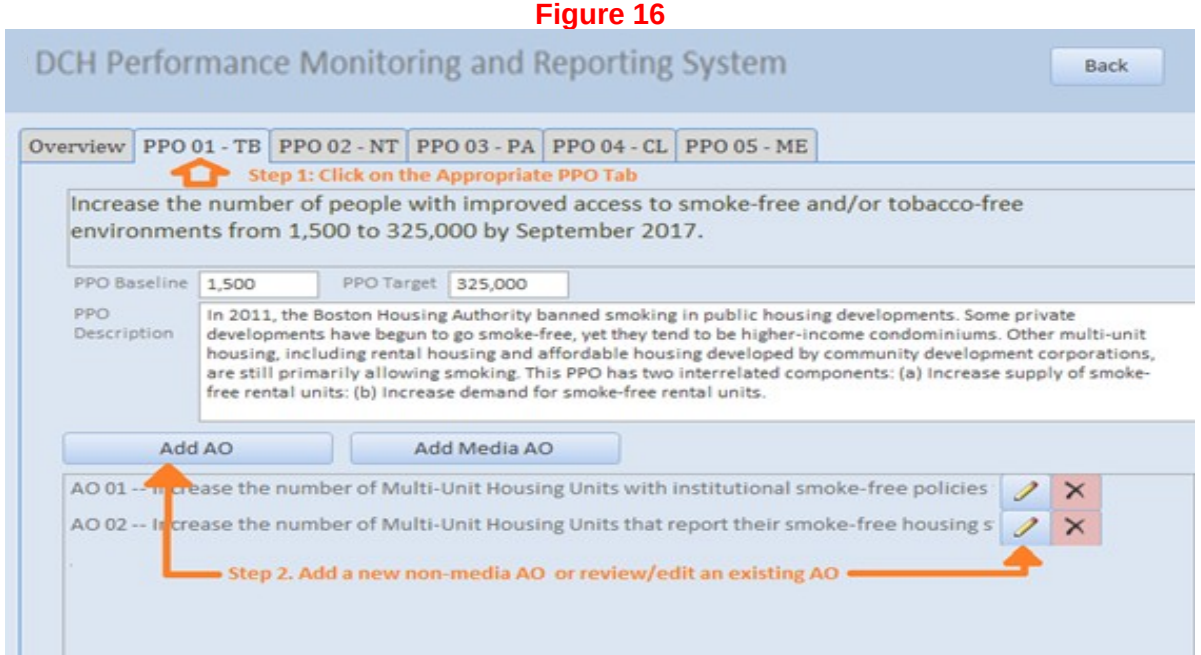

\*Note that all data shown in examples is just for illustrative purposes and is not an accurate reflection of an awardees' CAP or examples of what makes a "good AO".

- 3. In the Edit Annual Objective Screen, review the Parent PPO text to ensure that the AO is located under the correct PPO.
- 4. Next, in the Smart Statement tab, build/edit your AO smart statement by selecting from drop down menus and entering information into text boxes. As you enter the information, the AO Smart Statement at the top of the screen will update automatically. If the AO has been preloaded, please confirm that the fields are correct.
	- **Direction:** Select whether you plan to increase or decrease the number of units of a setting.
	- **Setting:** Select the setting where the intervention will occur from the drop down list. If the AO's setting is not included in this drop down list, select "other". A text box will appear entitled 'Setting if Other'. Enter the setting in this box. Please select only one setting for each AO.
	- **Setting if Other:** Use this field to enter a unique setting if needed.
	- **Preposition:** If needed, select the appropriate preposition to complete the AO SMART statement.
	- **Preposition if Other:** Use this field to add additional language to your Smart Statement.
	- **Intervention:** Enter the intervention to be implemented. Each AO should have only one type of intervention.
	- **Baseline:** Indicate the baseline figure for the number of units of the AO setting.
	- **Target:** Indicate the target number of units of the AO setting.
	- **Data Source:** Enter the data source.
	- **Start Date:** Select the month and the year that the annual objective will start.
	- **End Date:** Select the month and the year that the annual objective will end.
	- **Description**: Enter contextual information about the AO.
- 5. Review the AO SMART Statement in the top right of the screen to ensure it makes sense and accurately reflects the AO. If not, adjust the information provided in the dropdown menus and text boxes.

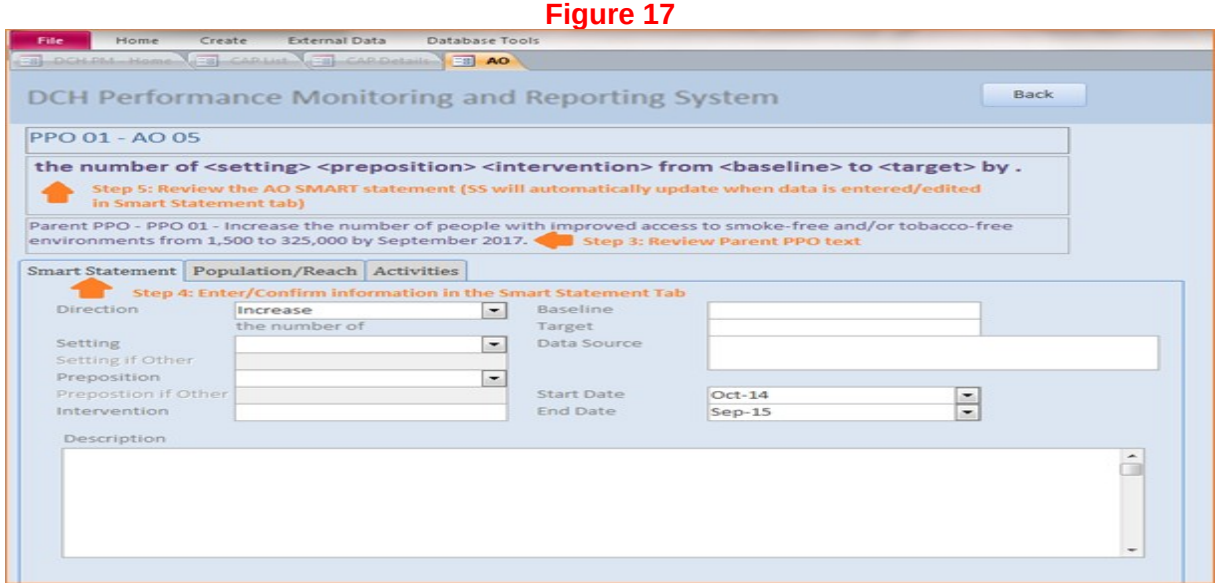

- 6. Click on the Population/Reach Tab. Select from drop down menus and confirm/enter information into the following fields to complete the information about your AO:
	- **Projected Reach (Setting/Units):** Enter the estimated number of settings reached by this objective.
	- **Projected Reach (People):** Enter the estimated number of people reached by this objective.
- **Population Option:** Select the type of population on which the annual objective focuses: Population-wide or Priority Population. If you select Priority Population, a **Priority Populations** box will appear. Select one or more Priority Populations from this list.
- **Census Tracts:** In this field you will provide the location for your intervention. Census tracts generally have a population size between 1,200 and 8,000 people. Census tract information should be provided using the census tract 11 digit number(s), e.g., 13001950100. Separate census tracts with a comma.
- 7. Review the information in the Population/Reach tab.

#### **Figure 18**

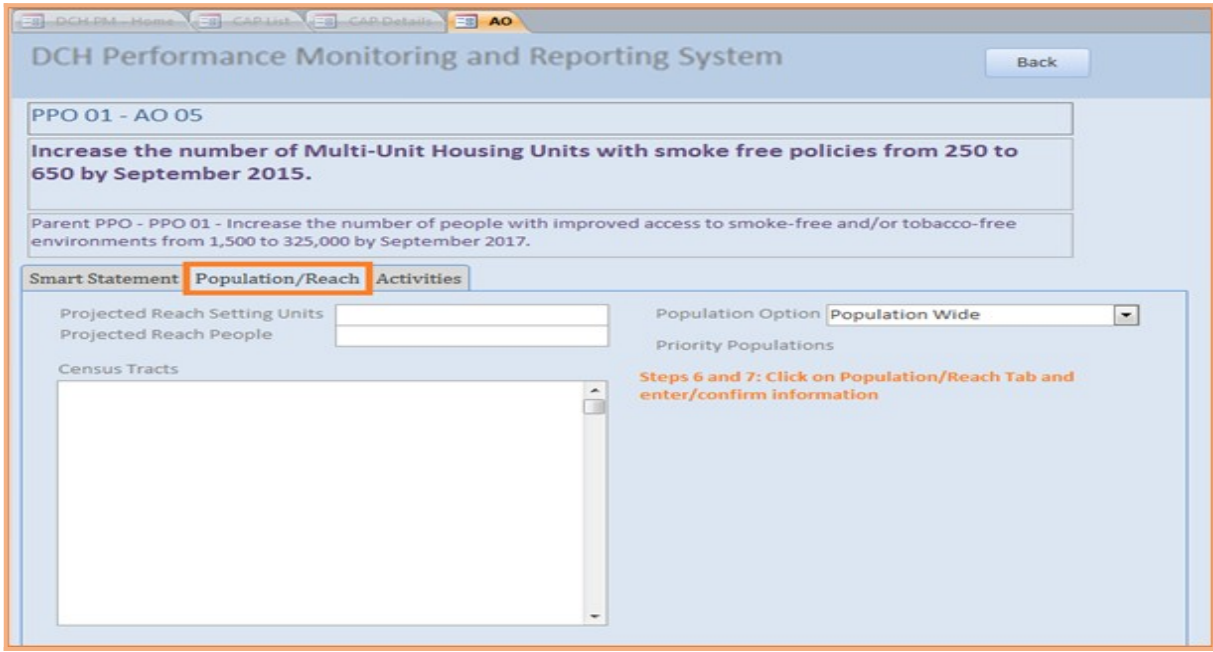

8. Next, you can add/confirm the Activities for the AO (see below for information on how to add Activities), or you can return to the PPO tab in the CAP details screen by clicking the Back button. You can return to the Activities at a later time by clicking on the pencil icon next to the AO in the PPO tab.

<span id="page-15-0"></span>*Steps to add/review Media Annual Objectives (AO) for PPOs 1-5: PICH Awardees*

- 1. In the CAP details screen, click on/confirm that you are in the tab of the appropriate PPO.
- 2. To add a **Media Annual Objective** (**AO),** click on "Add Media AO". To review a Media AO that has already been added to the CAP, click on the *pencil icon* next to the AO you wish to review. This will open the Edit Annual Objective (AO) screen.

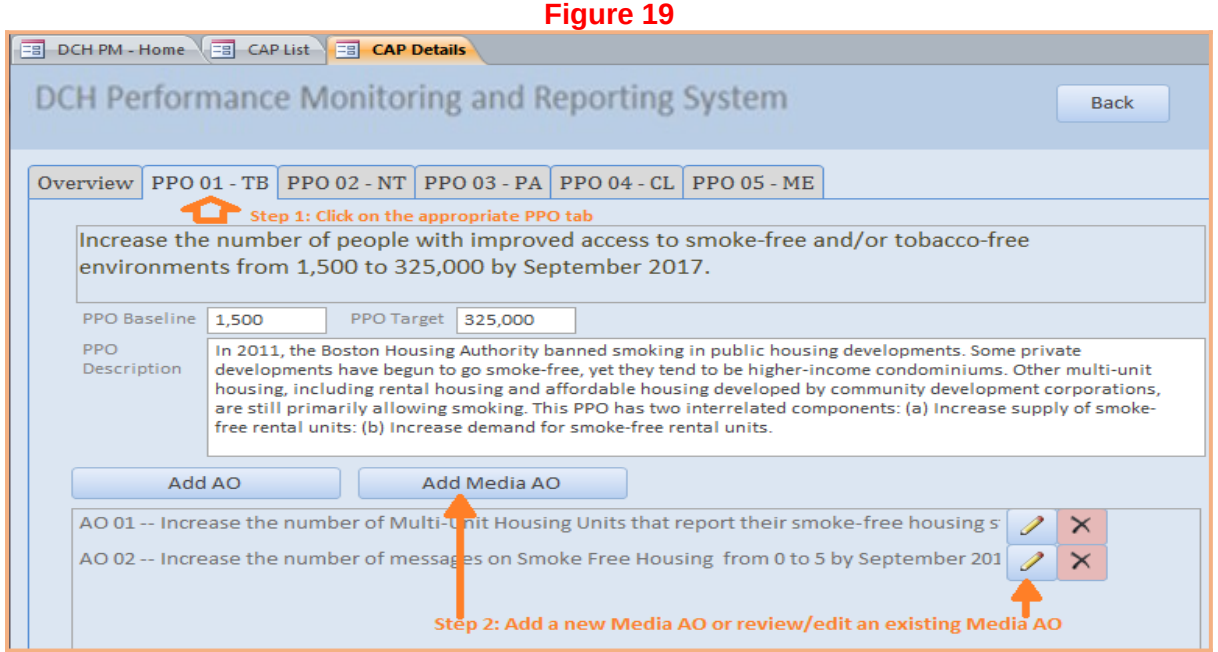

- 3. In the Edit Annual Objective Screen, review the Parent PPO text to ensure that the Media AO is under the correct PPO.
- 4. Next, in the Smart Statement/Description tab, build/edit your Media AO SMART Statement by selecting from drop down menus and entering information into text boxes. As you enter the information, the AO Smart Statement in the top of the screen will update automatically. If the Media AO has been pre-loaded, please confirm that the fields are correct.
	- **Topic:** Enter the topic of the Media/Communication objective.<sup>[4](#page-16-0)</sup>
	- **Audience Type:** Select one or more target audiences for the AO: Public, Partner, or Stakeholder. If Public is selected, a drop down menu will appear:

**o Audience if Public:** Select the appropriate audience(s) from the drop down.

- **Media Type:** Select the type of media.
- **Media Channel:** Select the media channel(s).
- **Baseline:** Enter the baseline number of media messages**.**
- **Target:** Enter the target number of media messages.
- **Data Source**: Enter the data source.
- **Start Date:** Enter the start date of the AO.
- **End Date:** Enter the End Date of the AO.
- **Description**: Enter the AO description.
- 5. Review the AO SMART Statement in the top right of the screen to ensure it makes sense and accurately reflects the AO. If not, adjust the information provided in the dropdown menus and text boxes.

<span id="page-16-0"></span><sup>4</sup> If the Media AO is located under PPO 05, the Topic may cut across all focus areas. Please provide a brief description of what the objective covers.

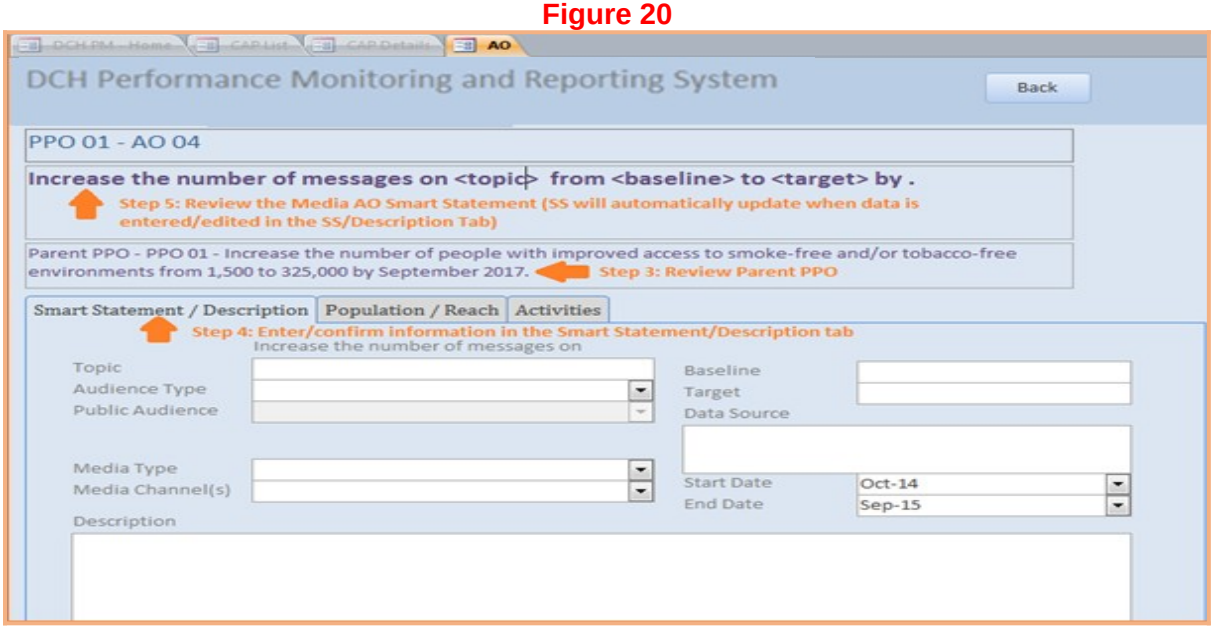

- 6. Click on the Population/Reach Tab. Selecting from drop down menus and enter information into the following fields to complete the information about your AO:
	- **Estimated Media Impressions:** Enter the estimated number of media impressions for the AO.
	- **Zip Codes:** Enter the zip codes where the AO will be implemented/distributed, separated by commas.
- 7. Review the information in the Population/Reach tab.

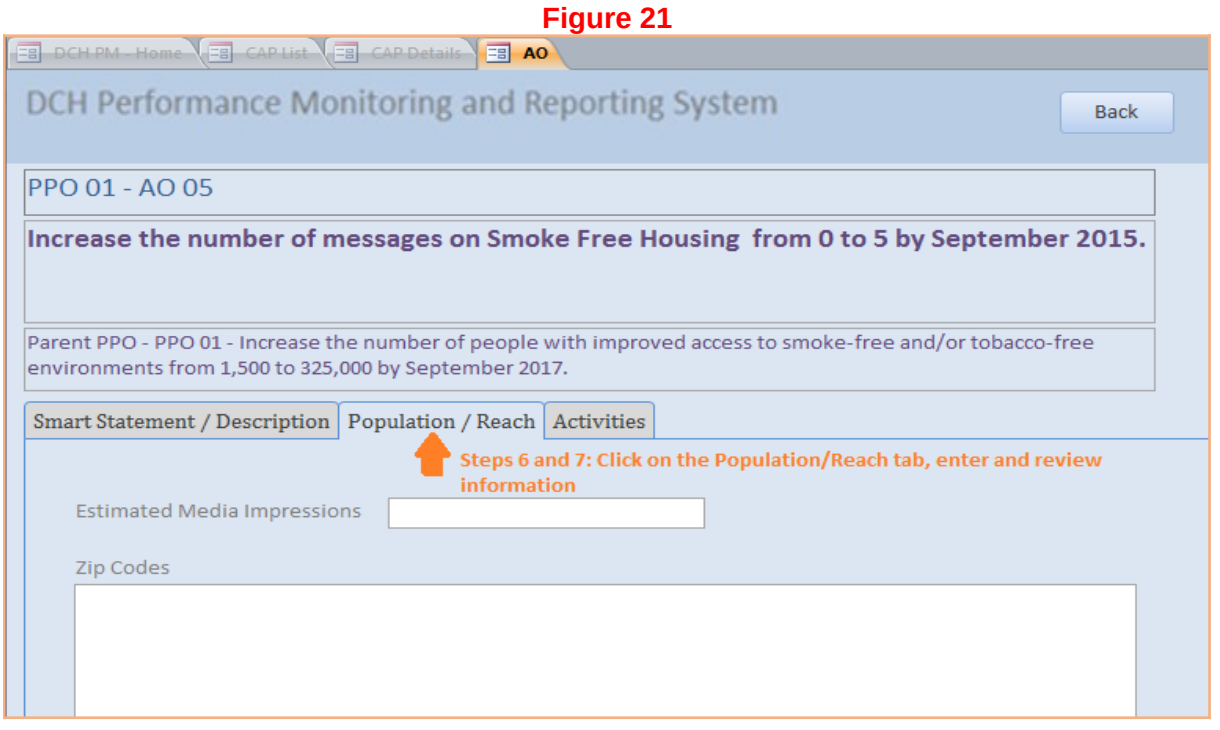

8. Next, you can add or review the Activities for the AO (see below for information on Activities), or you can close out of the AO to return to the PPO tab in the CAP details screen. You can return to the activities at a later time by clicking on the pencil icon next to the AO in the PPO tab.

<span id="page-17-0"></span>*Steps to add/review Activities under all Annual Objectives: PICH Awardees*

Activities are added and reviewed in the same way for all Annual Objectives (non-Media and Media).

- 1. To add or review an **Activity**, after you have added/reviewed the corresponding AO, click on the **Activities** tab in the Edit Annual Objective (AO) screen.
- 2. Before adding or reviewing the activity, ensure that you are located under the correct PPO and AO by verifying the parent PPO Smart Statement and AO Smart Statement at the top of the screen.
- 3. Click on the Plus sign next to Activity Title to add a new Activity.

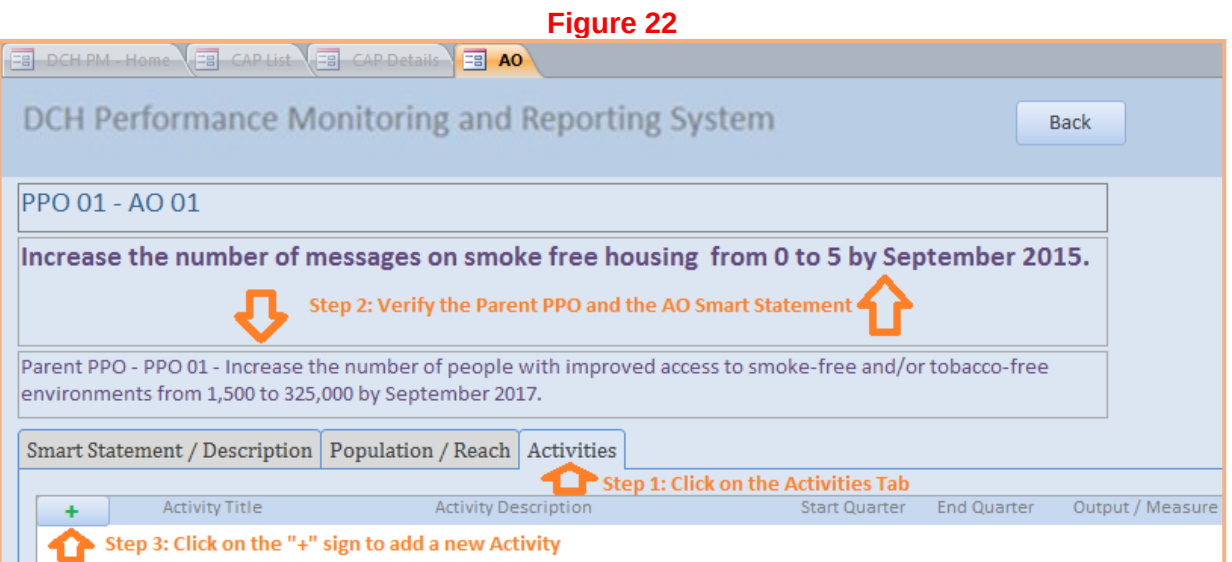

4. You may enter information directly into this line, or if you prefer, click on the pencil icon to open a full screen for the activity. If Activities have already been pre-loaded, click on the pencil icon to review/edit each activity in a full screen.

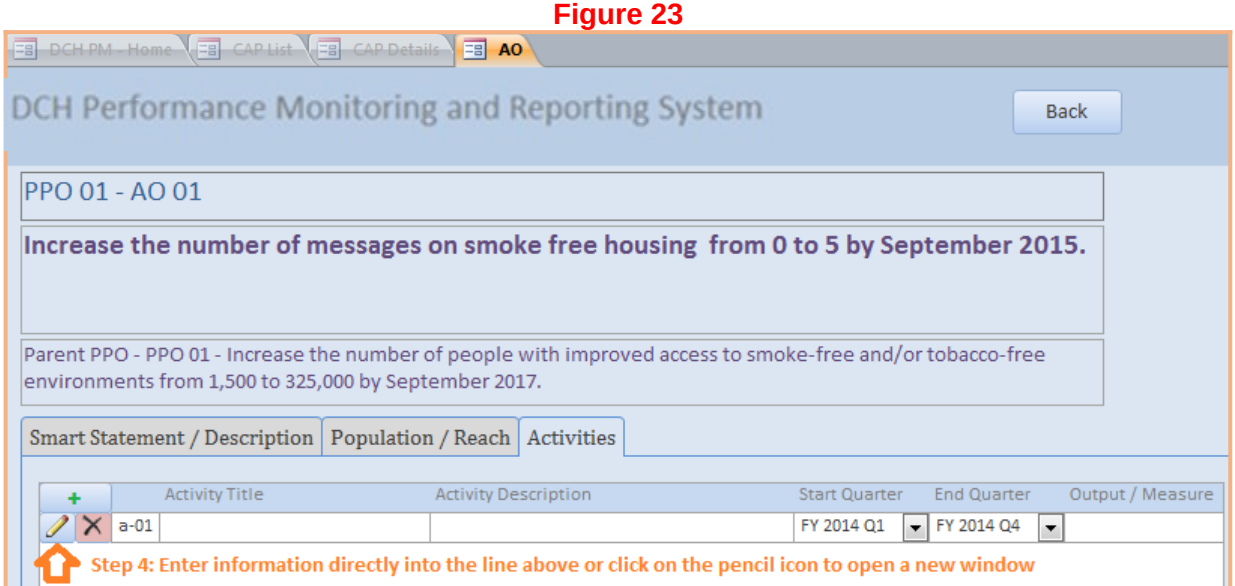

- 5. In the appropriate fields enter, select, or review:
	- **Activity Title:** The title of the activity
	- **Activity Description:** A concise description of the activity.
	- **Start Quarter:** Select the activity start quarter.
	- **End Quarter:** Select the activity end quarter.
	- **Output Measure:** The product that will exist at the end of the activity.

6. Click the Back button to save the Activity and return to the Activities Tab

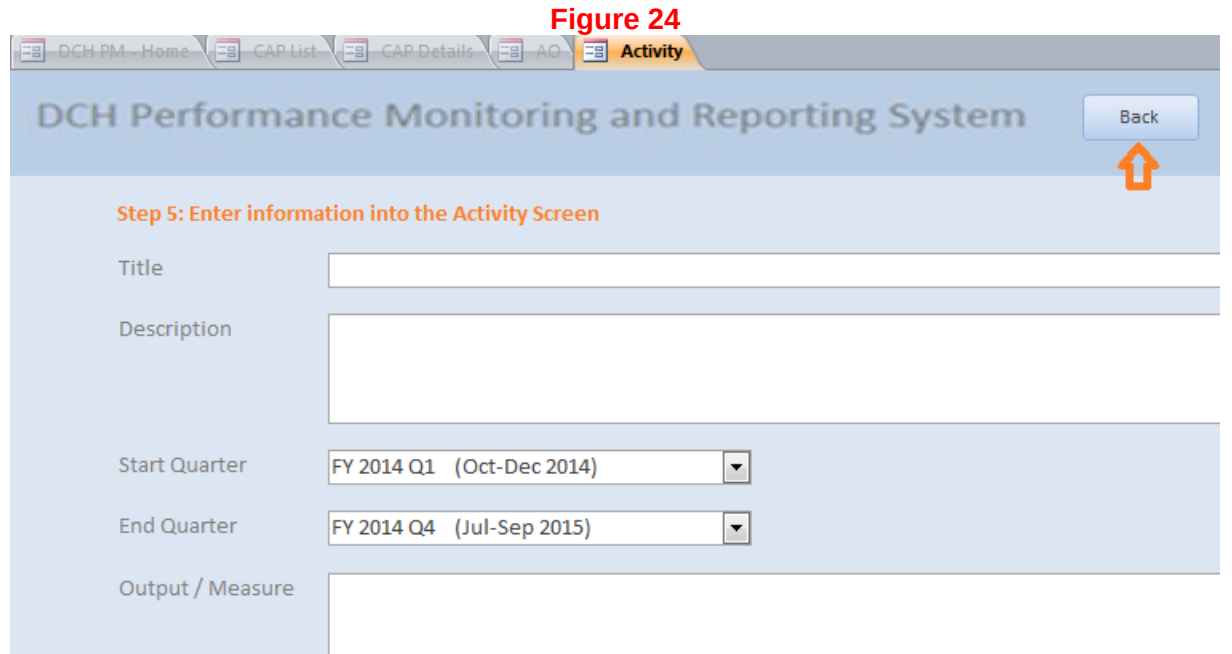

7. You can continue to add Activities under this AO by clicking on the plus sign, or review other Activities already listed by clicking on the Pencil icon. You can return to the PPO tab by clicking the Back button at the top of the screen.

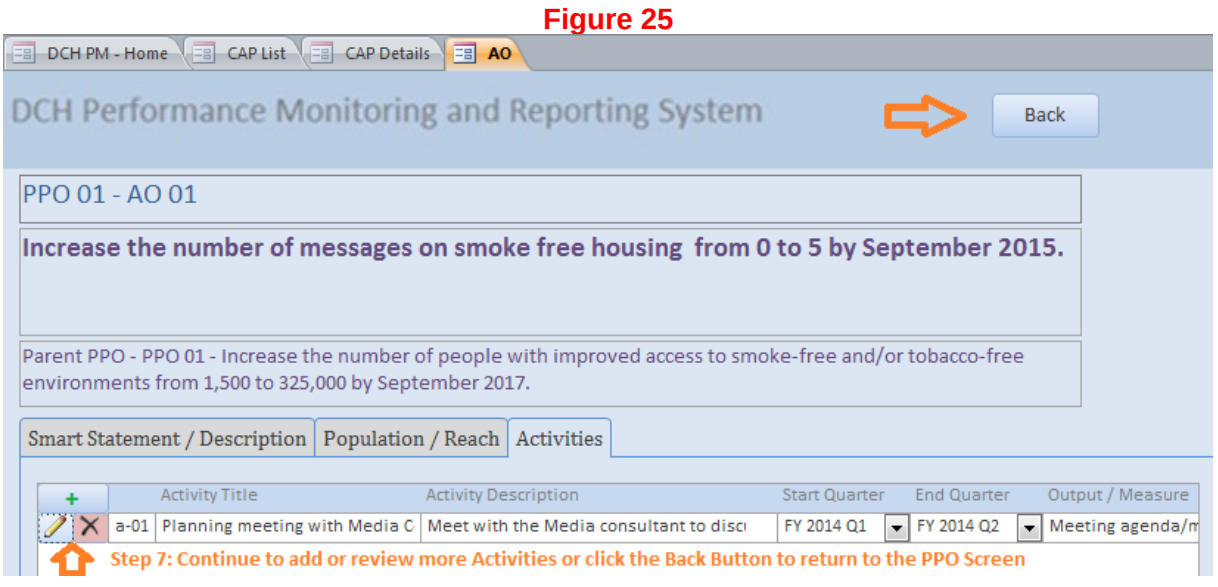

#### <span id="page-20-0"></span>*REACH Awardees*

The following steps demonstrate how to add or review PPOs, Annual Objectives (non-media and Media) and Activities for REACH awardees.

<span id="page-20-1"></span>*Steps to add/review Project Period Objectives 1-4 (PPOs): REACH Awardees*

- 1. In the CAP Details screen, click on the tab of the **PPO** that you wish to add/review. This will open the PPO tab.
- 2. Enter/confirm the **baseline** number for the PPO and enter/confirm the **target** reach, or the estimated number of people to benefit from the PPO by the end of the project period. Note: for PPO 5, you must also enter the **PPO Media Topic** (not shown)*[5](#page-20-3)* .
- 3. Enter/confirm the **PPO description.**
- 4. Review the PPO smart statement to ensure that the target and baseline numbers are correct.

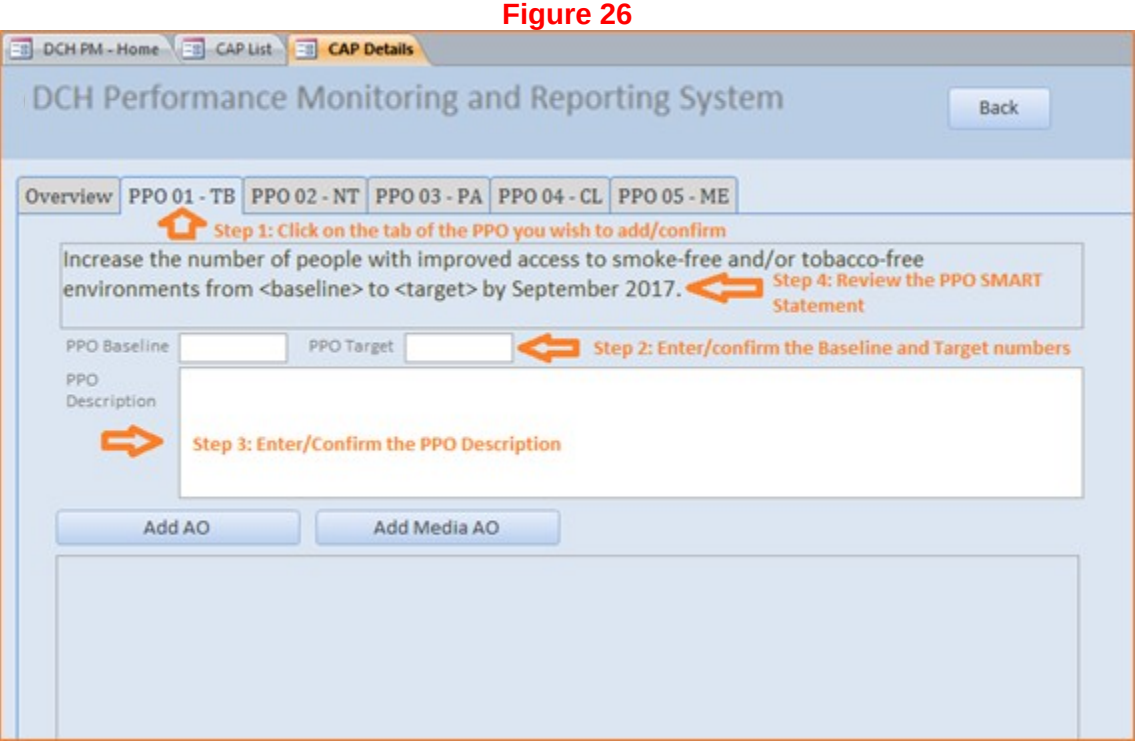

5. Next you can add/confirm other PPOs by repeating steps 1-4 or you can proceed by entering/confirming the AOs associated with this PPO. Clicking the Back button will return you to the Community Action Plan Menu Screen.

#### <span id="page-20-2"></span>*Steps to add/review Annual Objectives (AO) (non-Media) for PPOs 1-4: REACH Awardees*

- 1. In the CAP Details Screen, click on/confirm that you are in the tab of the appropriate PPO.
- 2. To add a non-media **Annual Objective** (**AO),** click on "Add AO". To review a non-media AO that has already been added to the CAP, click on the *pencil icon* next to the AO you wish to review. This will open the Edit Annual Objective (AO) screen.

<span id="page-20-3"></span> $^{\rm 5}$  The Media Topic for PPO 5 should be similar to "community needs and planned efforts and achievements."

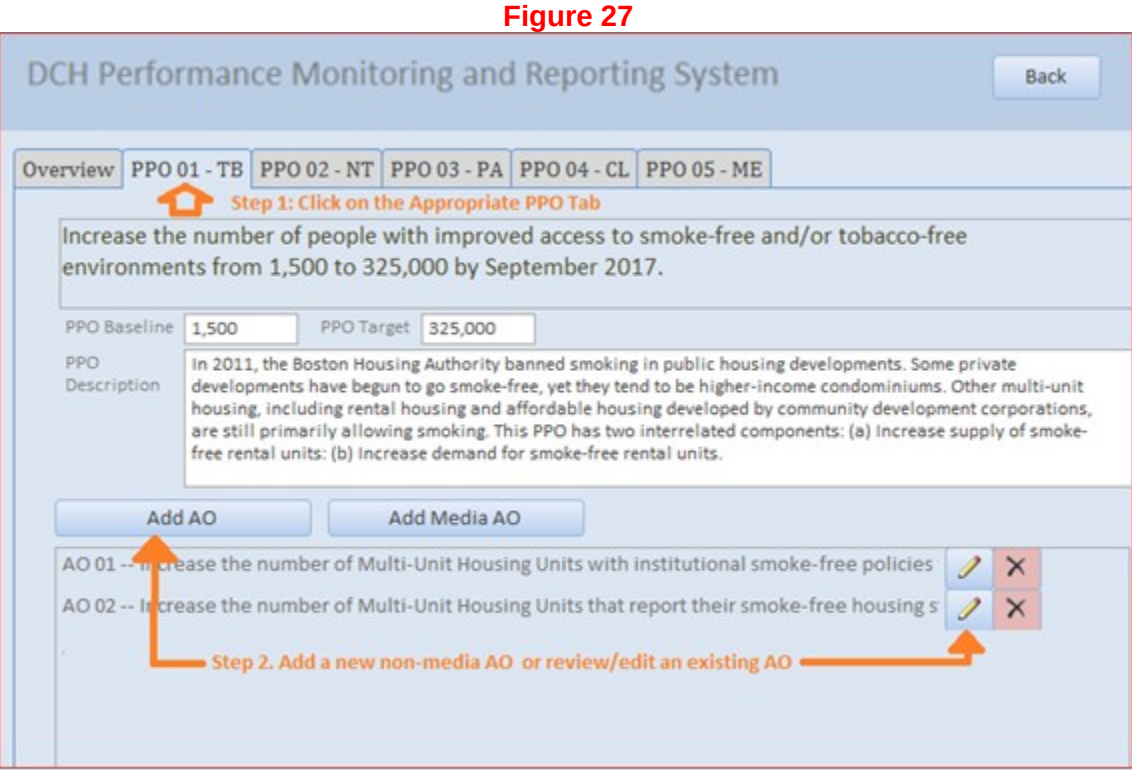

\*Note that all data shown in examples is just for illustrative purposes and is not an accurate reflection of an awardees' CAP or examples of what makes a "good AO".

- 3. In the Edit Annual Objective Screen, review the Parent PPO text to ensure that the AO is under the correct PPO.
- 4. Next, in the Smart Statement tab, build/edit your AO smart statement by selecting from drop down menus and entering information into text boxes. As you enter the information, the AO Smart Statement at the top of the screen will update automatically. If the AO has been preloaded, please confirm that the fields are correct.
	- **•** Direction: Select whether you plan to increase or decrease the number of units of a setting.
	- **Setting:** Select the setting where the intervention will occur from the drop down list. If the AO's setting is not included in this drop down list, select "other". A text box will appear entitled 'Setting if Other'. Enter the setting in this box. Please select only one setting for each AO.
	- **Setting if Other:** Use this field to enter a unique setting if needed.
	- **Preposition:** If needed, select the appropriate preposition to complete the AO SMART statement.
	- **Preposition if Other:** Use this field to add additional language to your Smart Statement.
	- **Intervention:** Enter the intervention to be implemented. Each AO should have only one type of intervention.
	- **Baseline:** Indicate the baseline figure for the number of units of the AO setting.
	- **Target:** Indicate the target number of units of the AO setting.
	- **Data Source:** Enter the data source.
	- **Start Date:** Select the month and the year that the annual objective will start.
	- **End Date:** Select the month and the year that the annual objective will end.
	- **Description**: Enter contextual information about the AO.

5. Review the AO SMART Statement in the top right of the screen to ensure it makes sense and accurately reflects the AO. If not, adjust the information provided in the dropdown menus and text boxes.

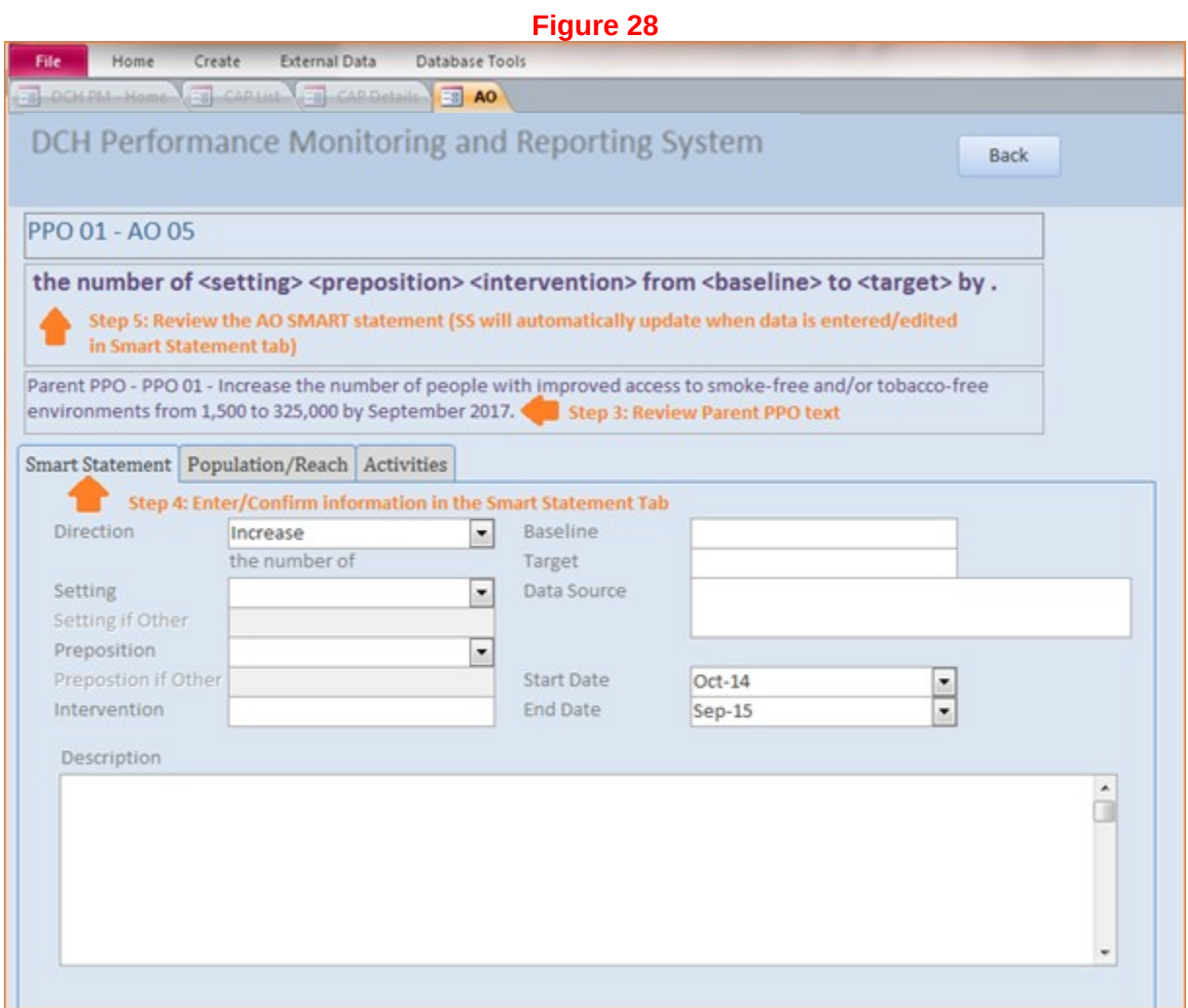

- 6. Click on the Population/Reach Tab. Selecting from drop down menus and enter information into the following fields to complete the information about your AO:
	- **Projected Reach (Setting/Units):** Enter the estimated number of settings reached by this objective.
	- **Projected Reach (People):** Enter the estimated number of people reached by this objective.
	- **Priority Population One:** Select your priority population.
	- **Priority Population Two:** Select your second priority population (if applicable).
	- **Target Area:** Enter the geographic sub-area(s) this annual objective will be implemented in.
	- **Census Tracts:** In this field you will provide the location for your intervention. Census tracts generally have a population size between 1,200 and 8,000 people. Census tract information should be provided using the census tract 11 digit number(s), e.g., 13001950100.
- 7. Review the information in the Population/Reach tab.

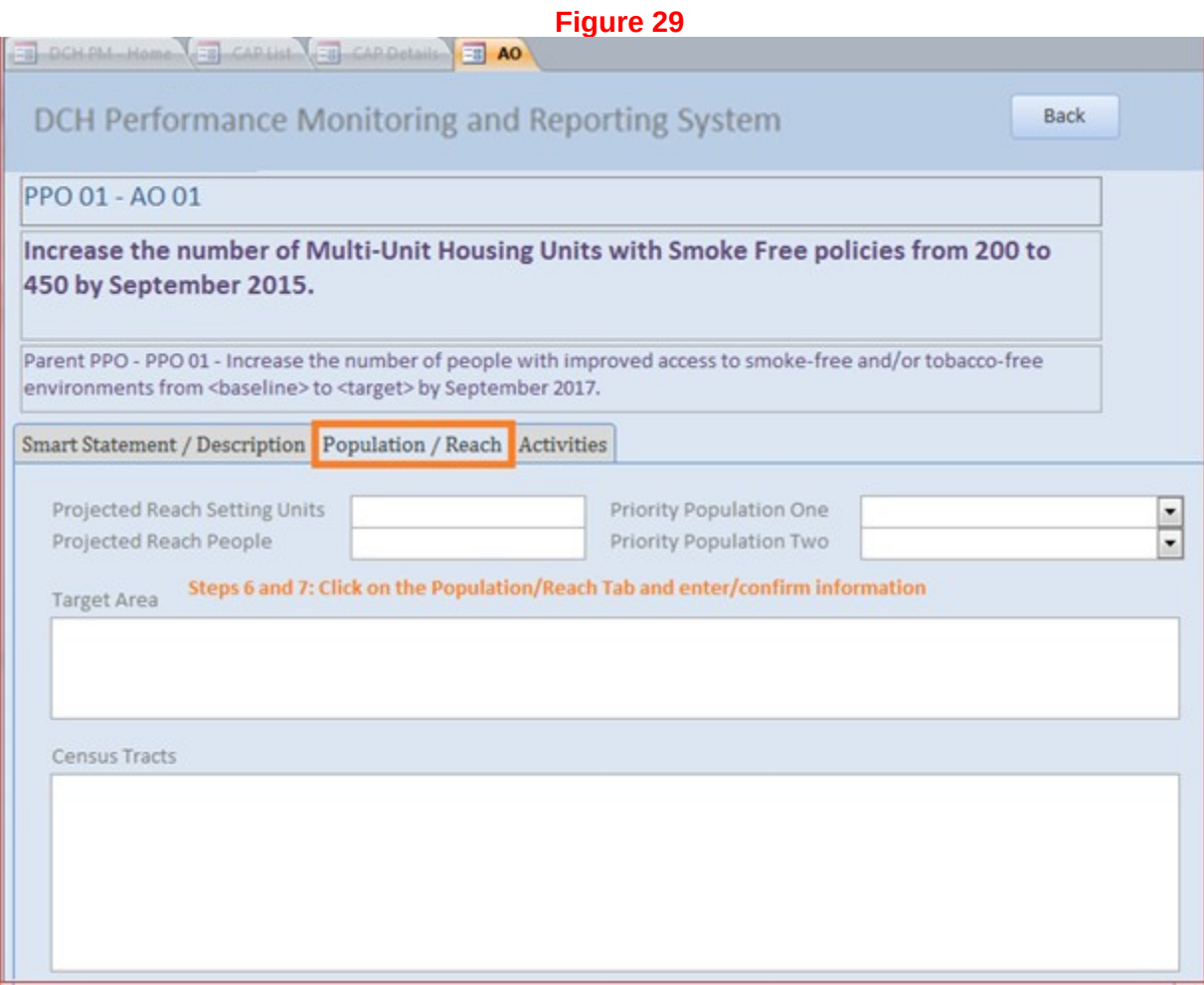

8. Next, you can add/review the Activities for the AO (see below for information on how to add activities), or you can return to the PPO tab in the CAP details screen by clicking the Back button. You can return to Activities at a later time by clicking on the pencil icon next to the AO in the PPO tab.

#### <span id="page-23-0"></span>*Steps to add/review Media Annual Objectives (AO) for PPOs 1-5: REACH Awardees*

- 1. In the CAP details screen, click on/ensure that you are in the tab of the appropriate PPO.
- 2. To add a **Media Annual Objective** (**AO),** click on "Add Media AO". To review a Media AO that has already been added to the CAP, click on the *pencil icon* next to the AO you wish to review. This will open the Edit Annual Objective (AO) screen.

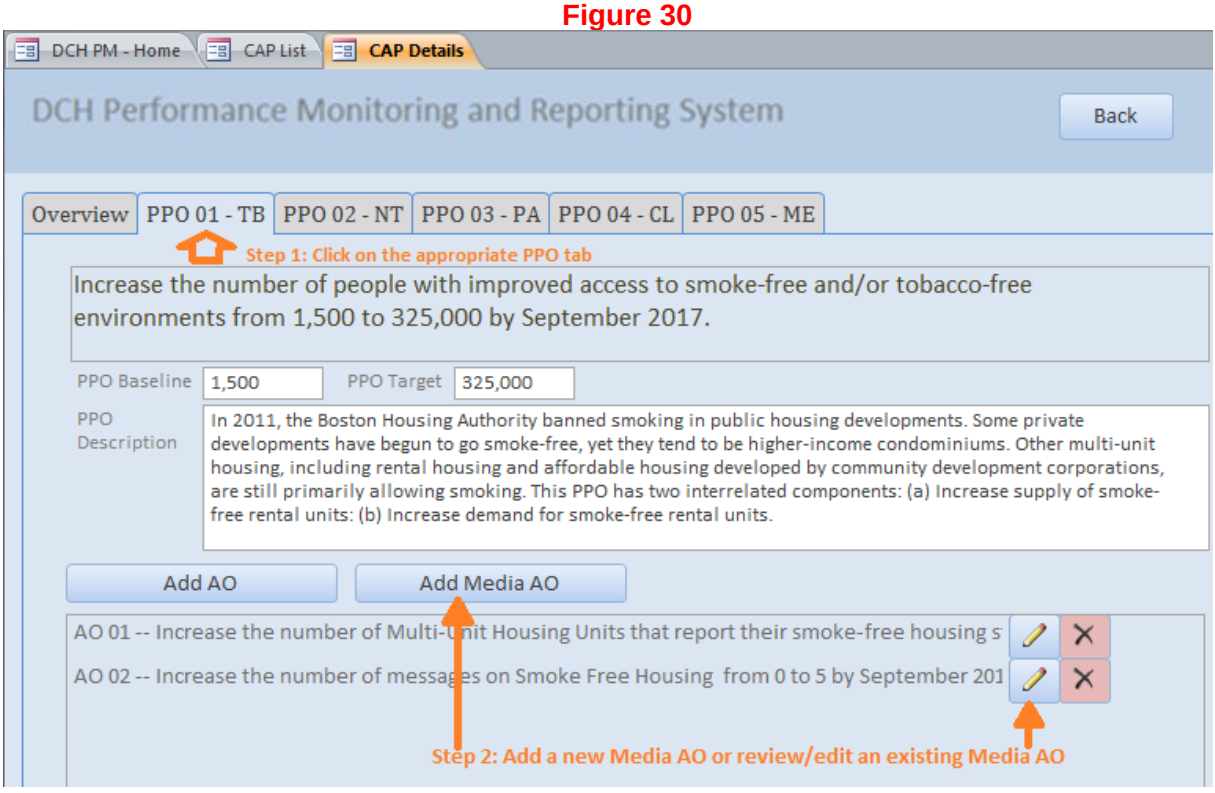

- 3. In the Edit Annual Objective Screen, review the Parent PPO text to ensure that the Media AO is under the correct PPO.
- 4. Next, in the Smart Statement/Description tab, build/edit your Media AO SMART Statement by selecting from drop down menus and entering information into text boxes. As you enter the information, the AO Smart Statement in the top of the screen will update automatically. If the Media AO has been preloaded, please confirm that the fields are correct.
	- **Topic:** Enter the topic of the Media/Communication objective.<sup>[6](#page-24-0)</sup>
	- **Audience Type:** Select the target audience for the AO: Public, Partner, Stakeholder. If Public is selected, a drop down menu will appear<sup>[7](#page-24-1)</sup>:
		- **o Audience if Public:** Select the appropriate audience(s) from the drop down.
	- **Media Type:** Select the type of media.
	- **Media Channel:** Select the media channel(s).
	- **Baseline:** Enter the baseline number of media messages**.**
	- **Target:** Enter the target number of media messages.
	- **Data Source**: Enter the data source.
	- **Start Date:** Enter the start date of the AO.
	- **End Date:** Enter the End Date of the AO.

<span id="page-24-0"></span><sup>6</sup> If the Media AO is located under PPO 05, the Topic may cut across all focus areas. Please provide a brief description of what the objective covers.

<span id="page-24-1"></span> $^7$  University of Hawaii Awardees: If your PPO 5 Media AO is targeting Sub-Recipients, please select Audience Type: Partner. In the Description Field, in the first line, enter the sub-recipient names that receive the Media/Communication followed by the AO Description.

- **Description**: Enter the AO description.
- 5. Review the AO SMART Statement in the top right of the screen to ensure it makes sense and accurately reflects the AO. If not, adjust the information provided in the dropdown menus and text boxes.

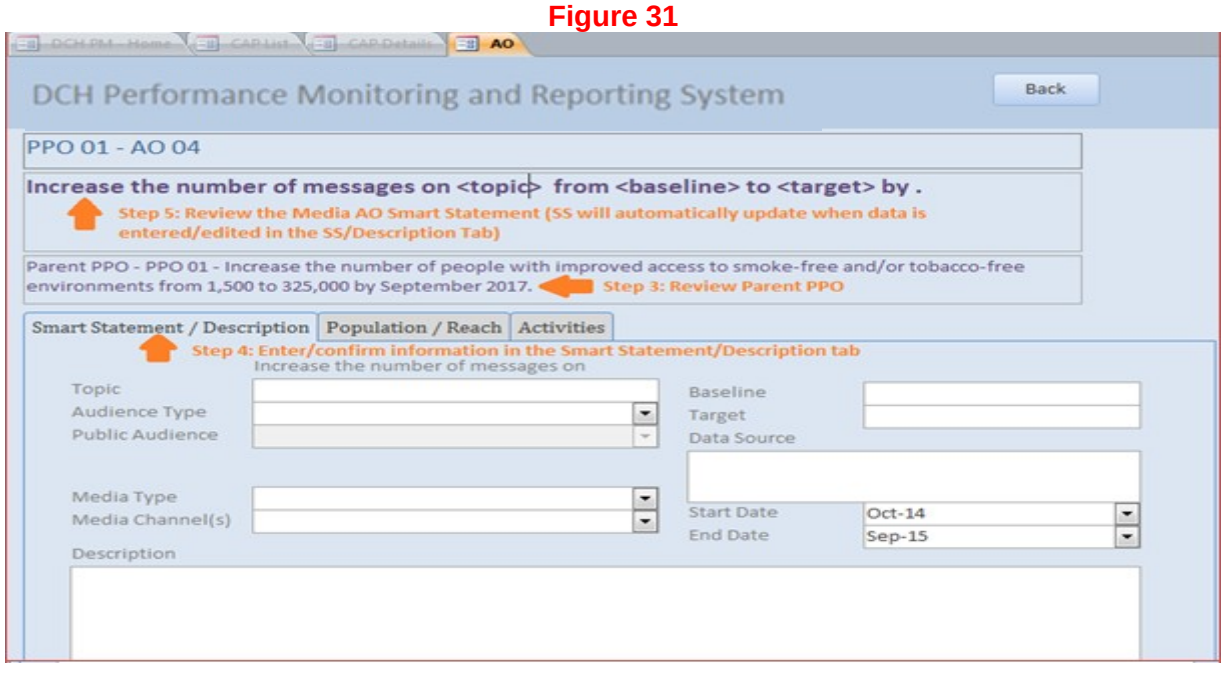

- 6. Click on the Population/Reach Tab. Selecting from drop down menus and enter information into the following fields to complete the information about your AO:
	- **Estimated Media Impressions:** Enter the estimated number of media impressions for the AO.
	- **Zip Codes:** Enter the zip codes where the AO will be implemented/distributed, separated by commas.
- 7. Review the information in the Population/Reach tab.

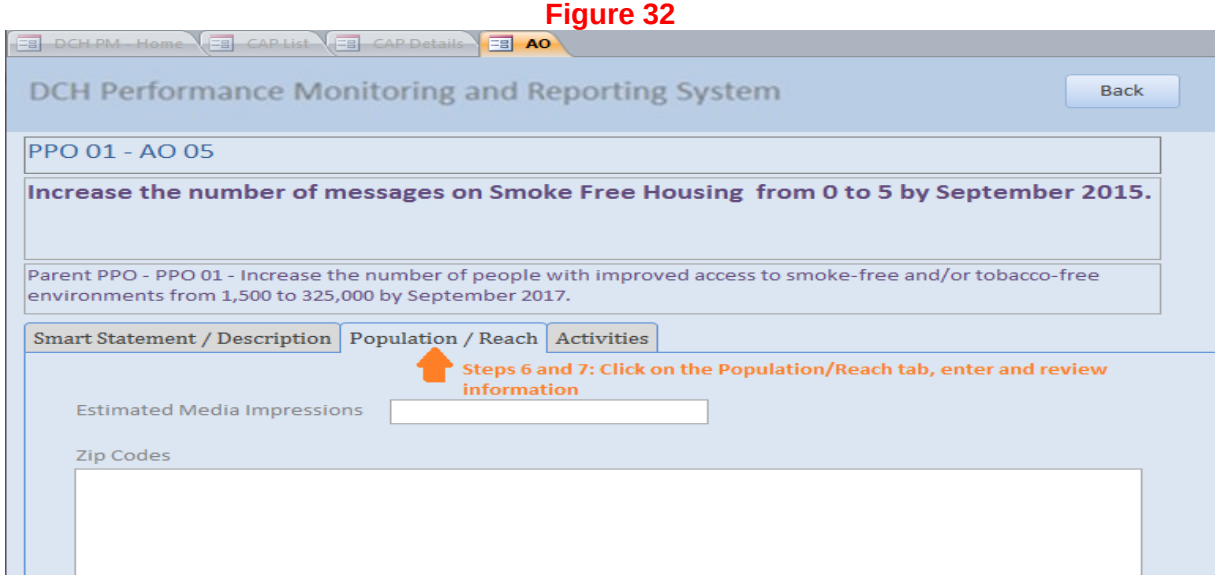

8. Next, you can add/review the Activities for the AO (see below for information on how to add Activities), or you can close out of the AO to return to the PPO tab in the CAP details screen. You can return to Activities at a later time by clicking on the pencil icon next to the AO in the PPO tab.

#### <span id="page-26-0"></span>*Steps to add/review Activities under Annual Objectives: REACH Awardees*

Activities are added and reviewed in the same way for all Annual Objectives (non-Media and Media).

- 1. To add or review an **Activity**, after you have added/reviewed the corresponding AO, click on the **Activities** tab in the Edit Annual Objective (AO) screen.
- 2. Before adding or reviewing the activity, ensure that you are located under the correct PPO and AO by verifying the parent PPO Smart Statement and AO Smart Statement at the top of the screen.
- 3. Click on the Plus sign next to Activity Title to add a new Activity.

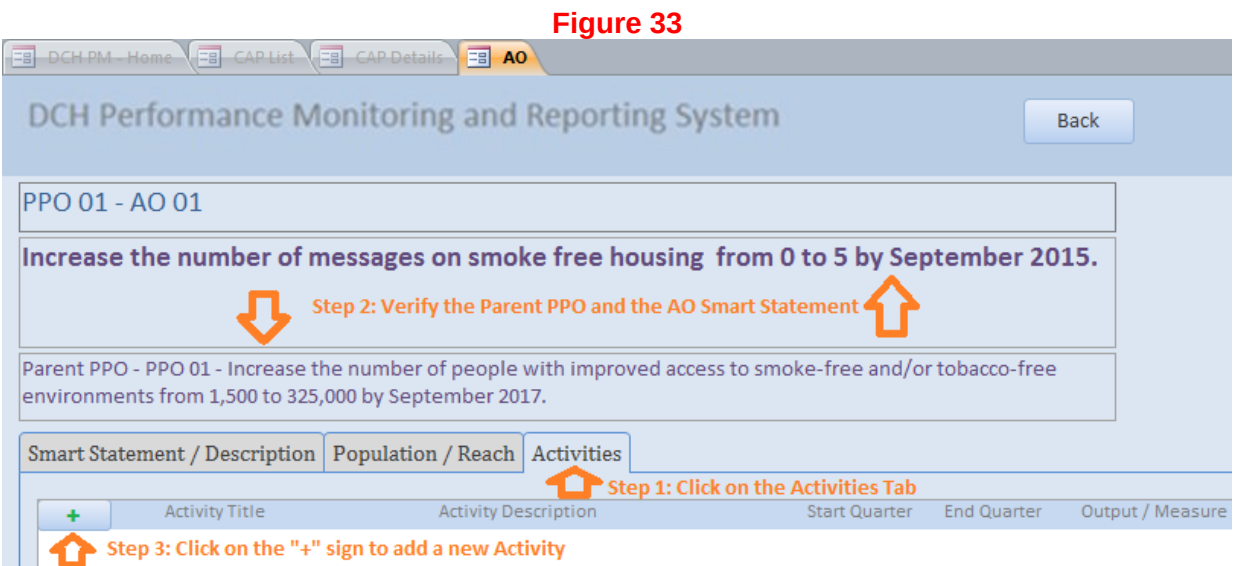

4. You may enter information directly into this line, or if you prefer, click on the pencil icon to open a full screen for the activity. If Activities have already been pre-loaded, click on the pencil icon to review/edit each activity in a full screen.

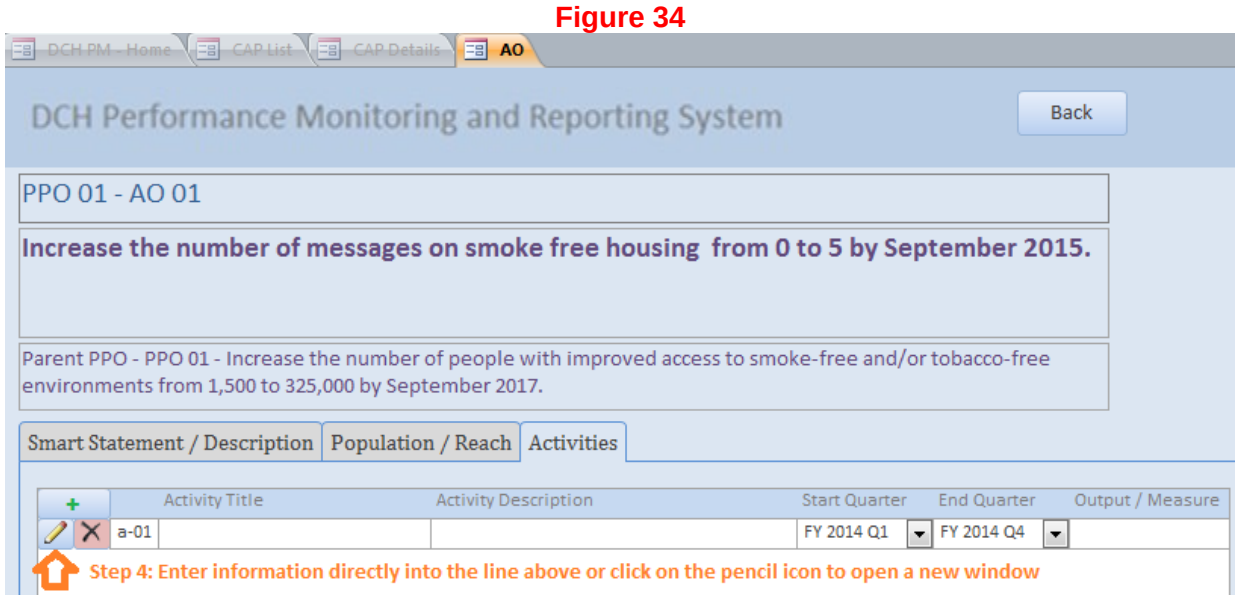

- 5. In the appropriate fields enter, select, or review:
	- **Activity Title:** The title of the activity.
	- **Activity Description:** A concise description of the activity.
	- **Start Quarter:** Select the activity start quarter.
- **End Quarter:** Select the activity end quarter.
- **Output Measure:** The product that will exist at the end of the activity.
- 6. Click the Back button to save the Activity and return to the Activities Tab.

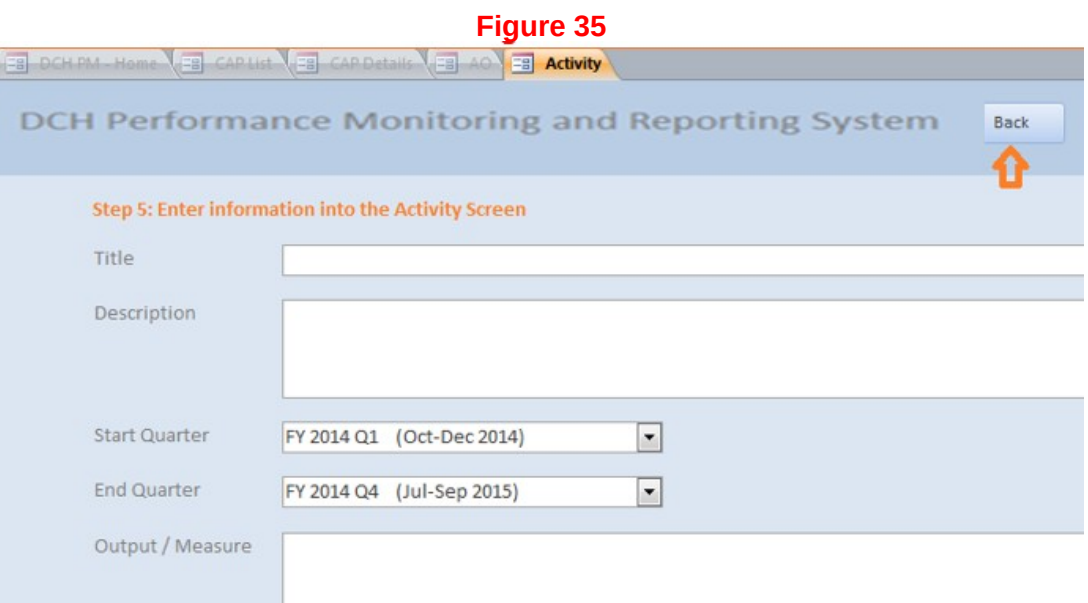

7. You can continue to add Activities under this AO by clicking on the plus sign, or review other Activities already listed by clicking on the Pencil icon. You can return to the PPO tab by clicking the Back button at the top of the screen.

<span id="page-27-0"></span>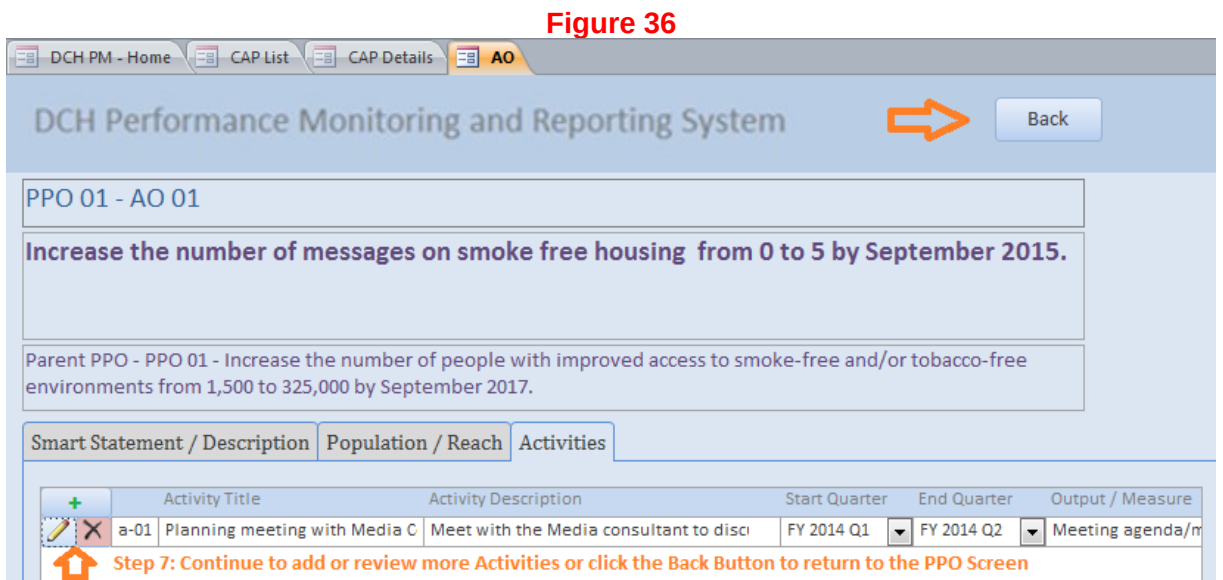

The following steps demonstrate how to add PPOs, Annual Objectives (non-media, Media, and Training/TA/Tools and Resources) and Activities for National Organization (National Org) awardees. Some of the steps described below only apply to Category A awardees. If not specified, the steps apply to both Category A and B awardees.

<span id="page-28-0"></span>*Steps to Add Project Period Objectives (PPO) 6-10: National Org Awardees*

- 1. In the CAP Details screen, click on the tab of the **PPO** you wish to add. This will open the PPO tab.
- 2. Enter the **baseline** number for the PPO and enter the **target** reach, or the estimated number of people to benefit from the PPO by the end of the project period.
- 3. Enter the **PPO description.**
- 4. Review the PPO smart statement to ensure that the target and baseline numbers are correct.

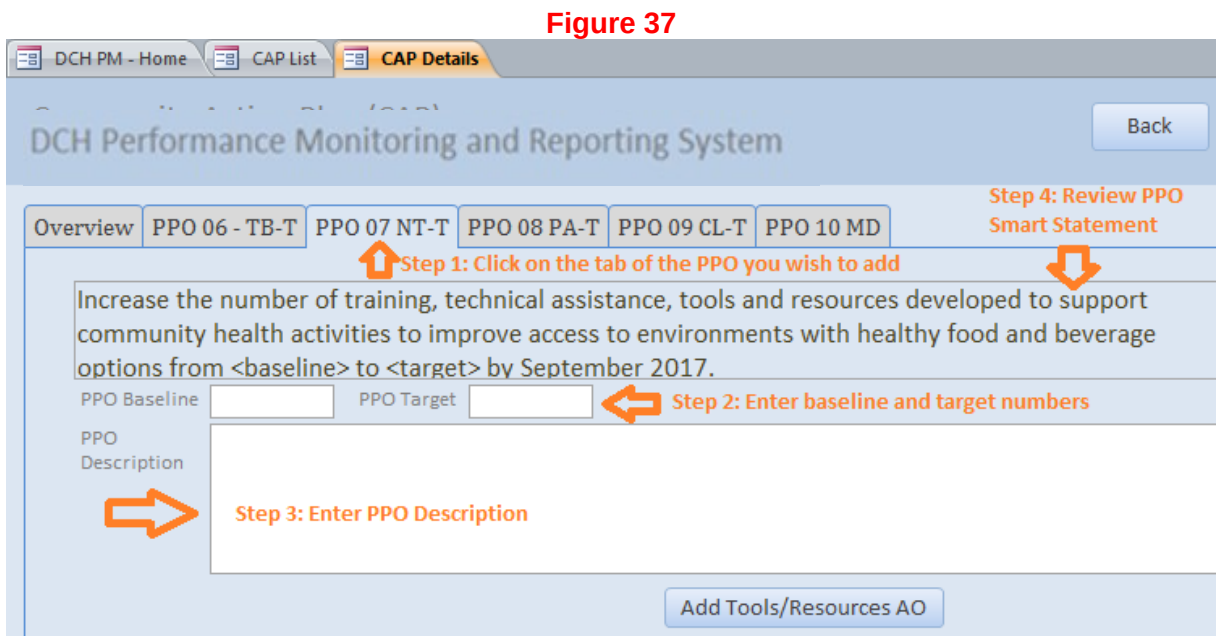

5. Next you can add other PPOs by repeating steps 1-4 or you can proceed by entering the AOs associated with this PPO. Clicking the Back button will return you to the Community Action Plan Menu Screen.

#### <span id="page-28-1"></span>*Steps to add Annual Objectives (AO) for PPOs 1-4: National Org Category A Awardees*

Category A National Org awardees may add Annual Objectives that are not related to Media, Training, TA, Tools, and Resources under PPOs 1-4. Information on how to add a Media Annual Objective and a Training, TA, Tools, and Resources Annual Objective is described elsewhere.

- 1. In the CAP Details Screen, click on/ensure that you are in the tab of the appropriate PPO.
- 2. To add an **Annual Objective** (**AO),** click on "Add AO".

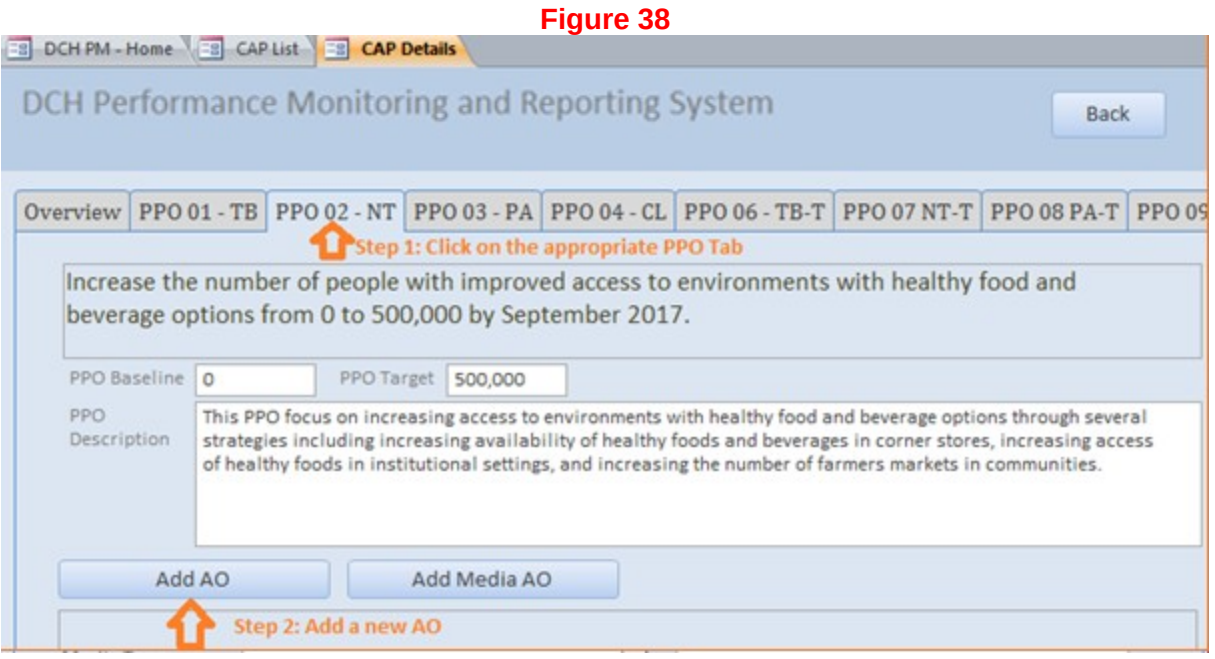

\*Note that all data shown in examples is just for illustrative purposes and is not an accurate reflection of an awardees' CAP or examples of what makes a "good AO".

- 3. Review the Parent PPO text to ensure that you are adding the AO under the correct PPO.
- 4. Next, in the Smart Statement tab, build your AO smart statement by selecting from drop down menus and entering information into text boxes. As you enter the information, the AO Smart Statement at the top of the screen will update automatically.
	- **•** Direction: Select whether you plan to increase or decrease the number of units of a setting.
	- **Setting:** Select the setting where the intervention will occur from the drop down list. If the AO's setting is not included in this drop down list, select "other". A text box will appear entitled Setting if 'Other'. Enter the setting in this box. Please select only one setting for each AO.
	- **Setting if Other:** Use this field to enter a unique setting if needed.
	- **Preposition:** If needed, select the appropriate preposition to complete the AO SMART statement.
	- **Preposition if Other:** Use this field to add additional language to your Smart Statement.
	- **Intervention:** Enter the intervention to be implemented. Each AO should have only one type of intervention.
	- **Baseline:** The baseline figure for the number of units of the AO setting. This field will autocalculate after you enter the baseline number(s) for your sub-recipient(s).
	- **Target:** The target number of units of the AO setting. This field will auto-calculate after you enter the target number (s) for your sub-recipient(s).
	- **Data Source:** Enter the data source.
	- **Projected Reach Setting Units: T**he estimated number of settings reached by this objective. This field will auto-calculate after you enter the Projected Reach for your sub-recipient(s).
	- **Projected Reach People:** The estimated number of people reached by this objective. This field will auto-calculate after you enter the Projected Reach for your sub-recipient(s).
	- **Start Date:** Select the month and the year that the annual objective will start.
	- **End Date:** Select the month and the year that the annual objective will end.
	- **Sub-recipients:** Your sub-recipient names will appear in the sub-recipient box once they have been added in the Sub-recipient screen (accessed from the Home Page). You must add subrecipients in the sub-recipient screen prior to entering Baseline, Target, and Projected Reach People for the sub-recipients under the AOs. Enter the **Baseline, Target, and Projected Reach-People** for each of the sub-recipients that work on this AO. **Projected Reach-Setting Units** will

auto-populate for each sub-recipient after you enter the Baseline and Target. After you enter the numbers into the sub-recipient table, the total Baseline, Target, and Projected Reach numbers will automatically calculate in the fields above.

5. Review the AO SMART Statement in the top right of the screen to ensure it makes sense and accurately reflects the AO. If not, adjust the information provided in the dropdown menus and text boxes.

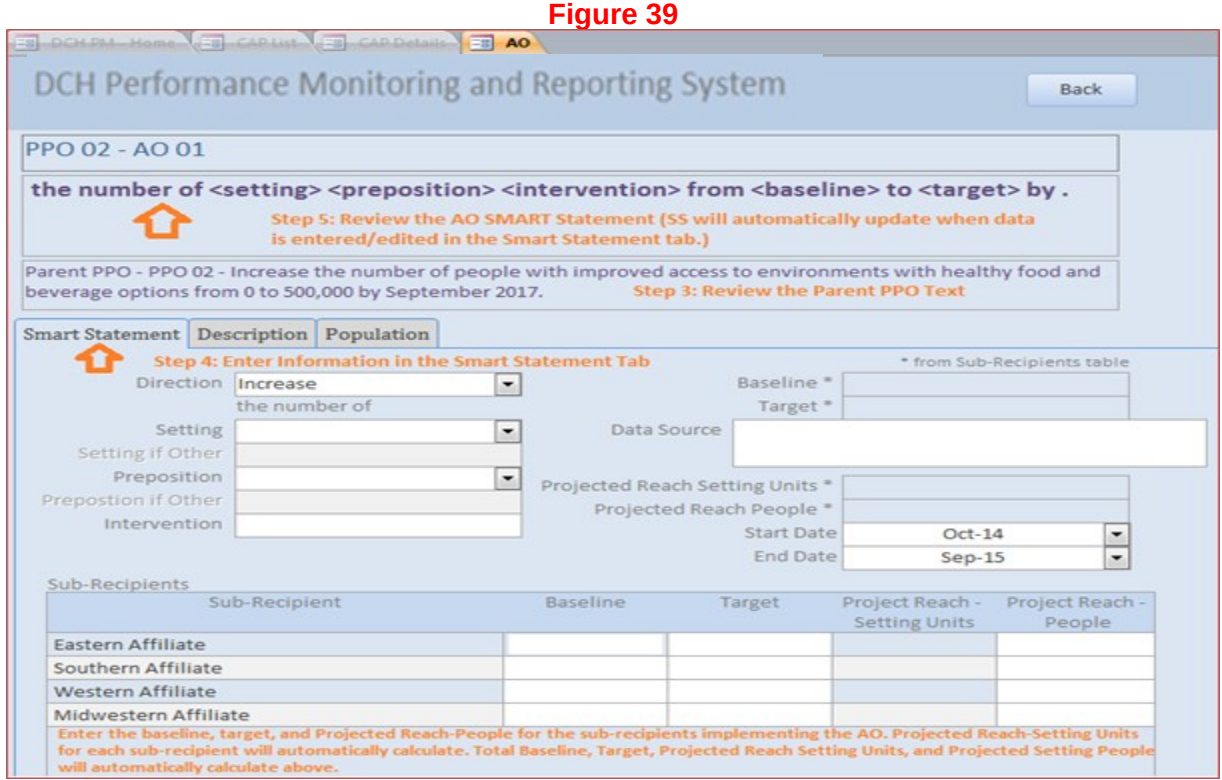

6. Click on the **Description** Tab. Enter contextual information about the AO.

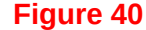

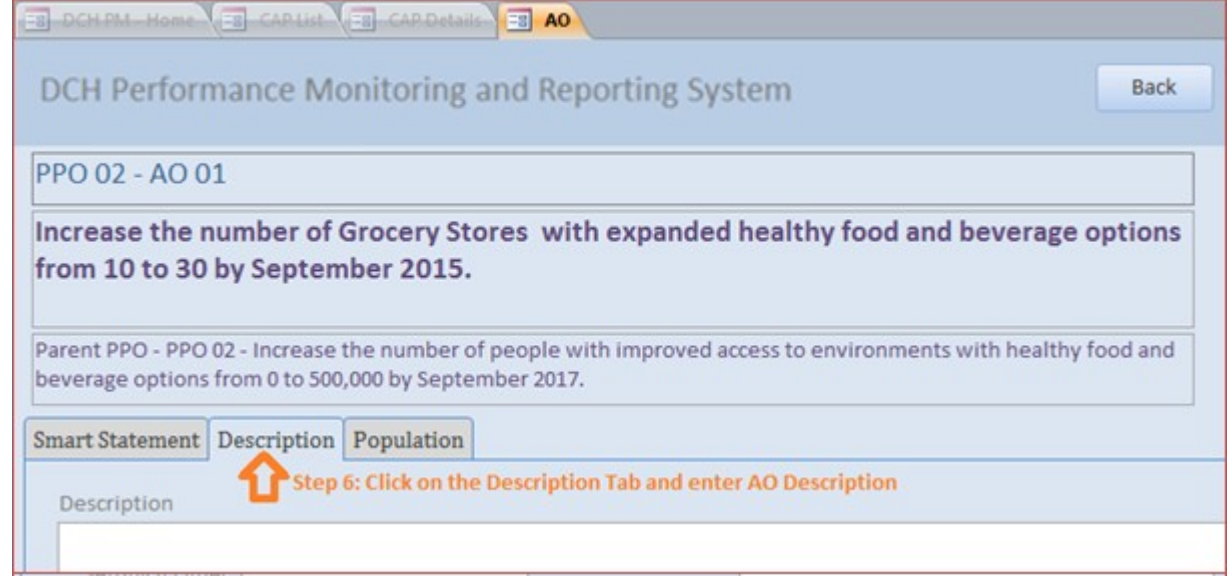

7. Click on the **Population** Tab. Select the appropriate population information for the AO:

 **Population Option:** Select the type of population on which the annual objective focuses: Population-wide or Priority Population. If you select Priority Population, a **Priority Populations** box will appear. Select one or more Priority Populations from this list.

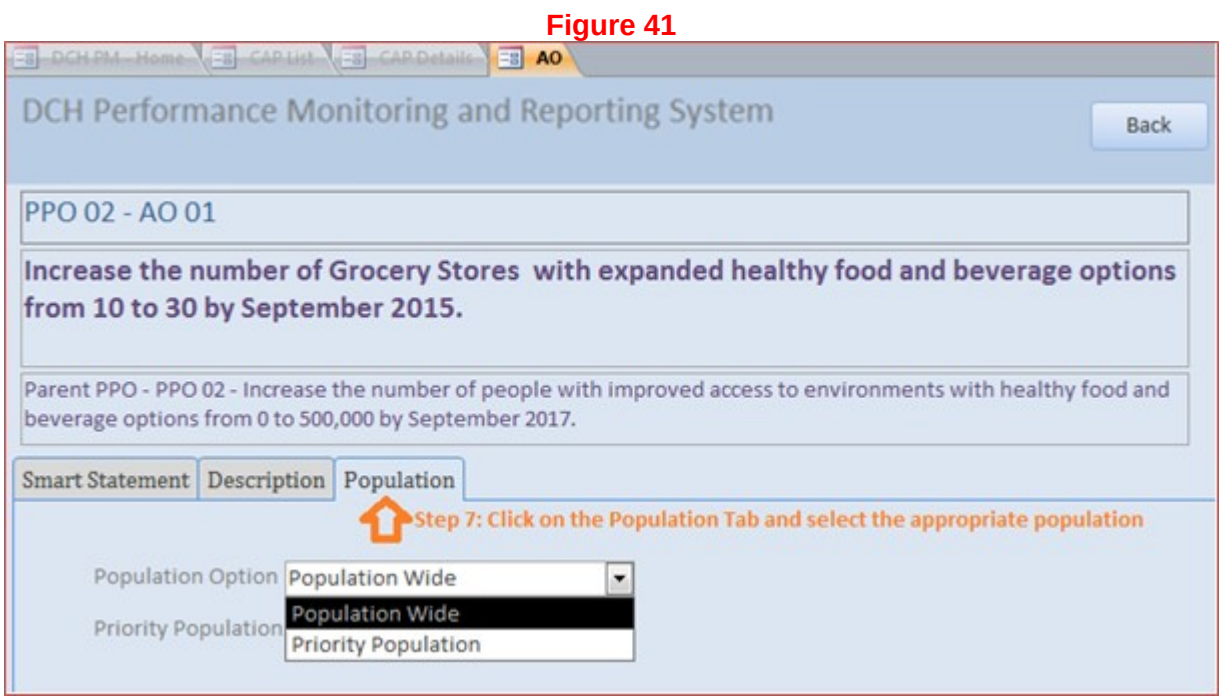

8. Return to the PPO tab in the CAP details screen by clicking the Back button. You will now see the AO listed under the PPO. To review a non-media AO that has already been entered, click on the pencil icon next to the AO you wish to review. This will open the Edit Annual Objective (AO) screen where you can edit the information.

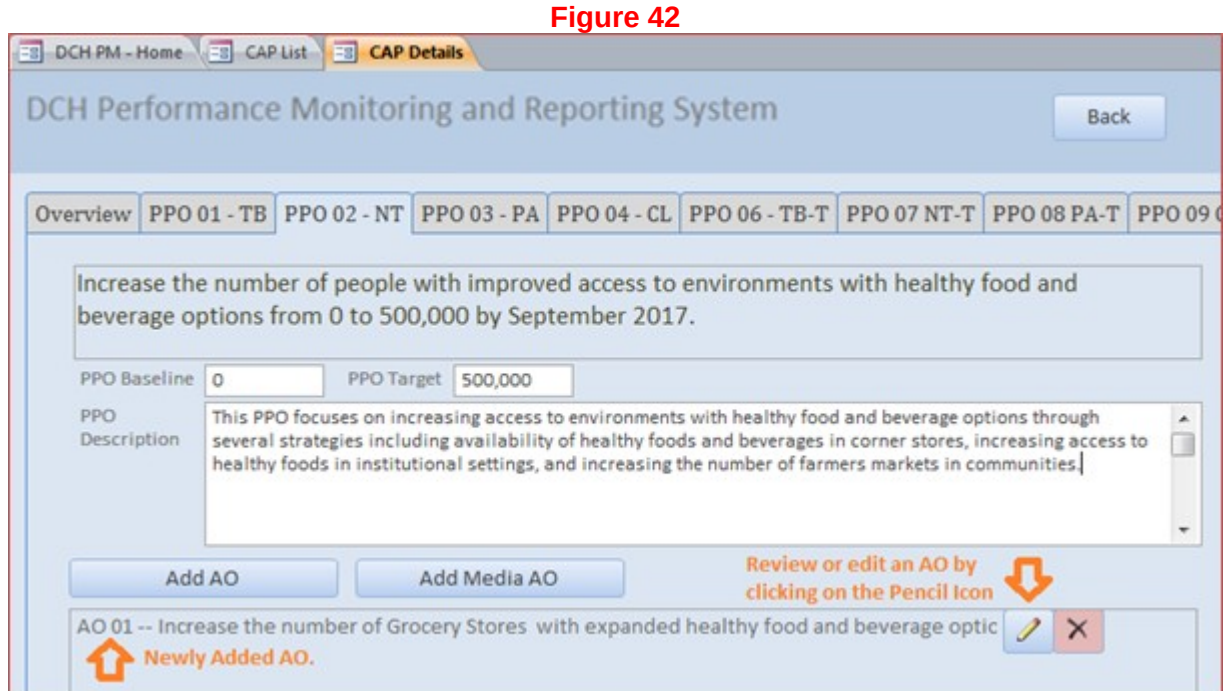

#### <span id="page-32-0"></span>*Steps to add Media Annual Objectives under PPOs 1-4: National Org Awardees Category A*

National Org awardees may add Media Annual Objectives under PPOs 1-4 (Category A only) and PPO 10 (Category A and B). This example shows how to add a Media AO under PPOs 1-4. See below for an example of how to add a Media Objective under PPO 10.

- 1. In the CAP details screen, click on/ensure that you are in the tab of the appropriate PPO.
- 2. To add a **Media Annual Objective** (**AO),** click on "Add Media AO". This will open the Edit Annual Objective (AO) screen.

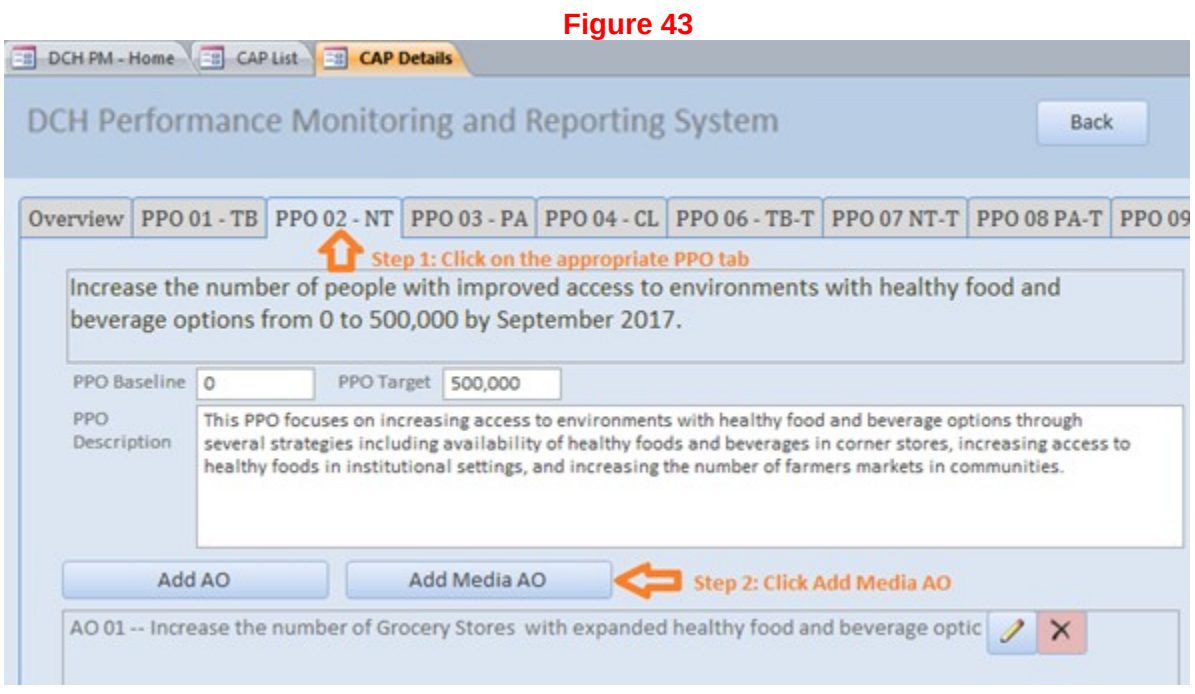

- 3. In the Edit Annual Objective Screen, review the Parent PPO text to ensure that the Media AO is under the correct PPO.
- 4. Next, in the Smart Statement tab, build your Media AO SMART Statement by selecting from drop down menus and entering information into text boxes. As you enter the information, the AO Smart Statement in the top of the screen will update automatically:
	- **Topic:** Enter the topic of the Media/Communication objective.
	- **Audience Type:** Select one or more target audiences for the AO: Public, Partner, or Stakeholder. If Public is selected, a drop down menu will appear:
		- **o Audience if Public:** Select the appropriate audience(s) from the drop down
	- **Media Type:** Select the type of media
	- **Media Channel:** Select the media channel(s).
	- **Estimated Media Impressions:** The estimated number of media impressions for the AO. This field when auto-calculate when estimated media impressions are entered into the sub-recipient table.
	- **Baseline:** The baseline number of media messages**.** This field when auto-calculate when estimated media impressions are entered into the sub-recipient table.
	- **Target:** The target number of media messages. This field when auto-calculate when estimated media impressions are entered into the sub-recipient table.
	- **Data Source**: Enter the data source.
	- **Start Date:** Enter the start date of the AO.
- **End Date:** Enter the End Date of the AO.
- **Sub-recipients:** Your sub-recipient names will appear in the sub-recipient box once they have been added in the Sub-recipient screen (accessed from the Home Page). You must add subrecipients in the sub-recipient screen prior to entering Baseline, Target, and Estimated Media Impressions for the sub-recipients under the AOs. Enter the **Baseline, Target, and Estimated Media Impressions** for each of the sub-recipients that work on this AO. After you enter the numbers into the sub-recipient table, the total Baseline, Target, and Estimated Media Impressions numbers will automatically calculate in the fields above.
- 5. Review the AO SMART Statement in the top right of the screen to ensure it makes sense and accurately reflects the Media AO. If not, adjust the information provided in the dropdown menus and text boxes.

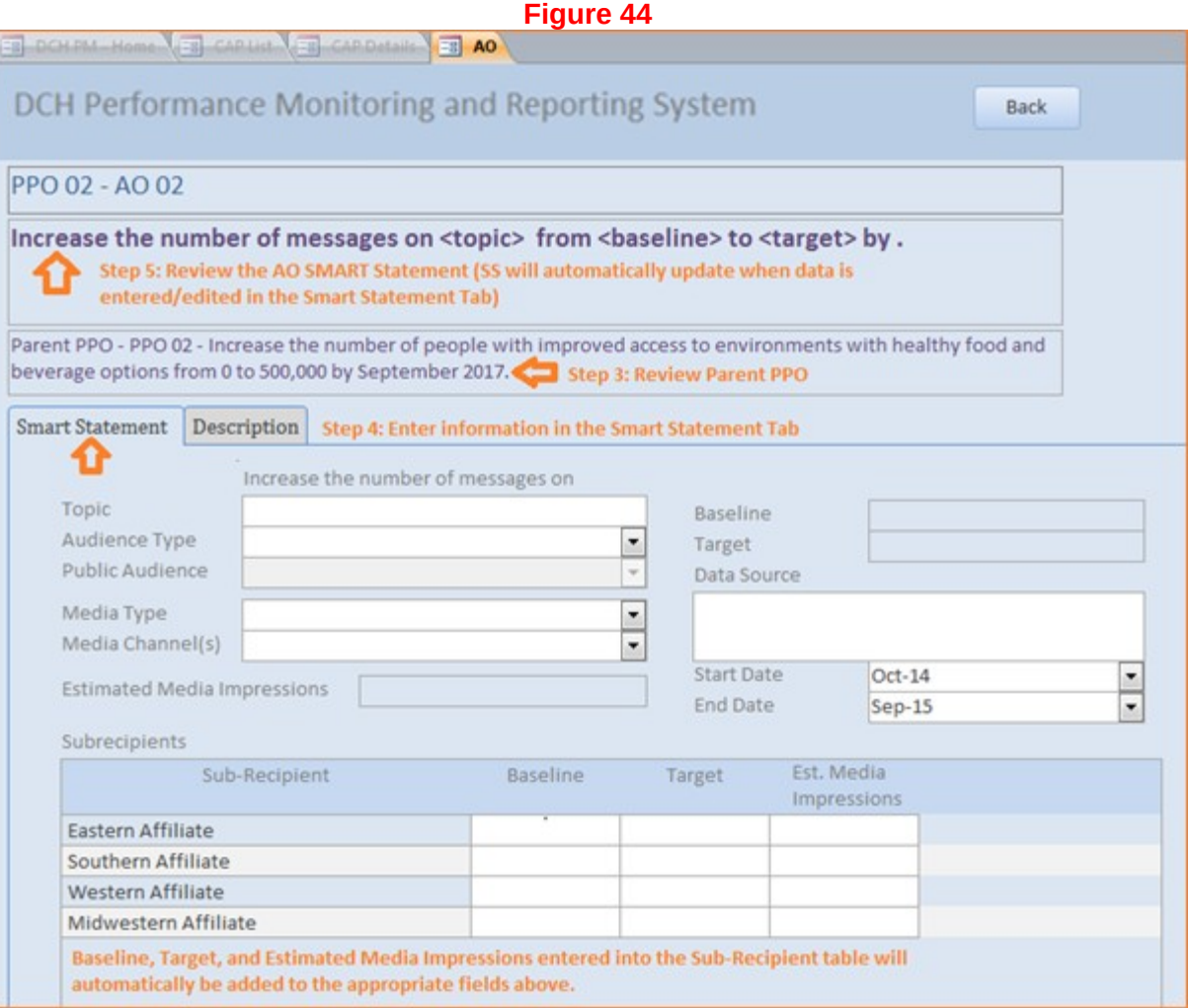

6. Click on the Description Tab and enter the AO **Description.**

#### **Figure 45**

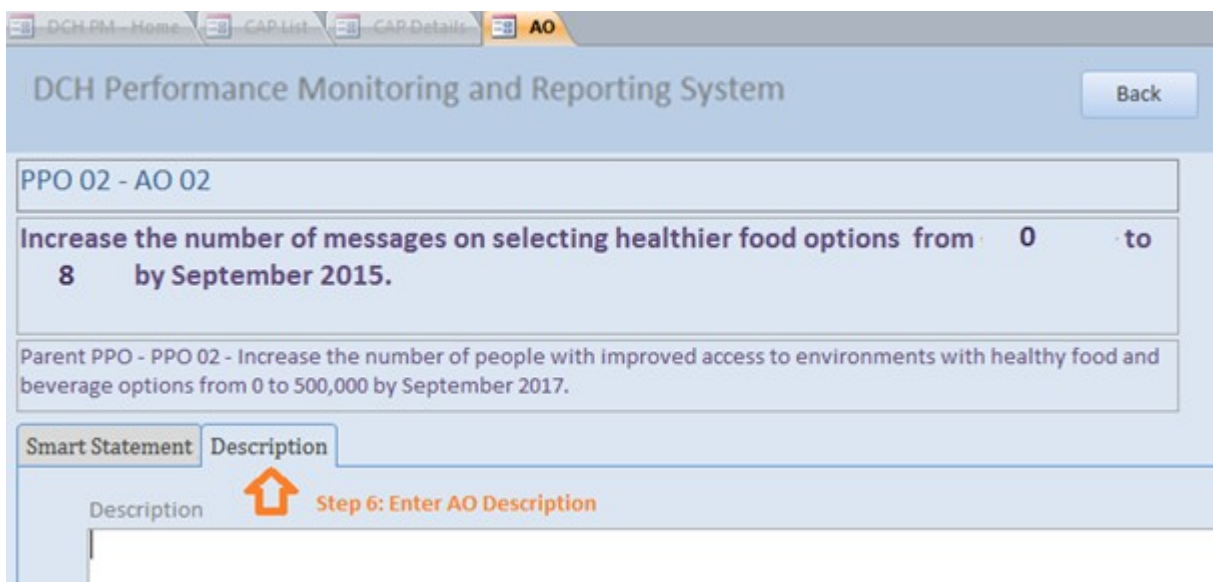

7. Next, you can add or review the Activities for the Media AO (see below for information on Activities), or you can close out of the AO to return to the PPO tab in the CAP details screen. You can return to the activities at a later time by clicking on the pencil icon next to the AO in the PPO tab.

<span id="page-34-0"></span>*Steps to add Tools/Resources Annual Objectives for PPOs 6-9: National Org Awardees*

Training, Technical Assistance, Tools, and Resources Annual Objectives (Tools/Resources AOs) may be added to your CAP under PPOs 5-9.

- 1. Click on/ensure that you are in the tab of the appropriate PPO.
- 2. Click on "Tools/Resources AO" to add a Training, TA, or Tools/Resources **Annual Objective** (**AO)**. This will open the Edit Annual Objective (AO) screen.

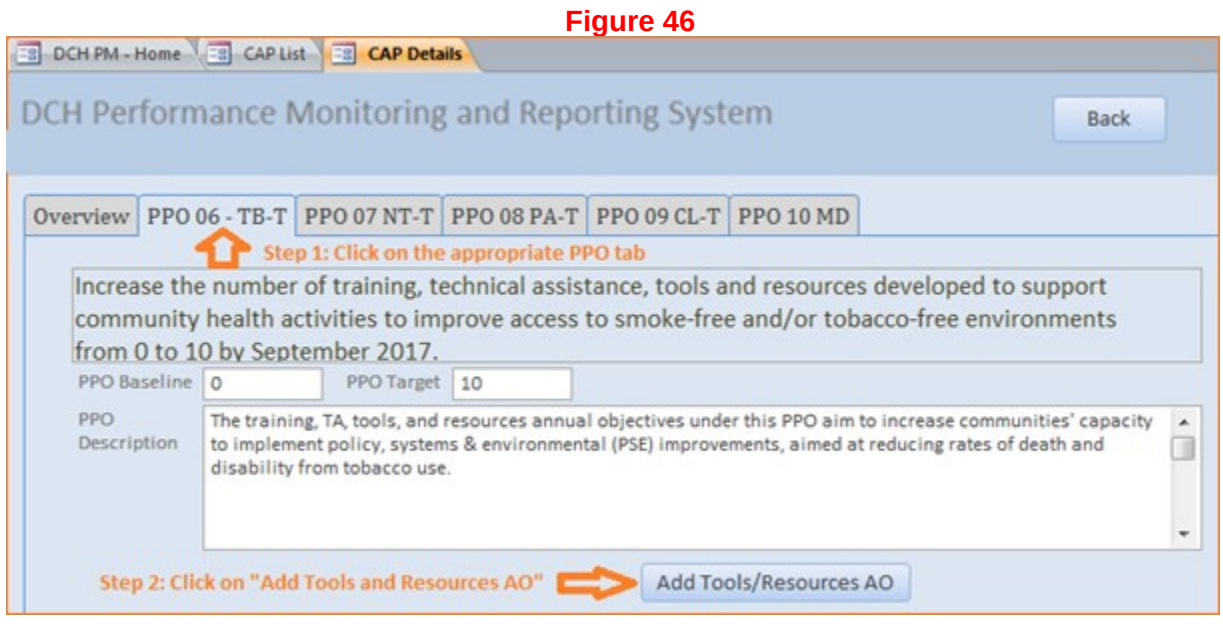

- 3. Review the Parent PPO text to ensure that you are adding the AO under the correct PPO.
- 4. Next, build your AO smart statement by selecting from drop down menus and entering information into text boxes in the Smart Statement tab. As you enter the information, the AO Smart Statement at the top of the screen will update automatically.
- **Activity:** Select the activity type.
- **Activity if Other:** Enter the activity type if not Training Opportunities, Technical Assistance Opportunities, Developing Tools or Resources.
- **Baseline:** Indicate the baseline figure for the number of activities.
- **Target:** Indicate the target number of activities.
- **Data Source**: Enter the data source.
- **Start Date:** Select the month and the year that the annual objective will start.
- **End Date:** Select the month and the year that the annual objective will end.
- **Description**: Enter contextual information about the AO.
- 5. Review the AO SMART Statement in the top right of the screen to ensure it makes sense and accurately reflects the AO. If not, adjust the information provided in the dropdown menus and text boxes.

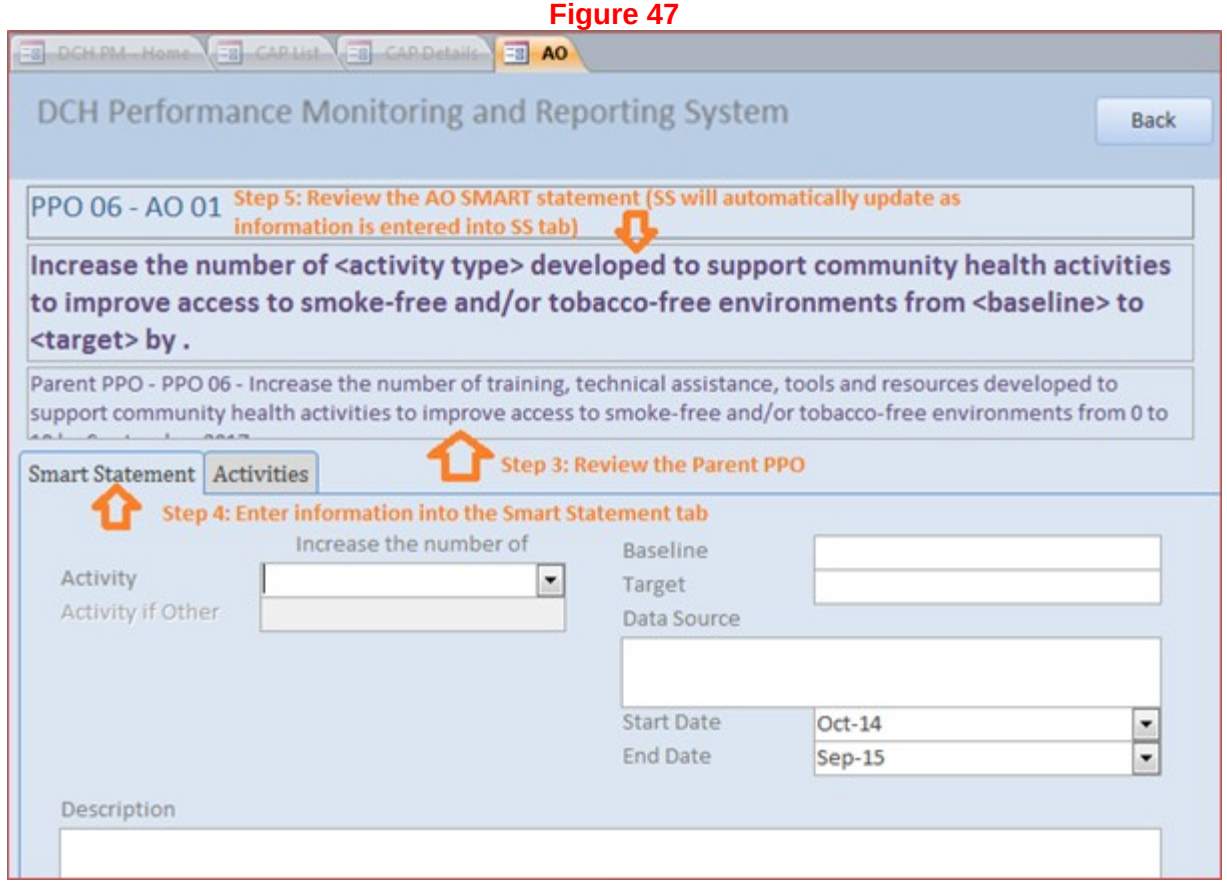

6. Next, you can add the activities for the AO (see below for information on how to add activities), or you can close out of the AO to return to the PPO tab in the CAP details screen. You can return to add activities at a later time by clicking on the pencil icon next to the AO in the PPO tab.

#### <span id="page-35-0"></span>*Steps to add Media Annual Objectives for PPO 10: National Org Awardees*

National Org awardees may add Media Annual Objectives under PPOs 1-4 (Category A only) and PPO 10 (Category A and B). This example shows how to add a Media AO under PPO 10. See above for an example of how to add a Media Objective under PPOs 1-4.

- 1. In the CAP details screen, click on/ensure that you are in the tab for PPO 10 (PPO 10 MD).
- 2. To add a **Media Annual Objective** (**AO),** click on "Add Media AO". This will open the Edit Annual Objective (AO) screen.
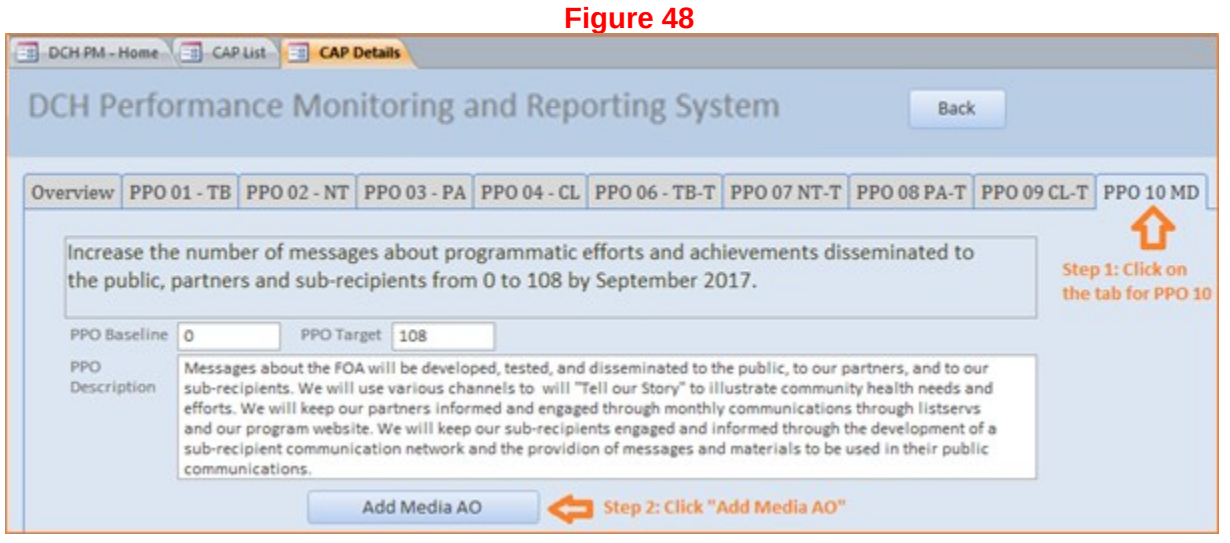

- 3. In the Edit Annual Objective Screen, review the Parent PPO text to ensure that the Media AO is under the correct PPO.
- 4. Next, in the Smart Statement/Description tab, build/edit your Media AO SMART Statement by selecting from drop down menus and entering information into text boxes. As you enter the information, the AO Smart Statement in the top of the screen will update automatically. If the Media AO has been preloaded, please confirm that the fields are correct.
	- **Topic:** Enter the topic of the Media/Communication objective.<sup>[8](#page-36-0)</sup>
	- **Audience Type:** Select the target audience for the AO: Public, Partner, Stakeholder, Sub-recipient<sup>[9](#page-36-1)</sup>. If Public is selected, a drop down menu will appear:
		- **o Audience if Public:** Select the appropriate audience(s) from the drop down
	- Media Type: Select the type of media
	- **Media Channel:** Select the media channel(s).
	- **Estimated Media Impressions:** Enter the estimated number of media impressions for the AO.
	- **Baseline:** Enter the baseline number of media messages**.**
	- **Target:** Enter the target number of media messages.
	- **Data Source**: Enter the data source.
	- **Start Date:** Enter the start date of the AO.
	- **End Date:** Enter the End Date of the AO.
	- **Description**: Enter the AO description.
- 5. Review the AO SMART Statement in the top right of the screen to ensure it makes sense and accurately reflects the AO. If not, adjust the information provided in the dropdown menus and text boxes.

#### **Figure 49**

<span id="page-36-0"></span> $^8$  Media Topics for Media AOs under PPO 10 may cut across all focus areas. Please provide a brief description of what the objective covers.

<span id="page-36-1"></span><sup>9</sup> The Sub-recipient target audience will be used by Category A awardees.

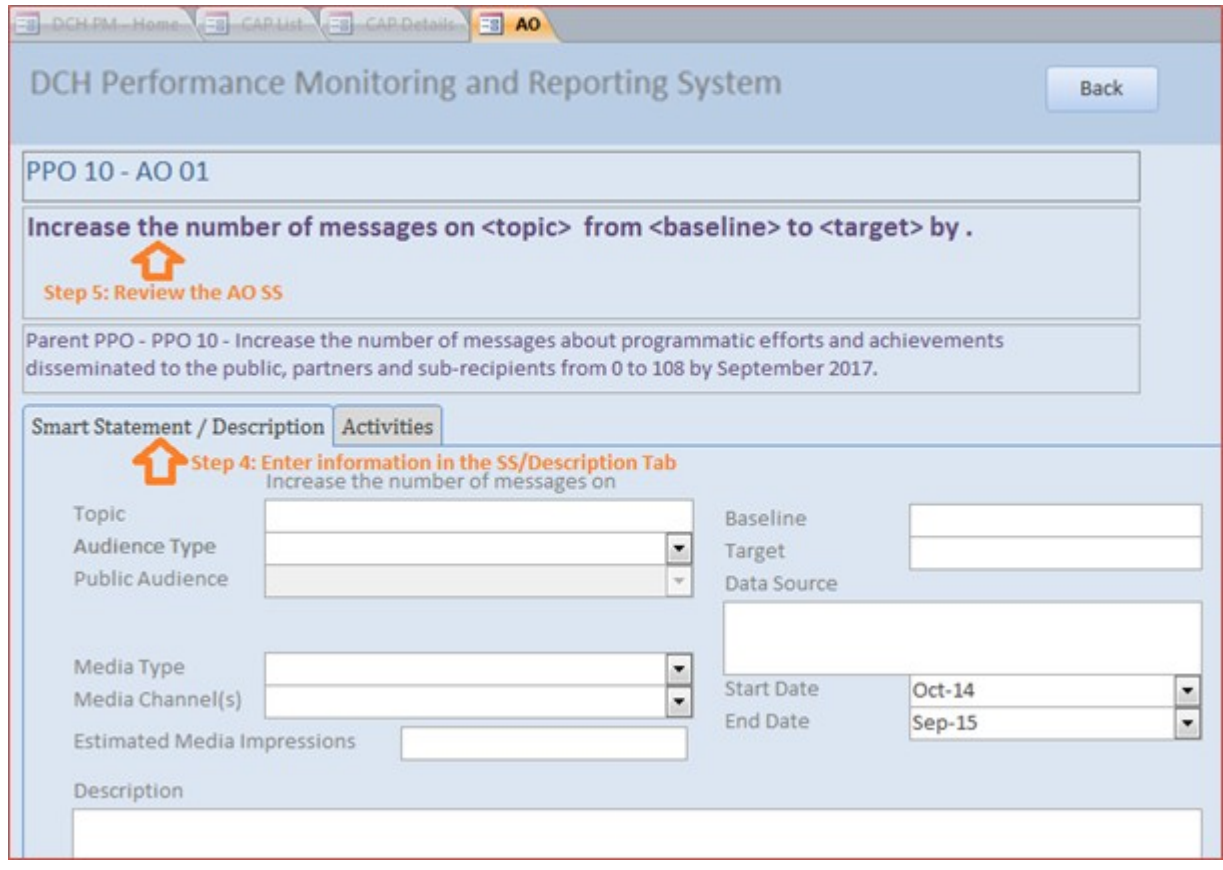

6. Next, you can add/review the Activities for the AO (see below for information on how to add Activities), or you can close out of the AO to return to the PPO tab in the CAP details screen. You can return to Activities at a later time by clicking on the pencil icon next to the AO in the PPO tab.

## *Steps to add Activities for Annual Objectives under PPOs 6-10: National Org Awardees*

National Org. awardees will add Activities for every Annual Objective under PPOs 6-10. Annual Objectives under PPOs 1-4 do not require Activities

- 1. To add or review an **Activity**, after you have added/reviewed the corresponding AO, click on the **Activities** tab in the Edit Annual Objective (AO) screen.
- 2. Before adding or reviewing the activity, ensure that you are located under the correct PPO and AO by verifying the parent PPO Smart Statement and AO Smart Statement at the top of the screen.
- 3. Click on the Plus sign next to Activity Title to add a new Activity.

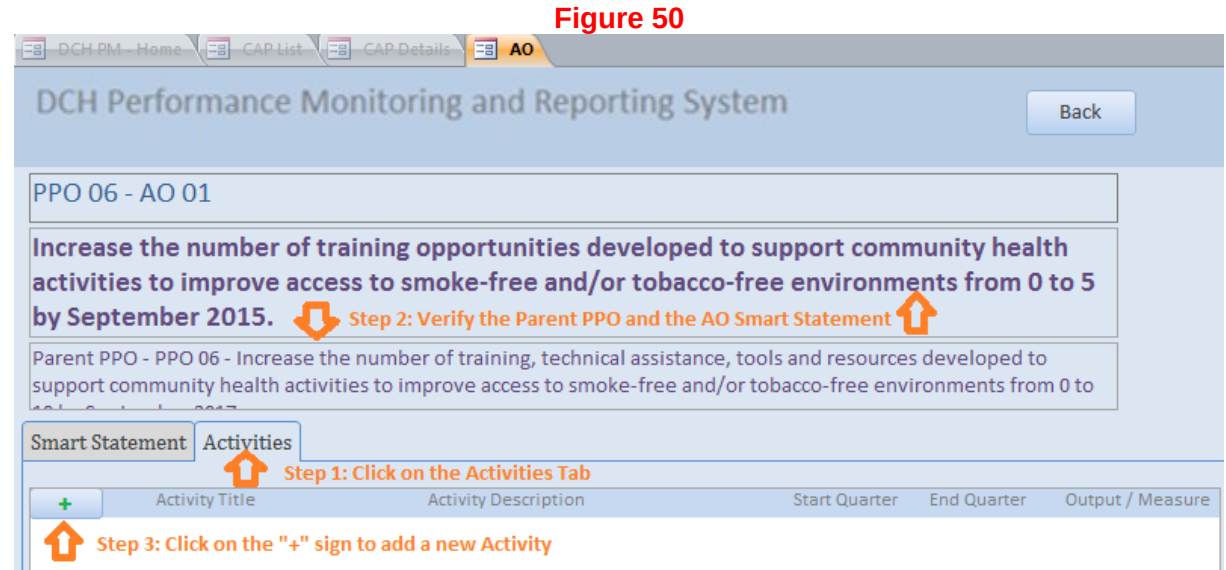

4. You may enter information directly into this line, or if you prefer, click on the pencil icon to open a full screen for the activity. If Activities have already been pre-loaded, click on the pencil icon to review/edit each activity in a full screen.

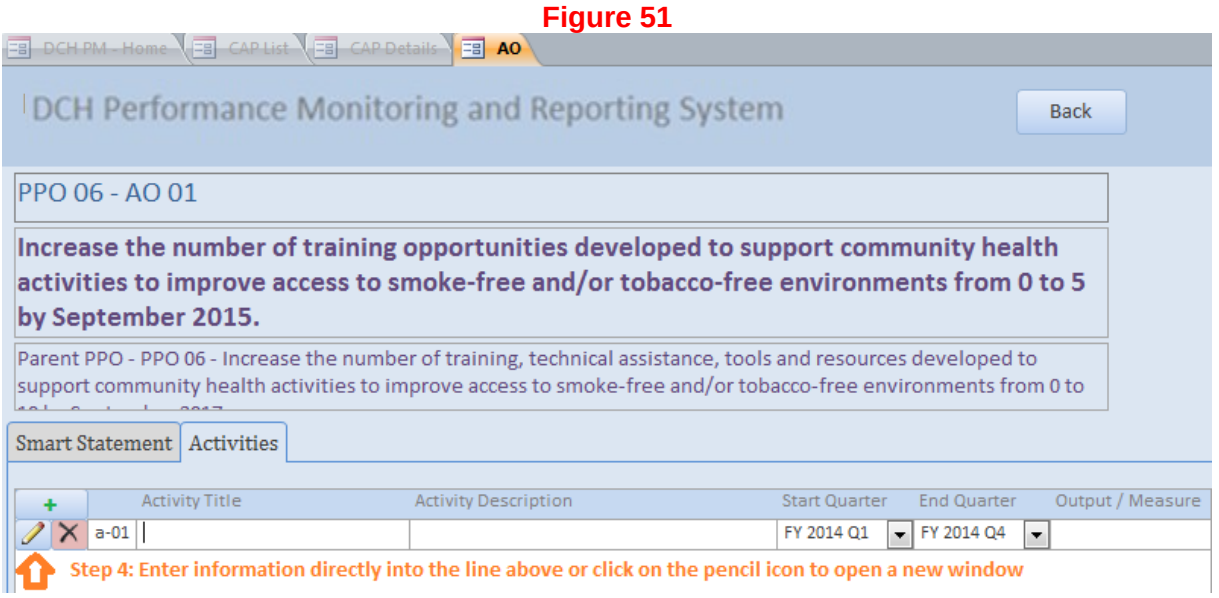

- 5. In the appropriate fields enter, select, or review:
	- **Activity Title:** The title of the activity
	- **Activity Description:** A concise description of the activity.
	- **Start Quarter: Select the activity start quarter.**
	- **End Quarter: Select the activity end quarter.**
	- **Output Measure:** The product that will exist at the end of the activity.
- 6. Click the Back button to save the Activity and return to the Activities Tab

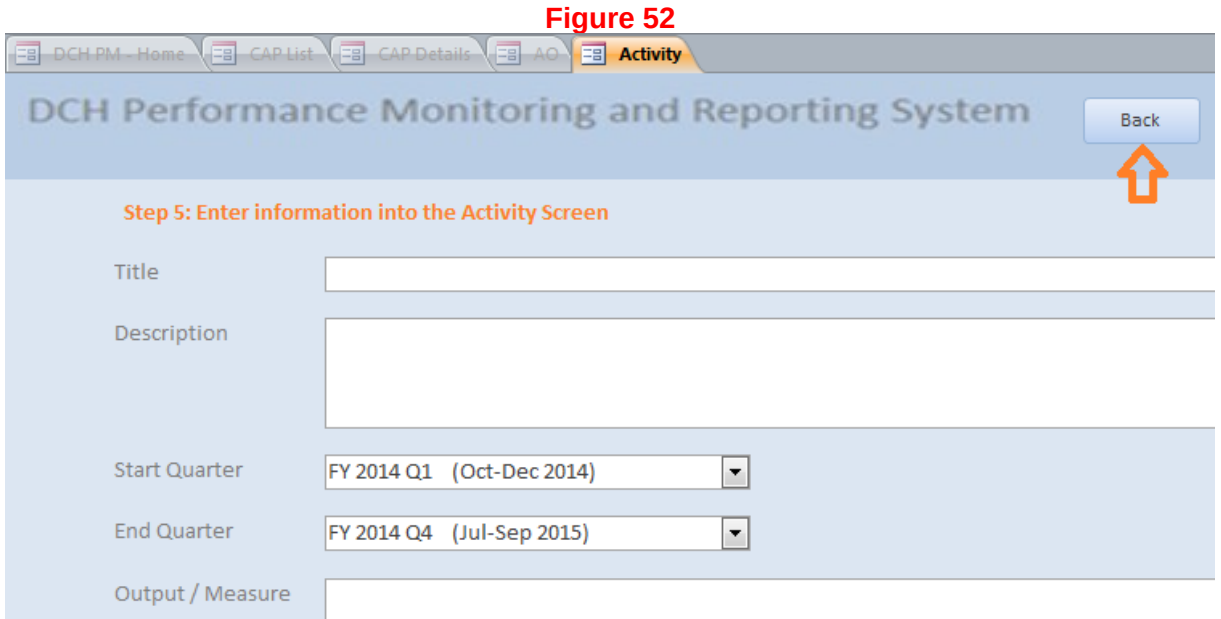

7. You can continue to add Activities under this AO by clicking on the plus sign, or review other Activities already listed by clicking on the Pencil icon. You can return to the PPO tab by clicking the Back button at the top of the screen.

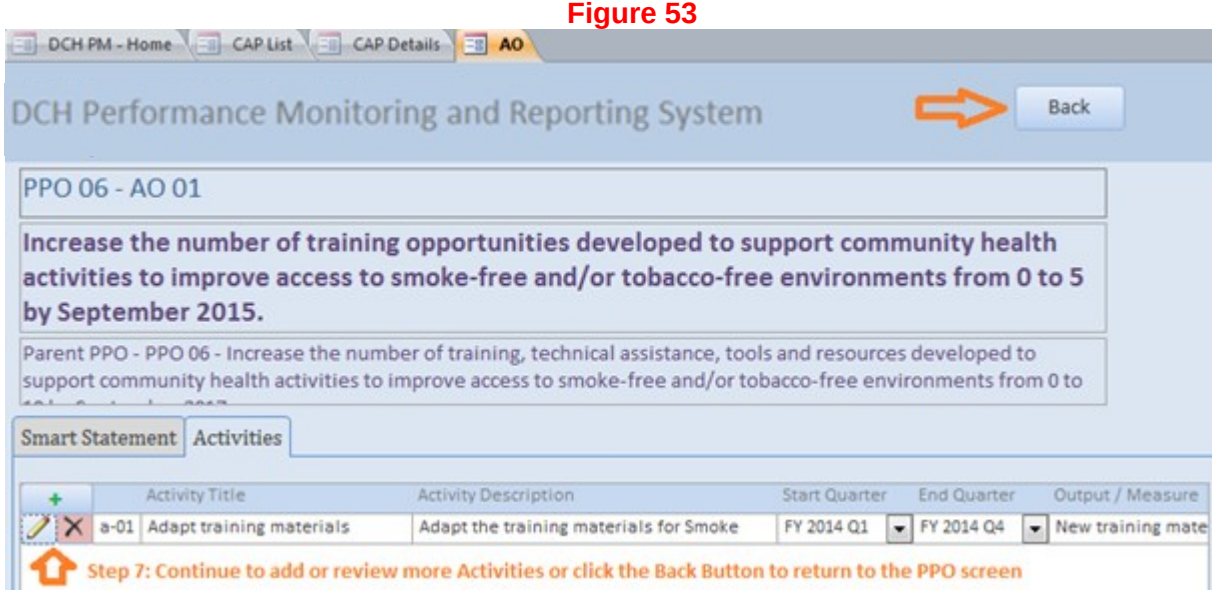

Awardees will enter the progress for each CAP in the Progress Section.

Navigating the Progress Section

Access the Progress screen from the DPMD Menu Screen:

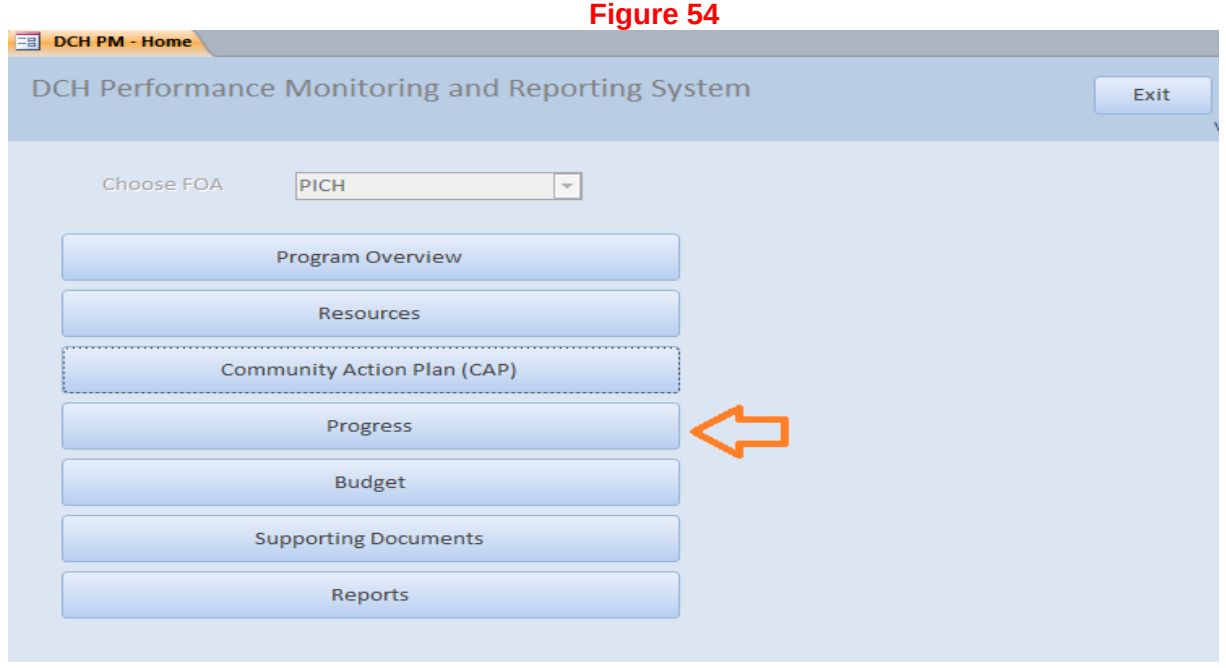

## *Overall Progress: Progress Navigation Landing Page*

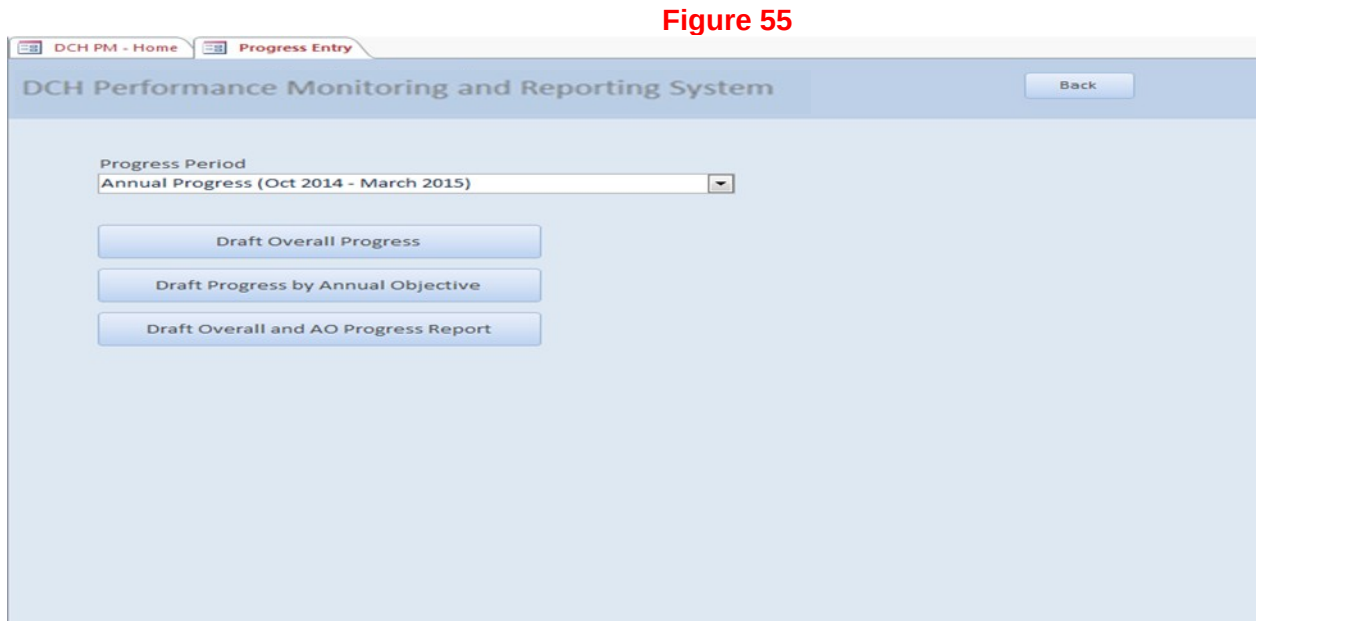

- 1. Select the appropriate Progress Period from the drop down list.
	- a. If the Progress Period you select has "Annual Progress" in the title then you are required to complete the following:
- i. Overall Progress (Accomplishments, Challenges, Overcome Challenges, Lessons Learned, Priority Population, Evaluation)
- ii. Progress by Annual Objective
- b. If the Progress Period you select does NOT have "Annual Progress" in the title then you are only required to complete the following:
	- i. Progress by Annual Objective
- 2. To enter overall progress, select the Draft Overall Progress tab.
- 3. To enter Progress by Annual Objective, select Draft Progress by Annual Objective tab.
- 4. To create a PDF document of your Overall Progress and Progress by Annual Objective information, select the "Draft Overall and AO Progress Report."

#### *Overall Progress: Accomplishments*

#### Accomplishments

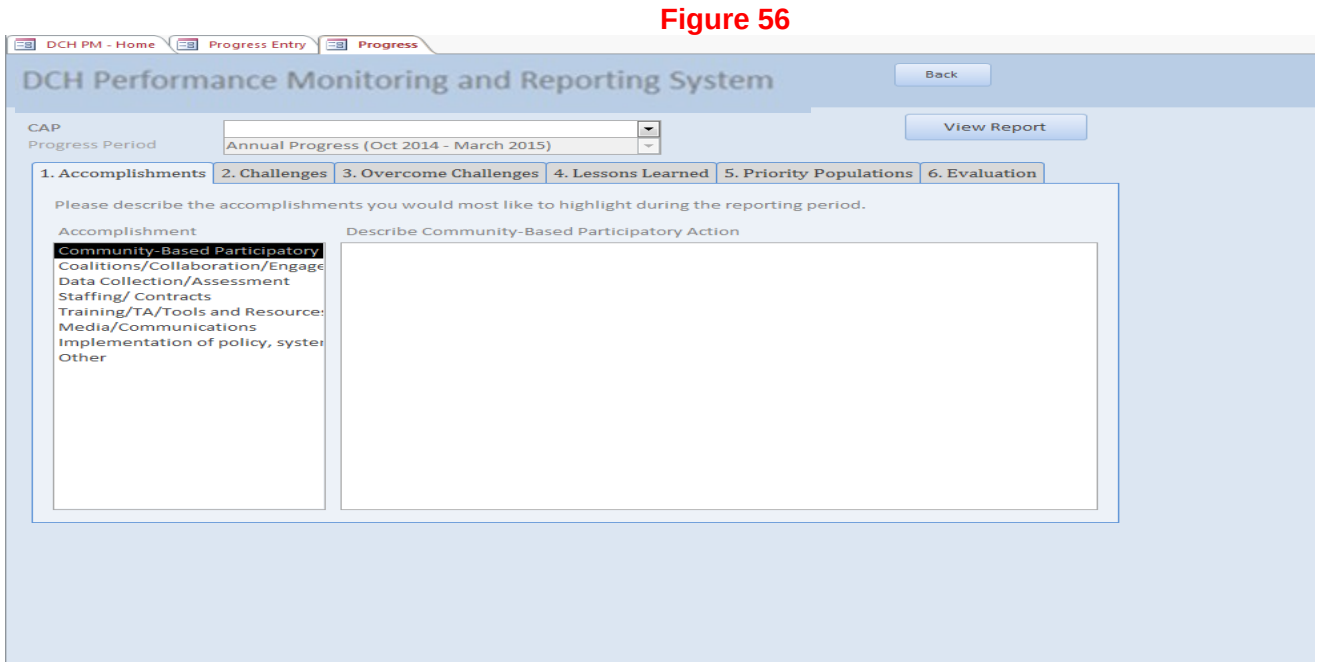

- 1. To enter overall accomplishments, select the **Accomplishments** tab.
- 2. Then select an accomplishment from the list on the left side of your screen.
- 3. In the text box, describe the accomplishments you would most like to highlight during the reporting period.

#### *Overall Progress: Challenges*

#### **Figure 57**

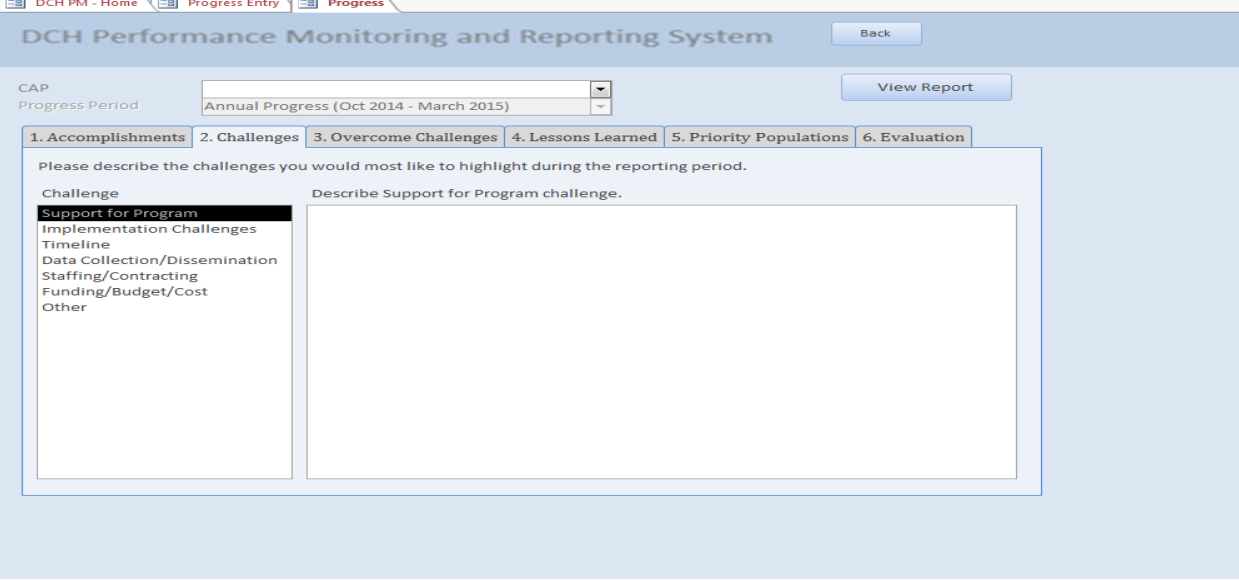

- 1. To enter overall challenges, select the **Challenges** tab.
- 2. Then select a challenge from the list on the left side of your screen.
- *3.* In the text box, describe the challenges you would like to highlight during the reporting period.

#### *Overall Progress: Overcome Challenges*

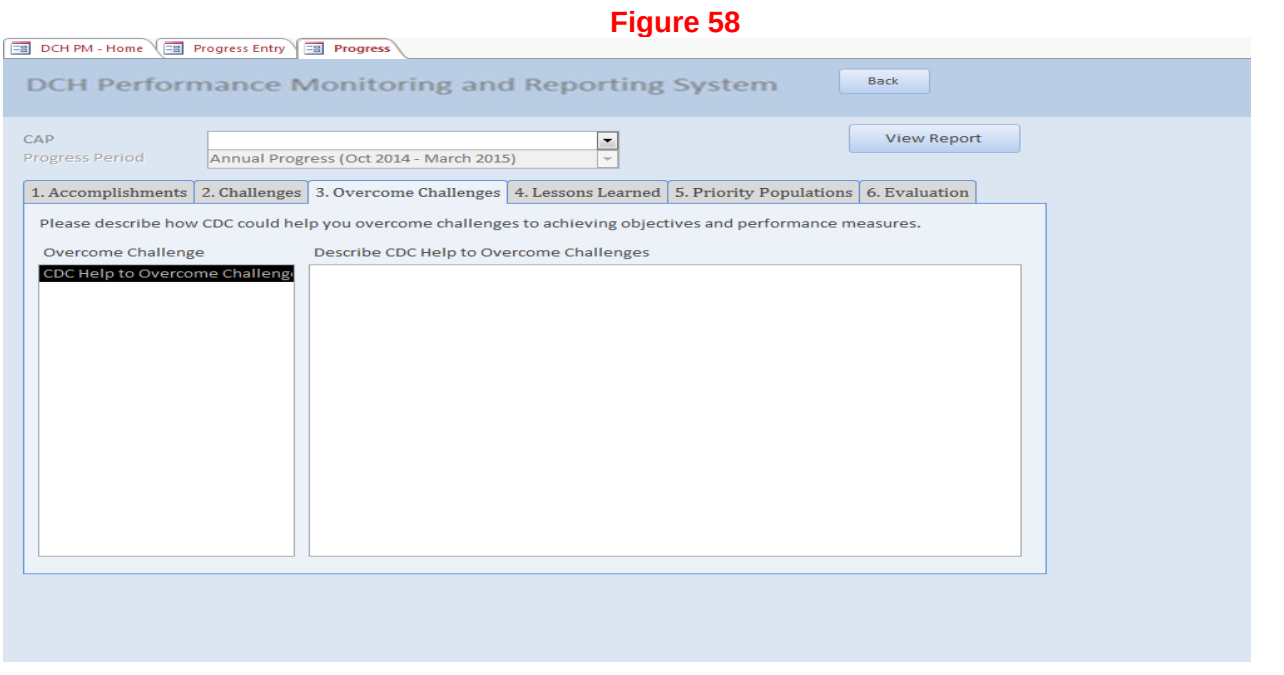

- 1. To enter how you overcame any challenges, select the **Overcome Challenges** tab.
- 2. CDC Help to Overcome Challenge will automatically be selected on the left side of your screen.

3. In the text box, describe how CDC helped you overcome challenges to achieving objectives and performance measures.

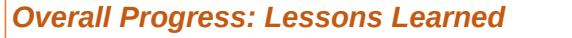

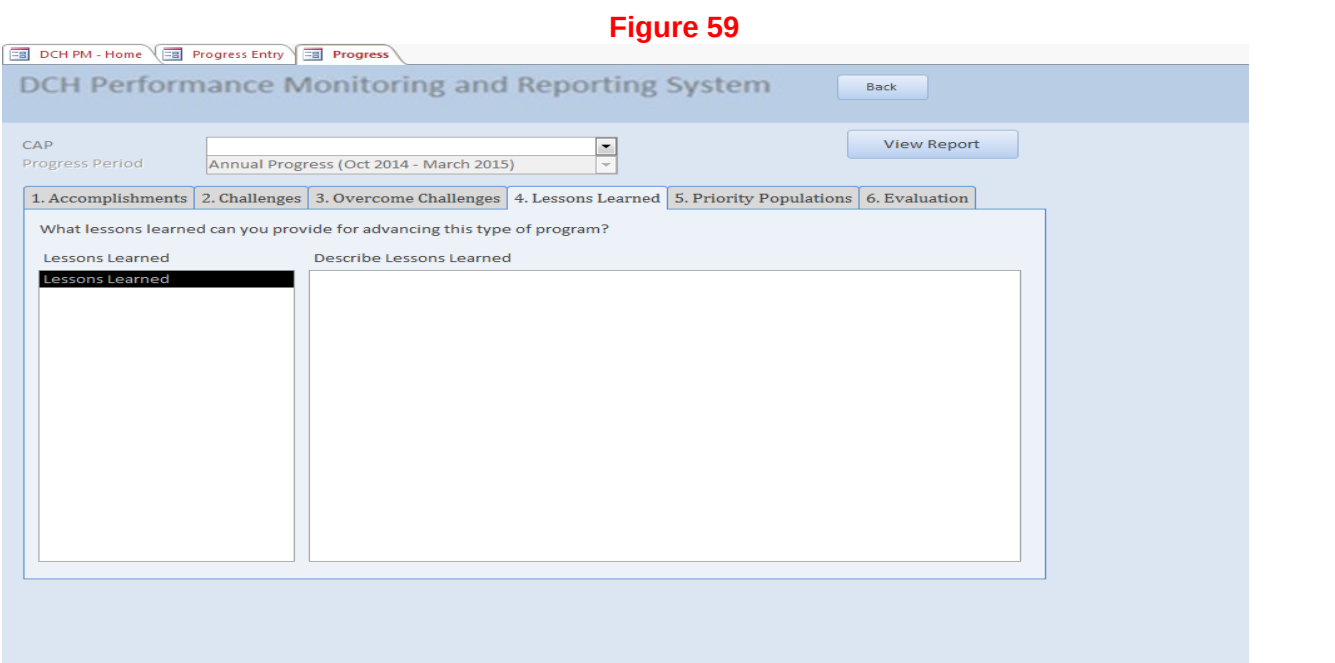

- 1. To enter lessons learned, select the **Lessons Learned** tab.
- 2. Lessons learned will automatically be selected on the left side of your screen.
- 3. In the text box, describe the lessons learned that can advance this type of program.

### *Overall Progress: Priority Populations*

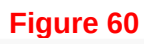

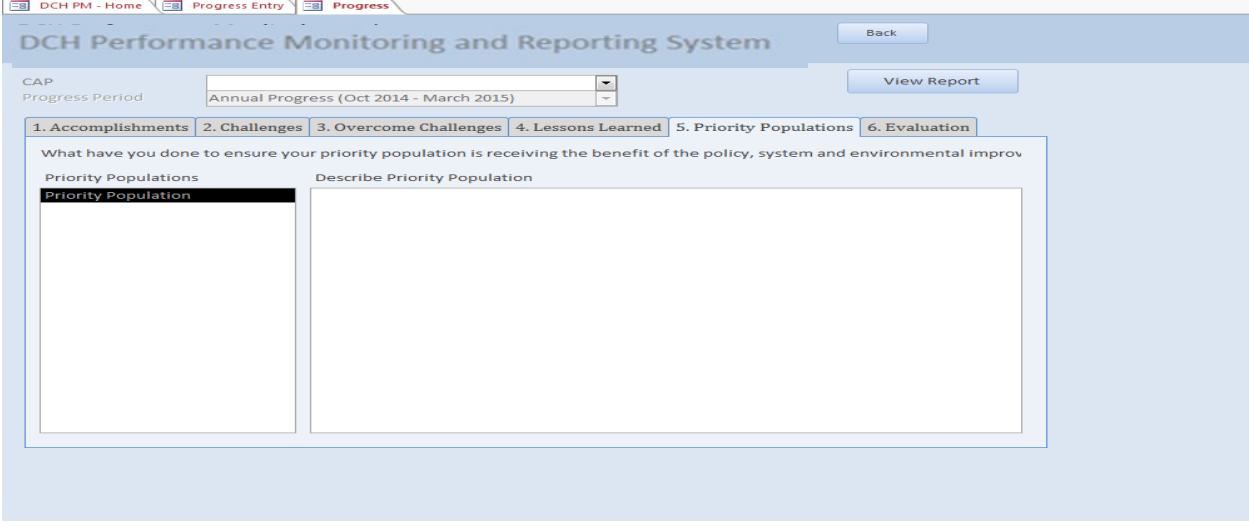

1. To enter progress-related information about the priority population, select the **Priority Population** tab.

- 2. Priority population will automatically be selected on the left hand side of your screen.
- 3. In the textbox, enter what you have done to ensure the priority population is receiving the benefit of the policy, system, and/or environmental improvement.

## *Overall Progress: Evaluation*

**Figure 61**

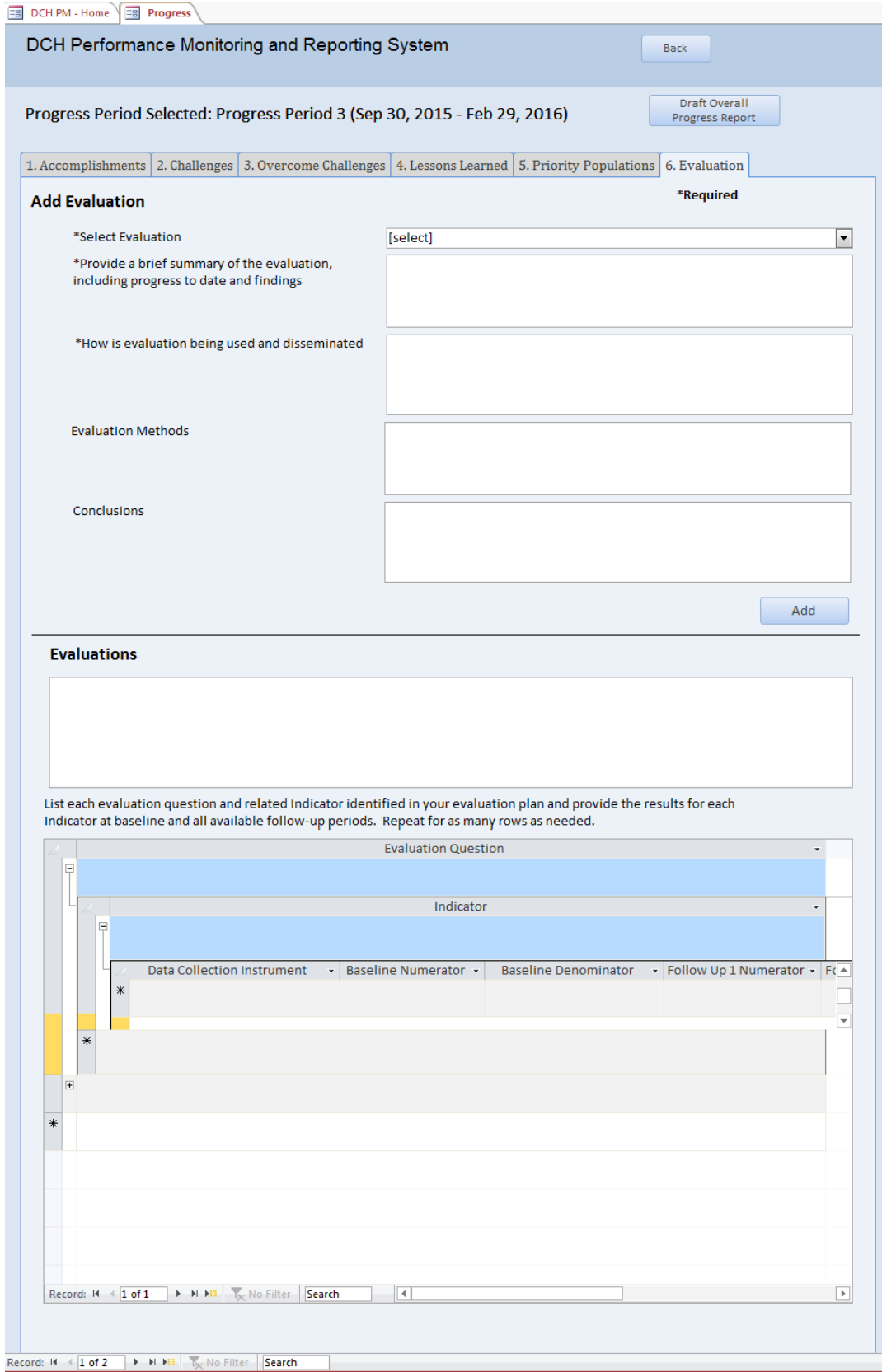

For each evaluation plan (includes actual use plans, innovative evaluation plans, and voluntary evaluation plans) please provide an up-date on the implementation of the evaluation, including any findings, and briefly describe how your evaluation information is being used and disseminated.

- 1) Select the "Evaluation" tab at the top of the screen (See Figure 61).
- 2) Next, you must select the Evaluation Plan for which you wish to enter information. How you select the Evaluation Plan depends on whether the evaluation plan was entered into the Evaluation Plan database and if you previously entered data for the evaluation plan in this screen for the progress period.
	- a. First, check to see if your evaluation plan title is in the "Select Evaluation" drop down menu. If so, highlight the evaluation plan name, click the ADD button near the middle right of the screen and proceed to Step 3. By clicking ADD, your Evaluation Plan will now appear in the "Evaluations" Box in the middle of the screen. Select the plan name in the Evaluation box. If the plan does not appear in the drop down list, proceed to Step b.
	- b. Refer to the "Evaluations" box in the middle of the screen. If your evaluation plan is listed here, please select the evaluation plan and proceed to Step 3. If your evaluation plan is not listed here, proceed to Step c.
	- c. Type the Evaluation Plan name in the "Select Evaluation" field. Next, click the ADD button near the middle right of the screen. By clicking ADD, your Evaluation Plan will now appear in the "Evaluations" Box at the bottom of the screen. Select the plan name in the Evaluation box. Proceed to Step 3.
- 3) In the "Provide a brief summary of the evaluation…" box, provide a brief summary of the selected evaluation, including progress to date and findings.
- 4) In the "How is evaluation being used…" box, provide a brief summary of how the evaluation information or data are being used and disseminated.
- 5) In the "Evaluation Methods" Field, please include a brief description of any changes to your sample size or methodology. If there were no changes to the sampling methodology in your approved evaluation plan, please enter "NA".
- 6) In the "Conclusions" field, you may provide an interpretation of findings based on results of implementing the intervention, or conclusions drawn including contextual information. This is optional, and should be no more than 250 words.
- 7) Next, you will enter information about each evaluation question and related indicators identified in your evaluation plan in the Evaluation Plan Results box at the bottom of the screen.
	- a. In the first box, enter the evaluation question. If there is more than one evaluation question in the plan, add the first evaluation question here. Next, click on the "+" to open the Indicator line.
	- b. Enter the indicator related to the evaluation question. If there is more than one indicator per question, add the first indicator here. Next, click on the "+" to open the Data Collection Instrument line.
	- c. In this line, enter the data collection instrument related to the indicator. If there is more than one instrument for this indicator, add the first instrument here. Provide the baseline numerator and denominator for the data collection instrument related to the indicator for all available follow-up periods. If the indicator is a percent or proportion please provide the numerator and denominator as requested, and do not calculate the "percent" or "proportion". If the indicator is simply a number and based on a sample (as in a survey), still provide both the numerator and the denominator. In all cases, provide a definition for the numerator and the denominator. Use the horizontal scroll bar at the bottom of the window to scroll right to view all of the fields in this row.

If there is a second data collection instrument for this indicator, add it to the row directly below the first instrument. Please note that this is a nested table, so use caution that you are entering the information in the correct level and under the appropriate header.

 Please provide numerators and denominators whenever possible. This helps us to aggregate results meaningfully.

- Please specify Not Applicable (NA) if a field not applicable to an indicator
- If data are not available, please indicate as 'Not Available'
- When data are not amenable to reporting within the table format, please incorporate into the (optional) Conclusions section

Once you have added all of the data collection instrument information for an indicator, click the "-*"* on the indicator line to collapse the table to the Indicator level. If you need to add an additional Indicator for the Evaluation question, enter it in the row directly below the first Indicator. Please note that this is a nested table, so use caution that you are entering the information in the correct level and under the appropriate header.

- d. Next, click on the "+" to open the Data Collection Instrument line. Follow the steps outlined in step c. to enter the information about the data collection instrument(s).
- e. Once you have added all of the Indicator and Data Collection Instrument information for an Evaluation Question, click the "-*"* on the Evaluation Question line to collapse the table.
- f. If you need to add information for another Evaluation Question, enter the Question in the table directly below the first evaluation question. You may also select a new Evaluation Plan by returning to Step 2. To exit the Evaluation screen, click the "Back" button at the top of the screen.

Note: To delete a line in the Evaluation Plan Results Table, highlight the row and then click the "Delete" button on your keyboard. Please note that if you delete a row, it will also delete any nested rows – e.g., if you delete an Evaluation Question row, it will delete any indicators and data collection associated with the Evaluation Question.

If you have an evaluation plan that was cancelled, you will still need to select it and complete the other fields. We suggest you note in the "brief summary of the selected evaluation…" field why the evaluation was cancelled.

The following shows an example of the content an entry in the Evaluation Tab for Smoke Free Multi Unit Housing:

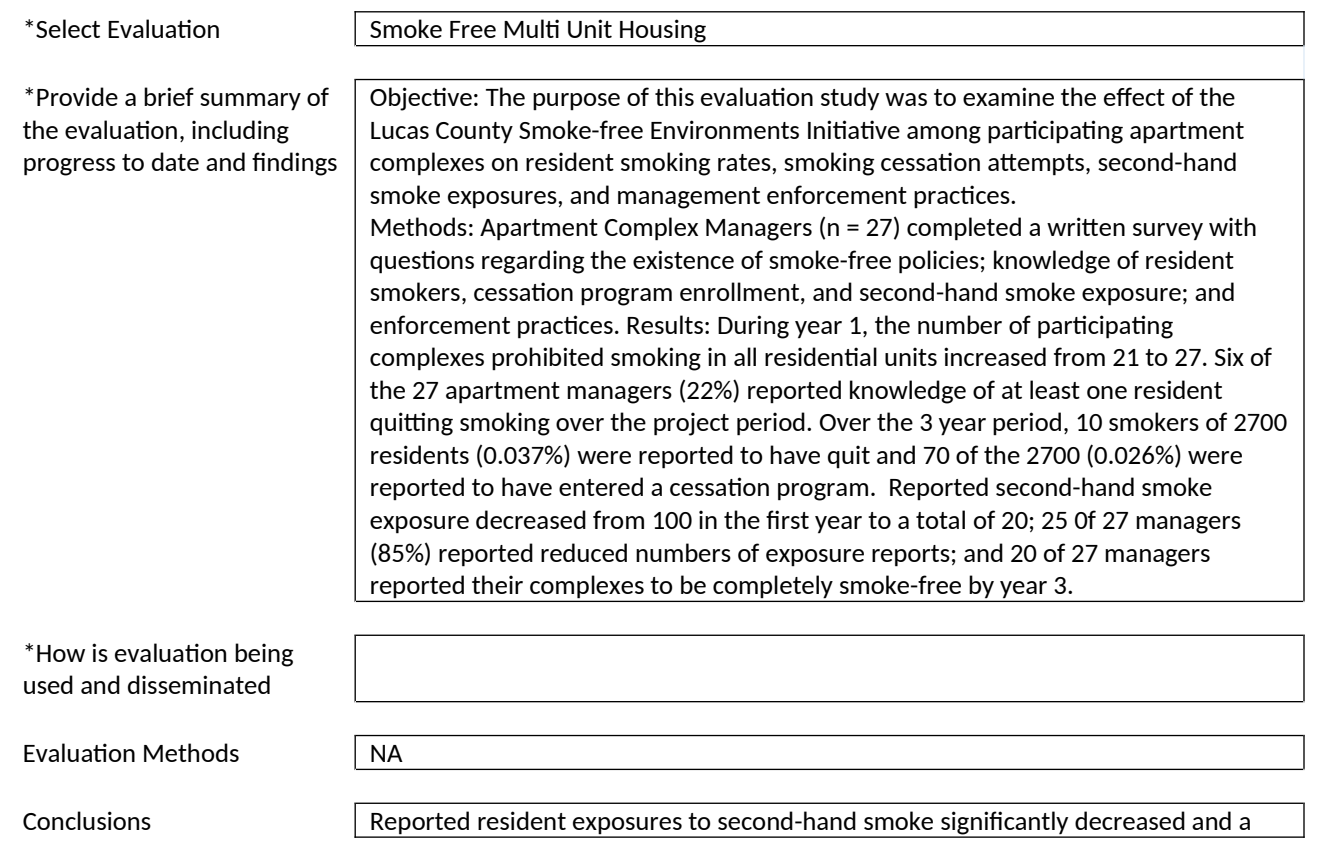

majority of participating apartment complexes were reported to be completely smoke-free by the end of the 3-year project. Additionally a number of smoking residents entered a cessation programs and a smaller percentage quit smoking.

List each evaluation question and related indicator identified in your evaluation plan and provide the results for each indicator at baseline and all available follow up periods. Repeat for as many rows and needed.

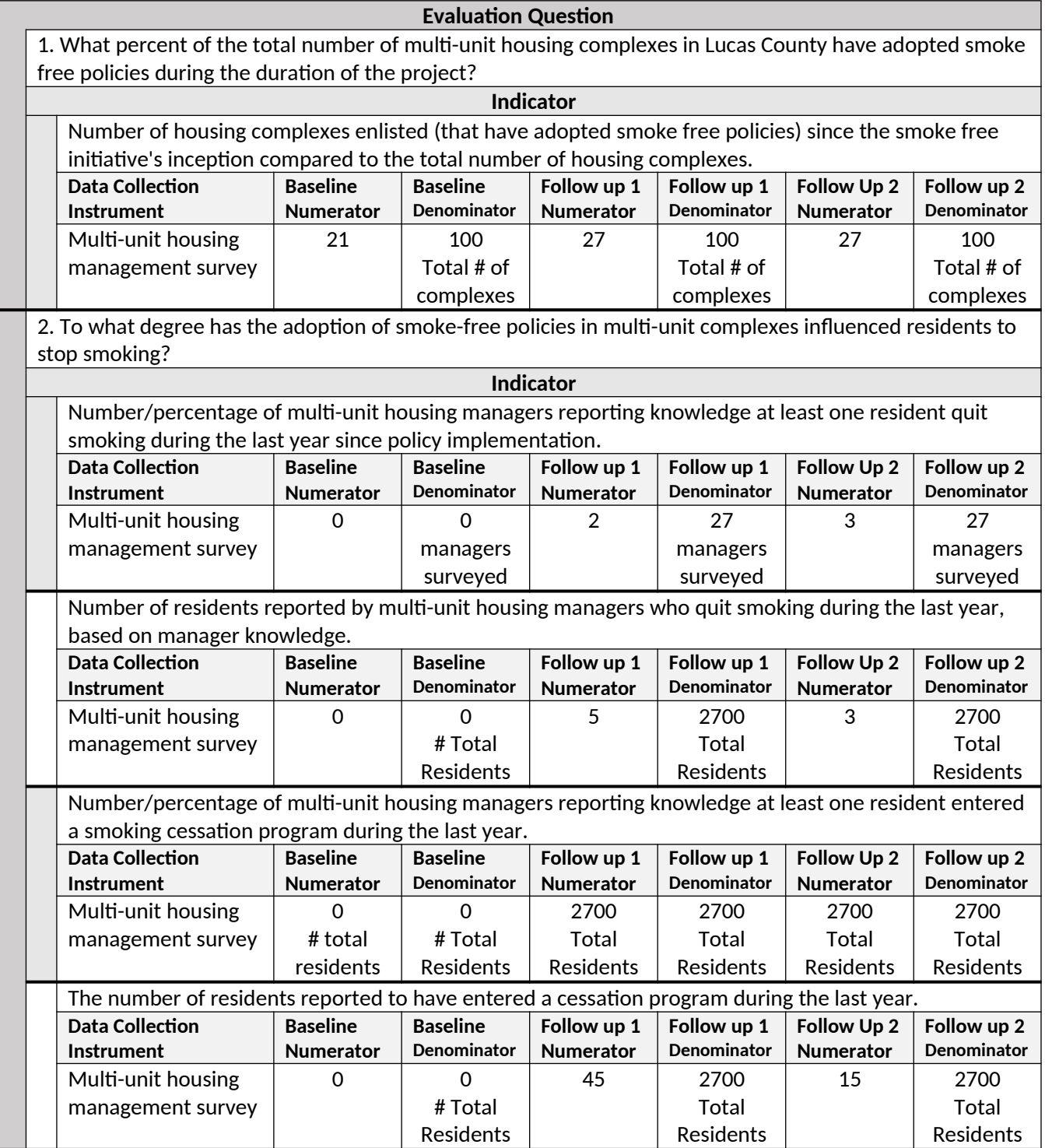

## *Progress By Annual Objective*

To report progress about each annual objective:

- 1. Select the **Objective Progress** tab at the top of your screen.
- 2. Make sure the correct CAP and Progress Period are selected.
- 3. Select whether the objective target was met.
- 4. Enter reach in setting units.
- 5. Enter the number of people reached
- 6. Enter the settings where implemented.
- 7. In the text box, describe the overall progress on this annual objective.
- 8. In the text box, decribe factors of success.
- 9. Next, enter barriers or issues encountered during this time period.
- 10. Describe any plans you have to overcome barriers. Enter this into the Plans to Overcome Barriers text box.
- 11. In the last text box, enter any unexpected outcomes resulting from the annual objective.

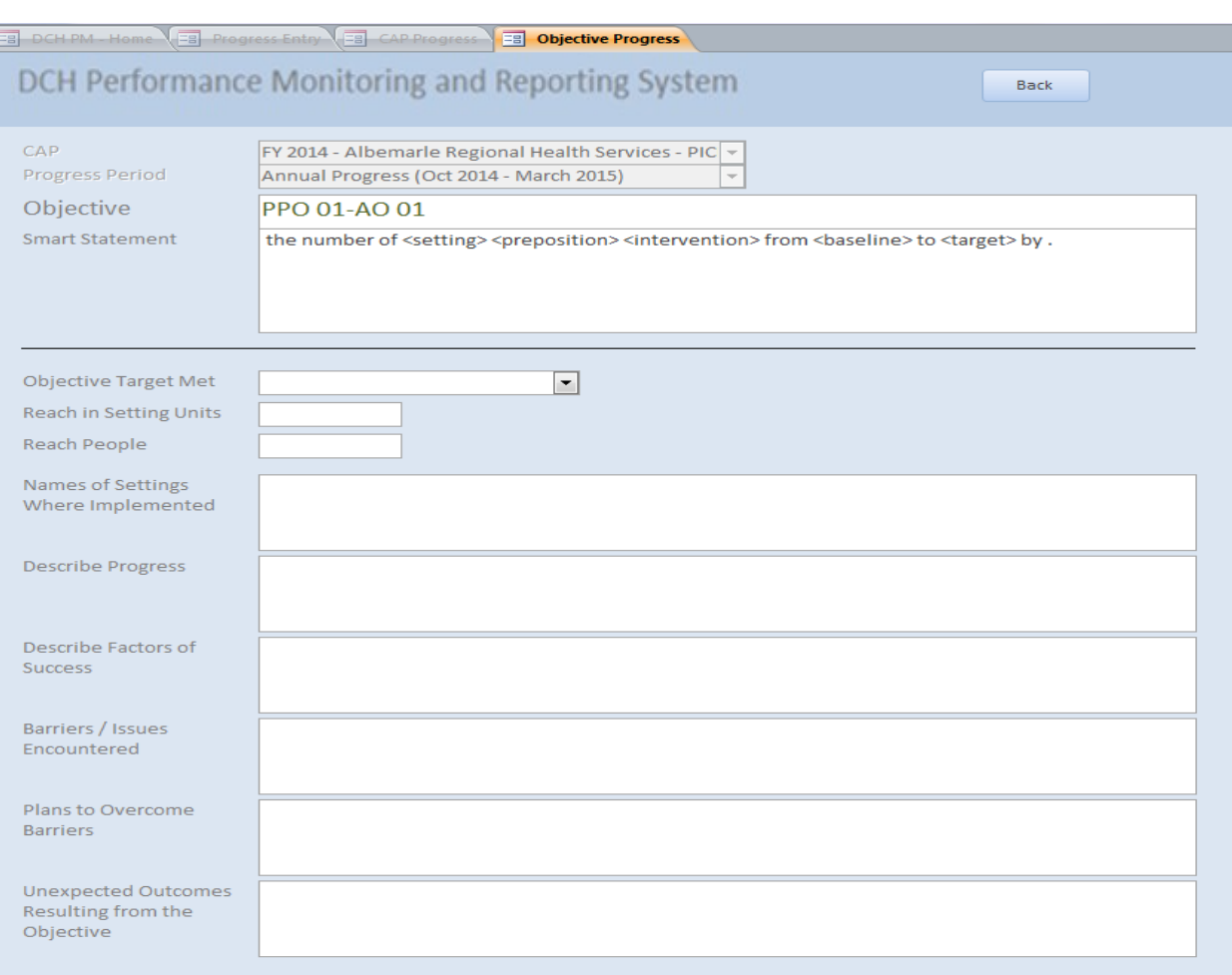

## **Figure 62**

#### *5. Sub-Recipients Section (National Org Category A Only)*

The Sub-Recipient section of the DPMD is where National Org Category A awardees will enter their subrecipients. Please enter your sub-recipients prior to entering your Community Action Plan. Information entered in the Sub-Recipients screen will populate some of the fields for Annual Objectives under PPOs 1-4.

#### *Navigating the Sub-Recipients Section*

To access the Sub-Recipients section of the DPMD, click on the Sub-Recipients button on the DPMD Home Page.

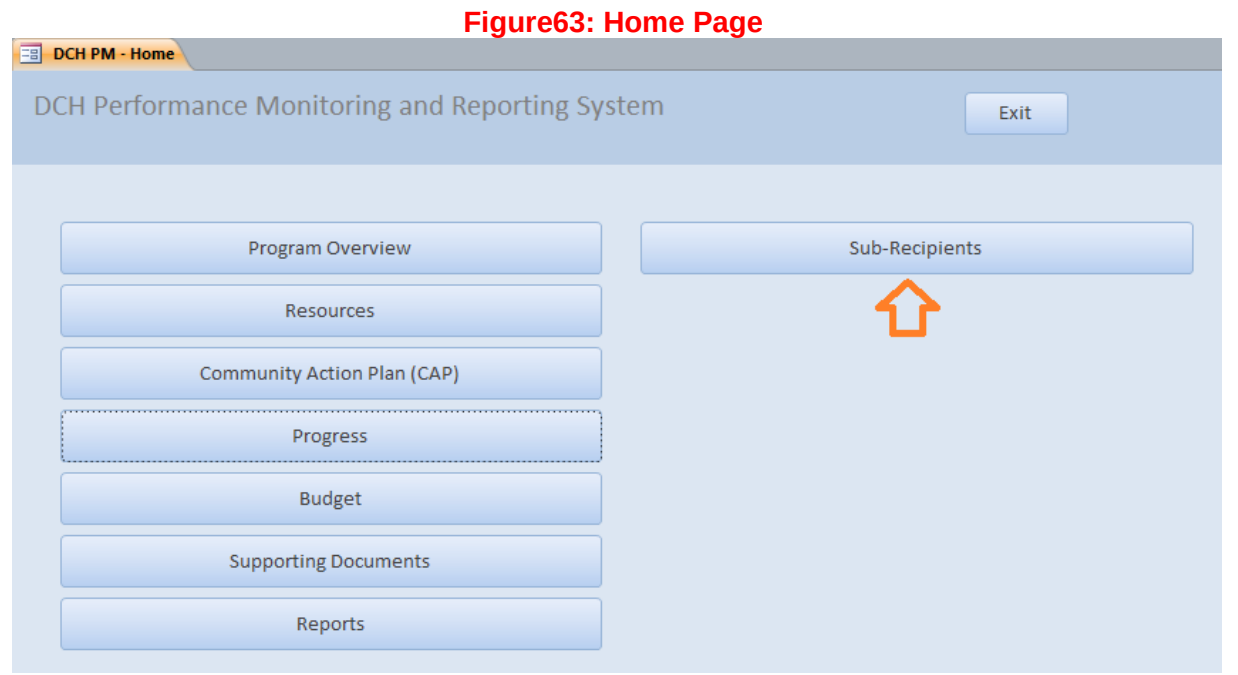

This will open the Sub-Recipient entry screen. To add a sub-recipient, enter the Sub-Recipient Name and the City where they are located. Select their state from the drop down menu and click "Add". This will add the sub-recipient to the list below. Continue adding sub-recipients until they have all been entered. You must enter your sub-recipients in the Sub-recipients Screen prior to entering PPOs 1-4.

#### **Figure 64: Sub Recipients Screen**

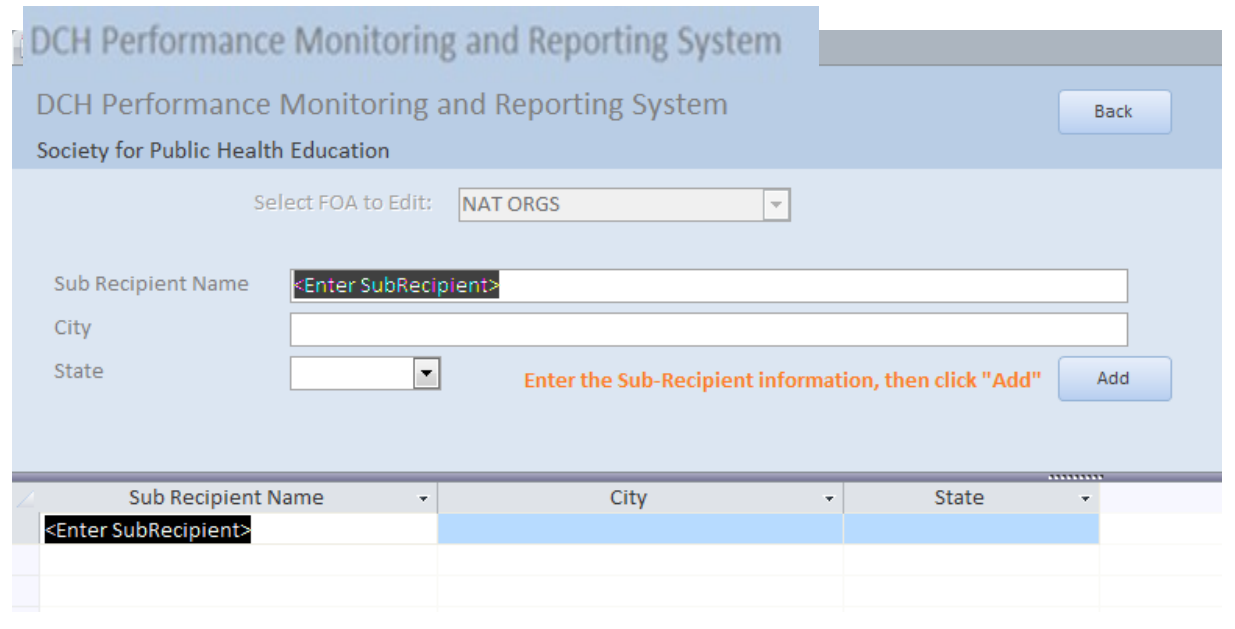

#### *6. Budget Section*

The Budget section displays all financial information regarding your organization's work. In this section, you will have the opportunity to allocate all costs including funding for contractors/consultants.

#### *Navigating the Budget Section*

After you have clicked the Budget button, the Budget screen will be displayed. On the screen, you will see a list of budget items (i.e. personnel, fringe, travel, equipment, supplies and indirect costs), including each of the personnel and contractor/consultants that you entered in the resources section.

You will also see the option to sort each budget item: 1. Personnel, 2. Fringe, 3. Travel, 4. Equipment, 5. Supplies, 6. Indirect Costs, 7. Contractor. For Year 1 Proposed (and subsequent years – at a later date), you will enter the amount allocated for each budget item. A total budget will be displayed in the last row.

**Figure 65: Budget Screen** 

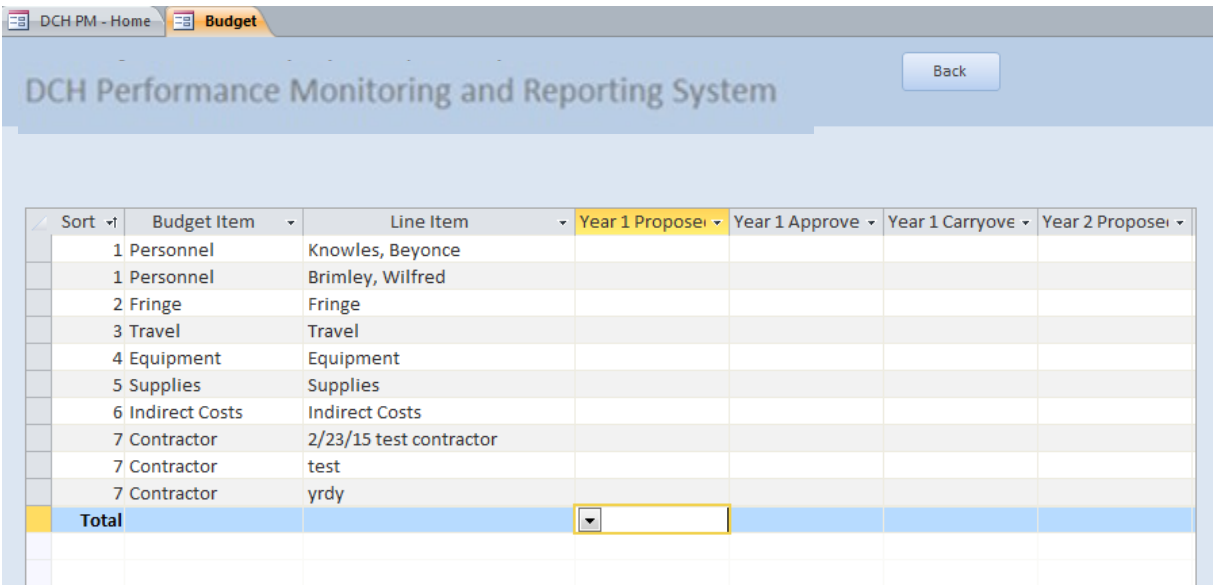

Once you have entered all of your budgetary information, press the back button to go to the home page.

## *7. Supporting Documents Section*

Required and supporting documentation will be added in this section of the DPMD for each year of the FOA.

*Navigating the Supporting Documents Section*

To add supporting documents to the DPMD, click on the Supporting Documents button in the home screen.

**Figure 66: Accessing the Supporting Documents Screen**

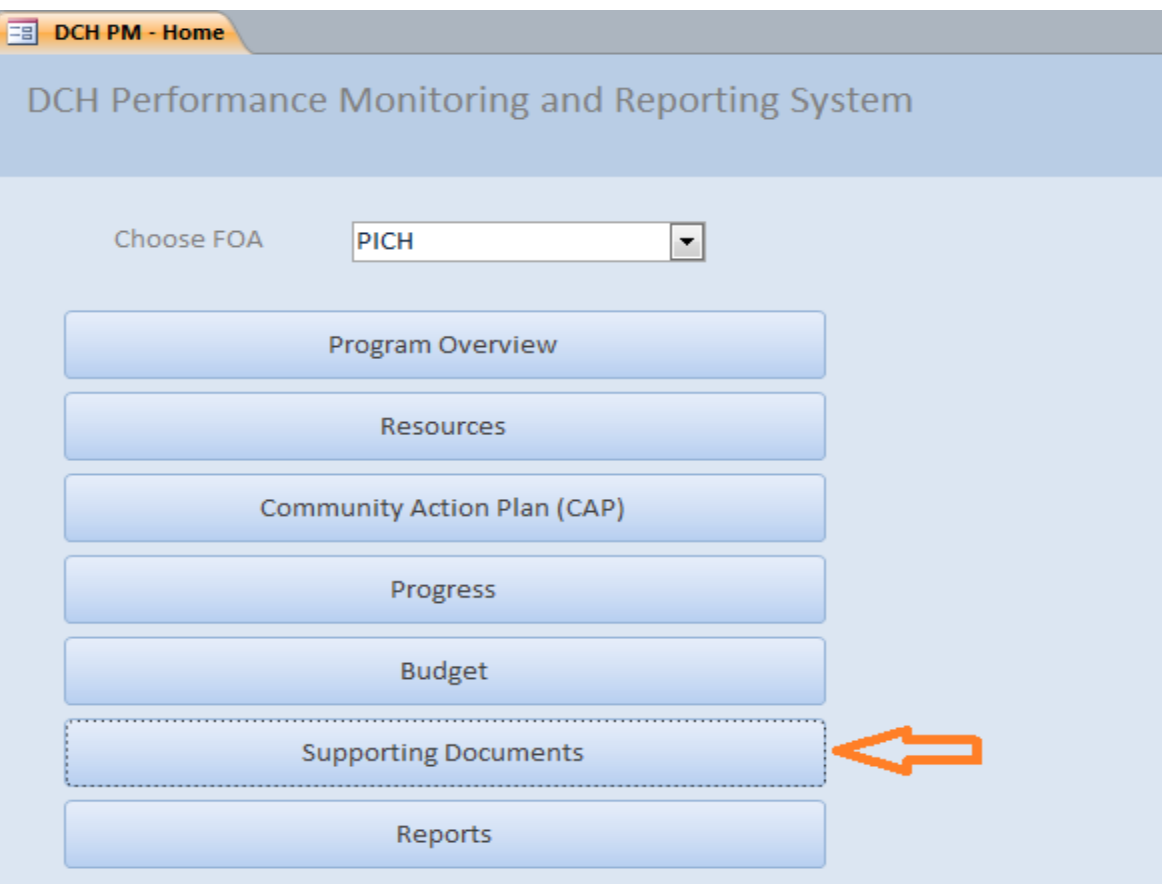

Next, in a drop down menu, select the CAP (Fiscal Year) for which you want to add the Supporting Document.

**Figure 67: Cap Selection Screen**

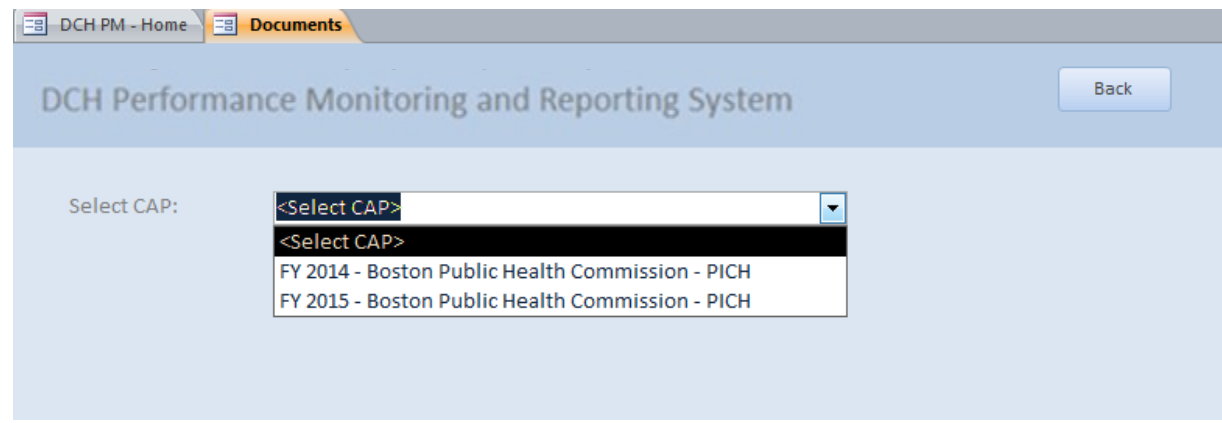

To add a document to the database, click on the "Add Document' to Database at the bottom of the screen. This will open a pop-up window that allows you to add a new document to the DPMD.

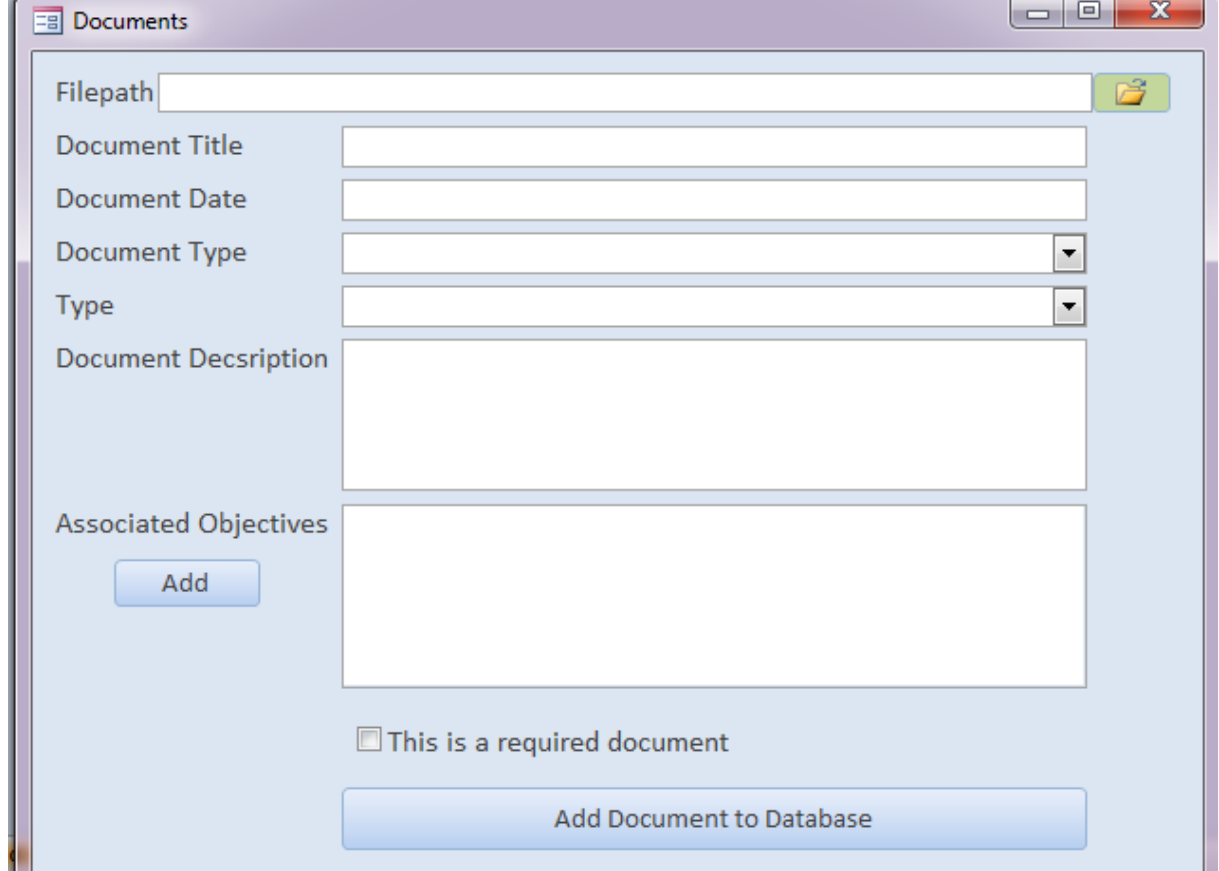

#### **Figure 68: Add Document to Database**

- 1. In the pop-up window, click on the Folder Icon and locate the document that you would like to upload on your computer. The file path will be displayed in the first line.
- 2. Add the **Document Title** and **Document Date**. The Document Date should be the date the document was last modified. Clicking on the calendar icon will bring up a Calendar to select the date.
- 3. Next, add the **Document Type** from the drop down menu. The options for this field are: Plan/logic model, Product, Publication, Success Story, and Media Impression.
- 4. Add the **Type** from the drop down menu. The options for this field are: Audio-Video, Booklet, Conference paper/proceedings, Curriculum, Fact sheet, Journal article, Media campaign, Newsletter, Policy document, Poster/exhibit, Presentation, Press kit, Report, Resource Guide/Kit, Signage, Stories from the field, Survey instruments, Webinar, Web site, and Other.
- 5. Then, you will need to provide a description of the document in the **Document Description** field.
- 6. Next, assign the **Objectives** that are related to the document by clicking the Add Button. A pop-up screen will appear. Select an objective associated with the document that you are uploading by clicking on the Objective. If you need to assign more objectives, repeat the process of clicking the Add button and clicking on the objective.

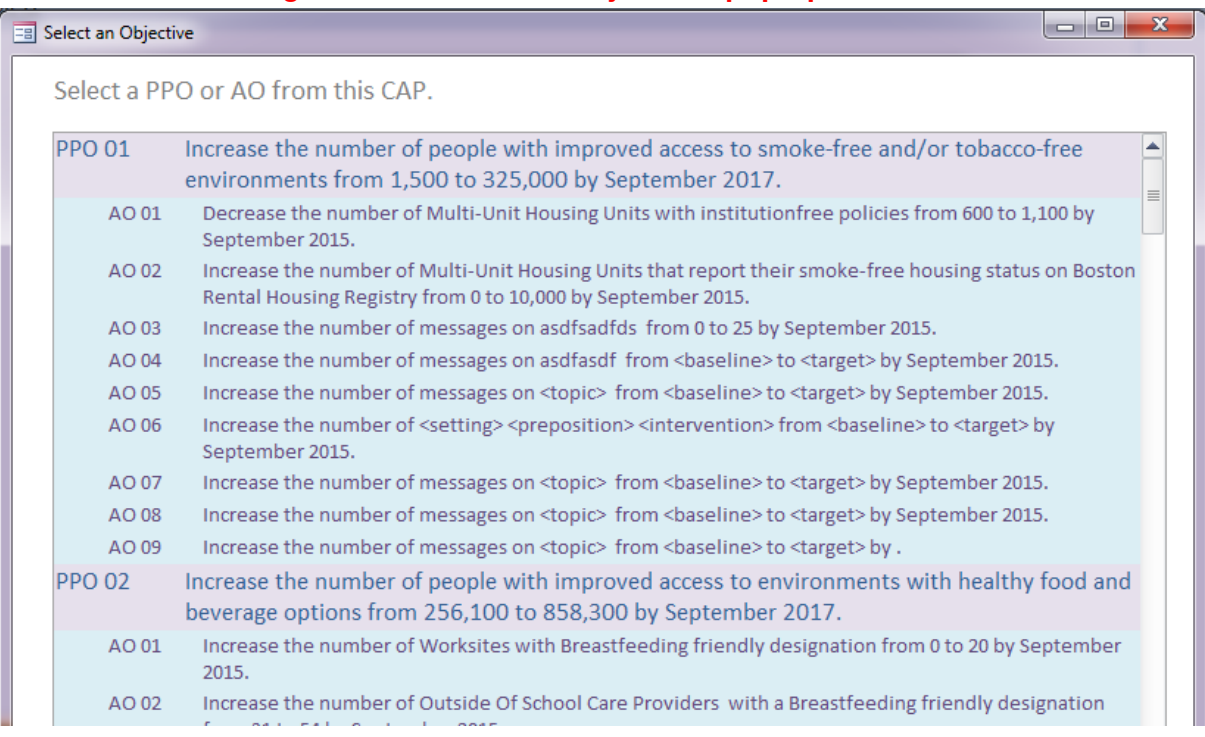

#### **Figure 69: Associated Objectives pop-up window**

- *7.* Finally, indicate whether or not the document is required using the "This is a required document" checkbox, and add the document to the system.
- 8. Once the document is uploaded, you will receive the following message, "File copied to database successfully." After clicking "OK" you will be returned to the documents list where you will see the newly added document.

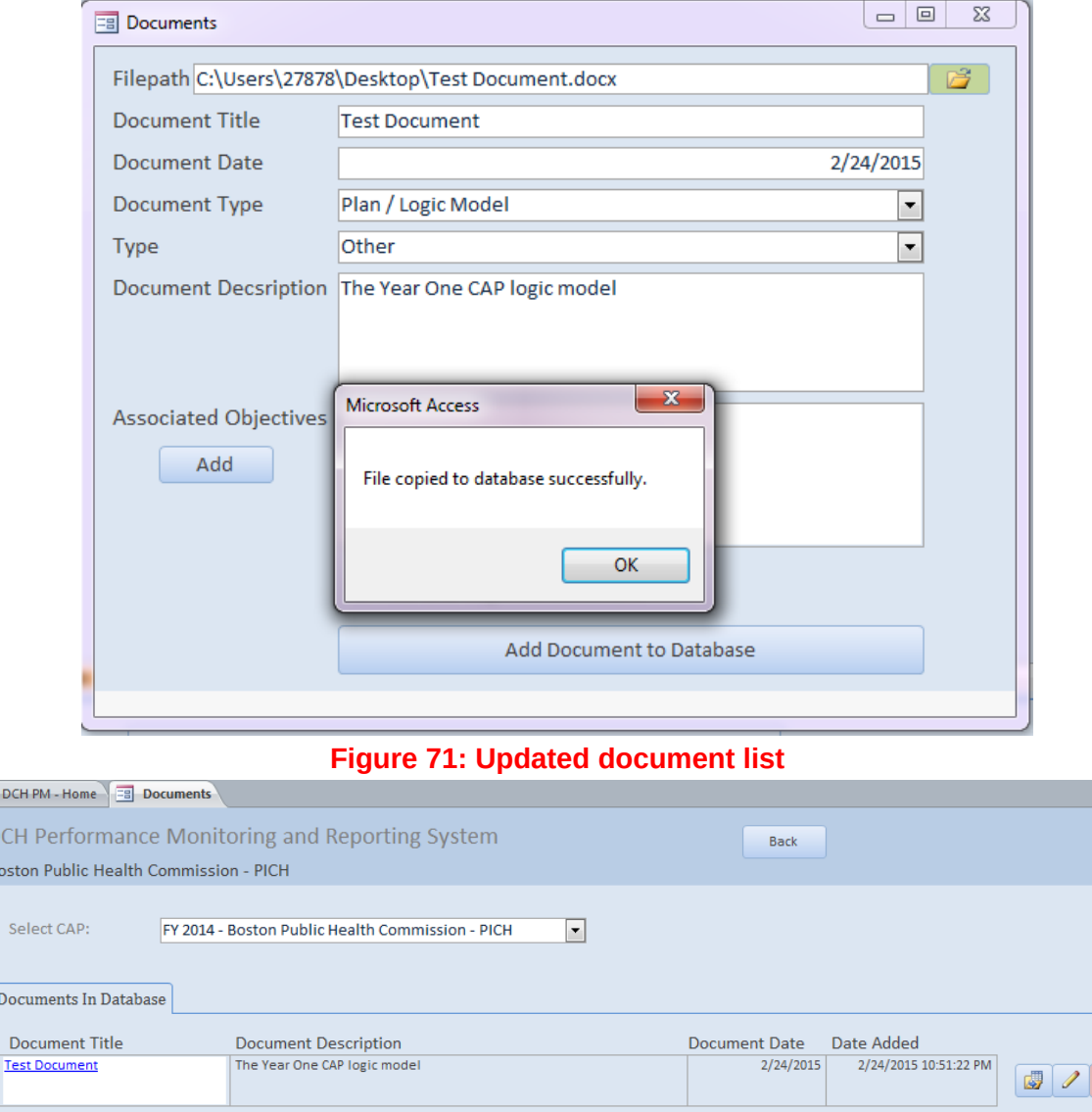

## **Figure 70: Successful upload message**

To replace, edit/modify or delete a document, you can do the following:

1. Replacing a document:

国  $\overline{D}$  $\overline{B}$ 

• Click the Replace Icon ( ).You will see a message confirming the file replacement.

 $\boldsymbol{\times}$ 

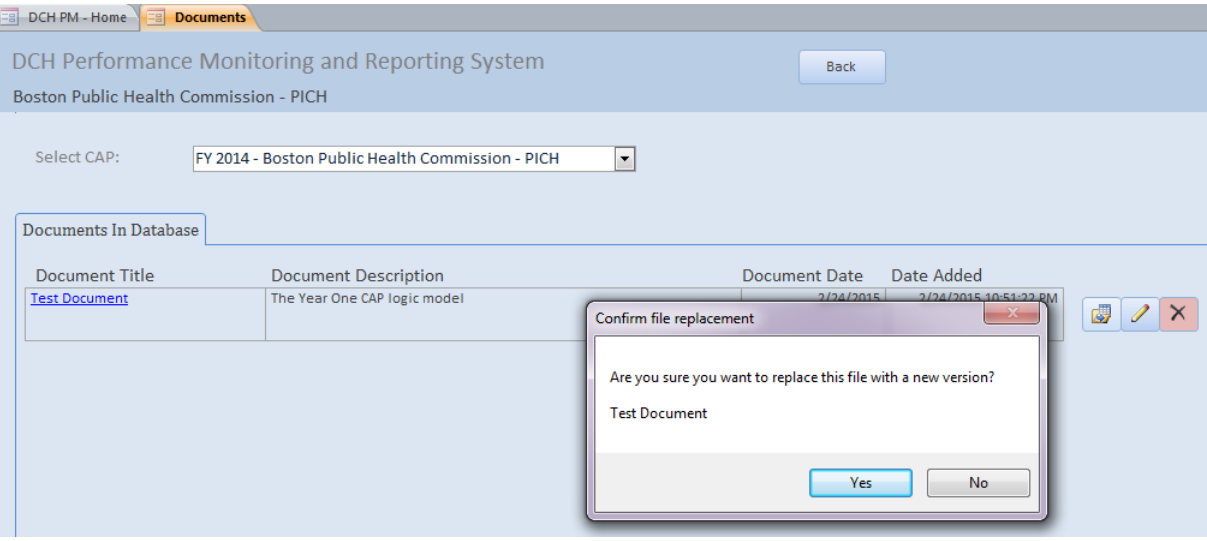

- Click "Yes" to replace the document or "No" to cancel.
- Your Documents library will open; find/select the replacement file.
- You will see a message confirming that the new file had been copied to the database.

## **Figure 73: Success screen**

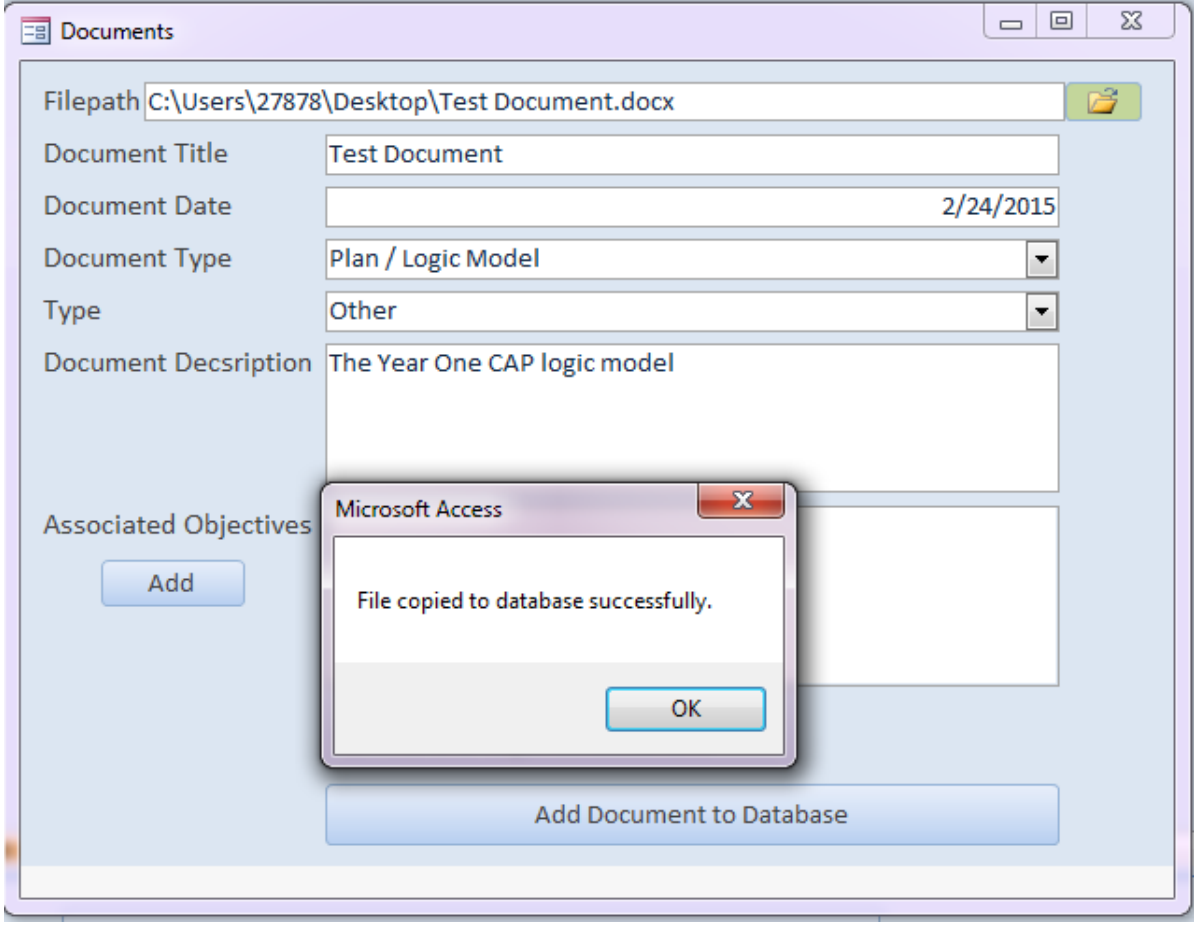

2. Edit/modifying a document:

- Click the Pencil Icon in the line of the document you wish to edit. A pop-up window will appear that is similar to the one for adding a new document.
- In this pop up window, you can Edit/Modify the following fields: Document Title, Document Date, Document Type, Type, Document Description, Associated Objectives, or to make it a required document.
- Save and close the window.
- 3. Deleting a document:
	- Click the "X" Icon to delete a document. You will see a message asking you to confirm that you want to delete the file.
	- If you click yes, the file will no longer be listed in the Documents in Database Screen.

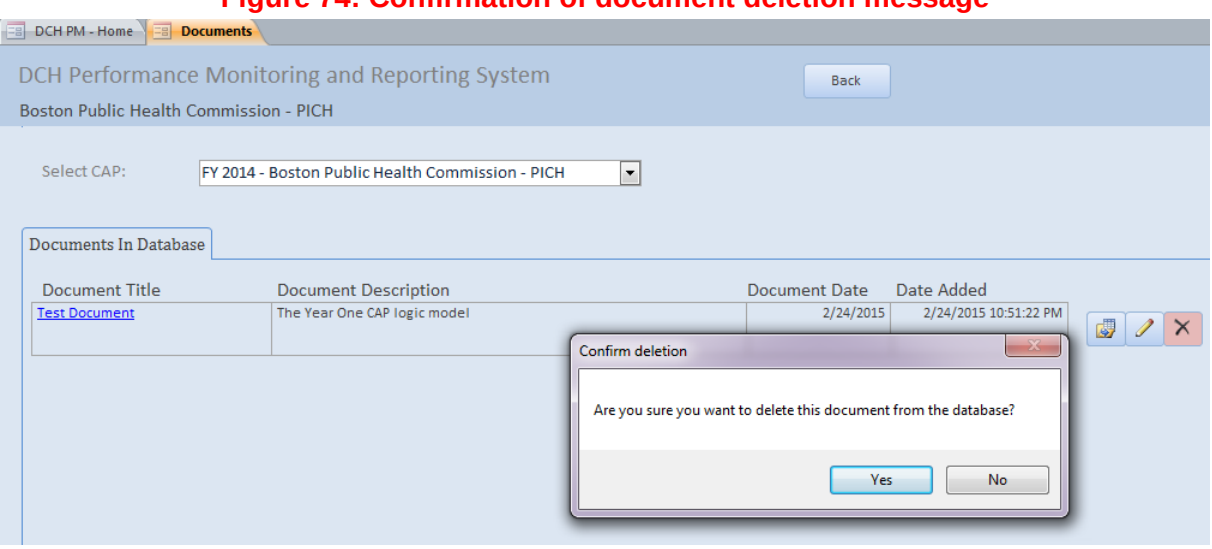

# **Figure 74: Confirmation of document deletion message**

#### *8. Reports Section*

*This section is under development.*

## *F. APPENDICES*

# **APPENDIX A: DEFINITION OF FIELDS BY SECTION**

## *Log In Screen*

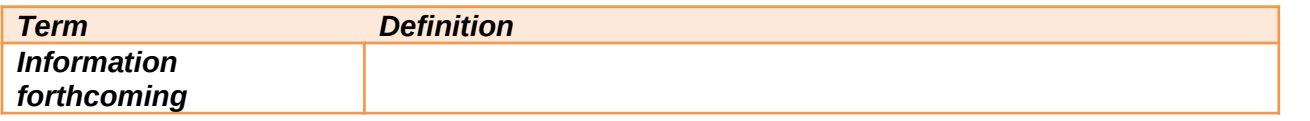

## *Program Overview Section*

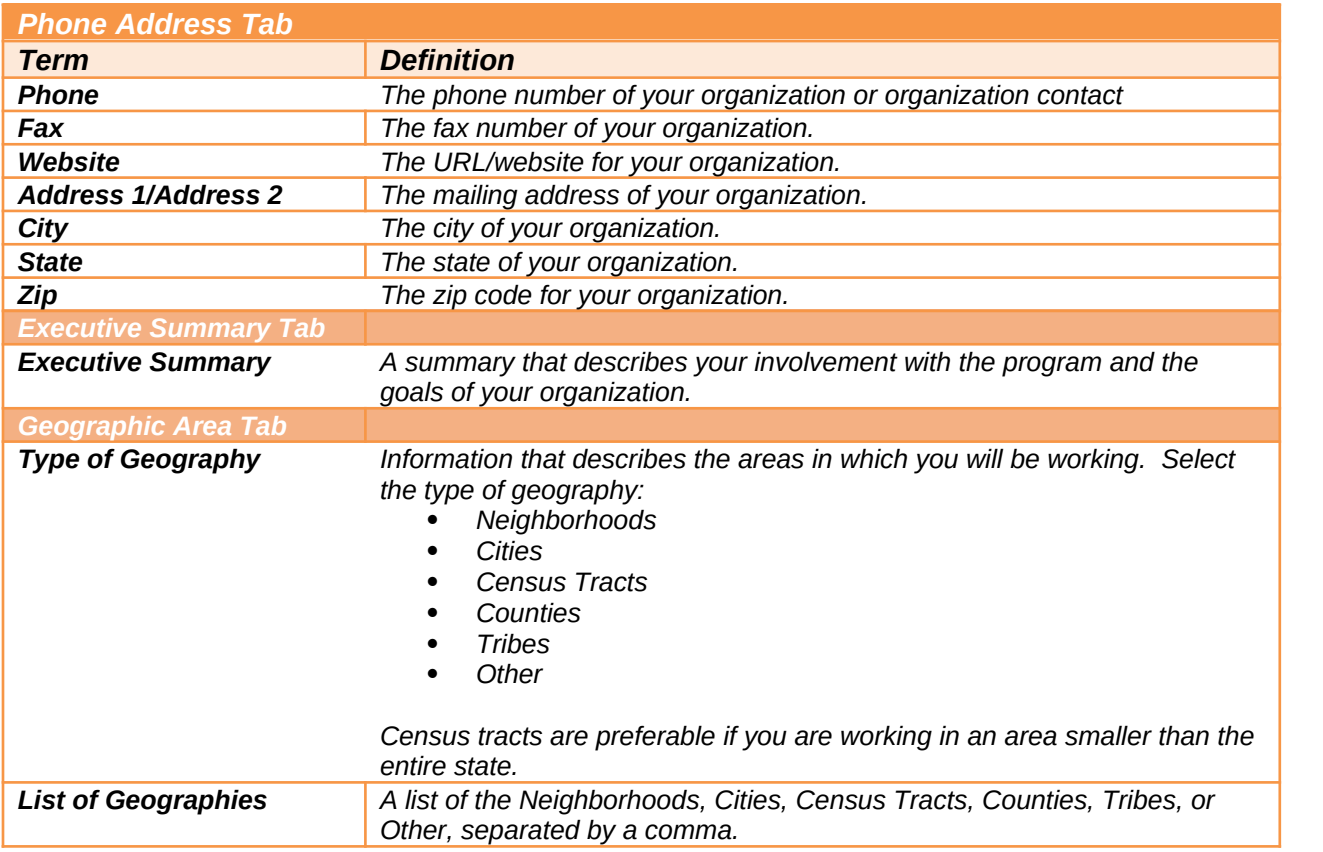

## *Resources Section*

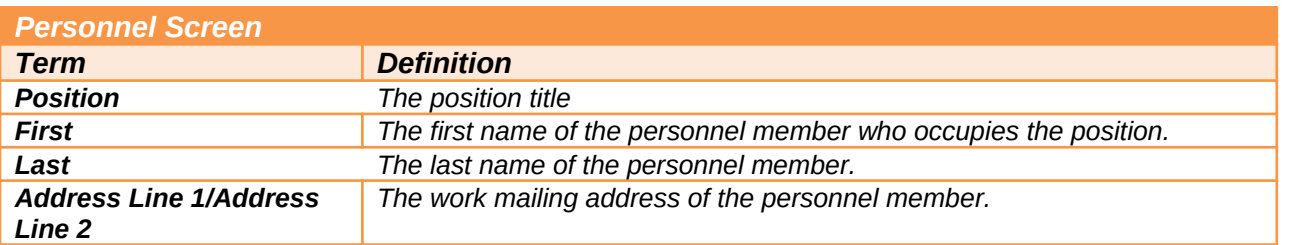

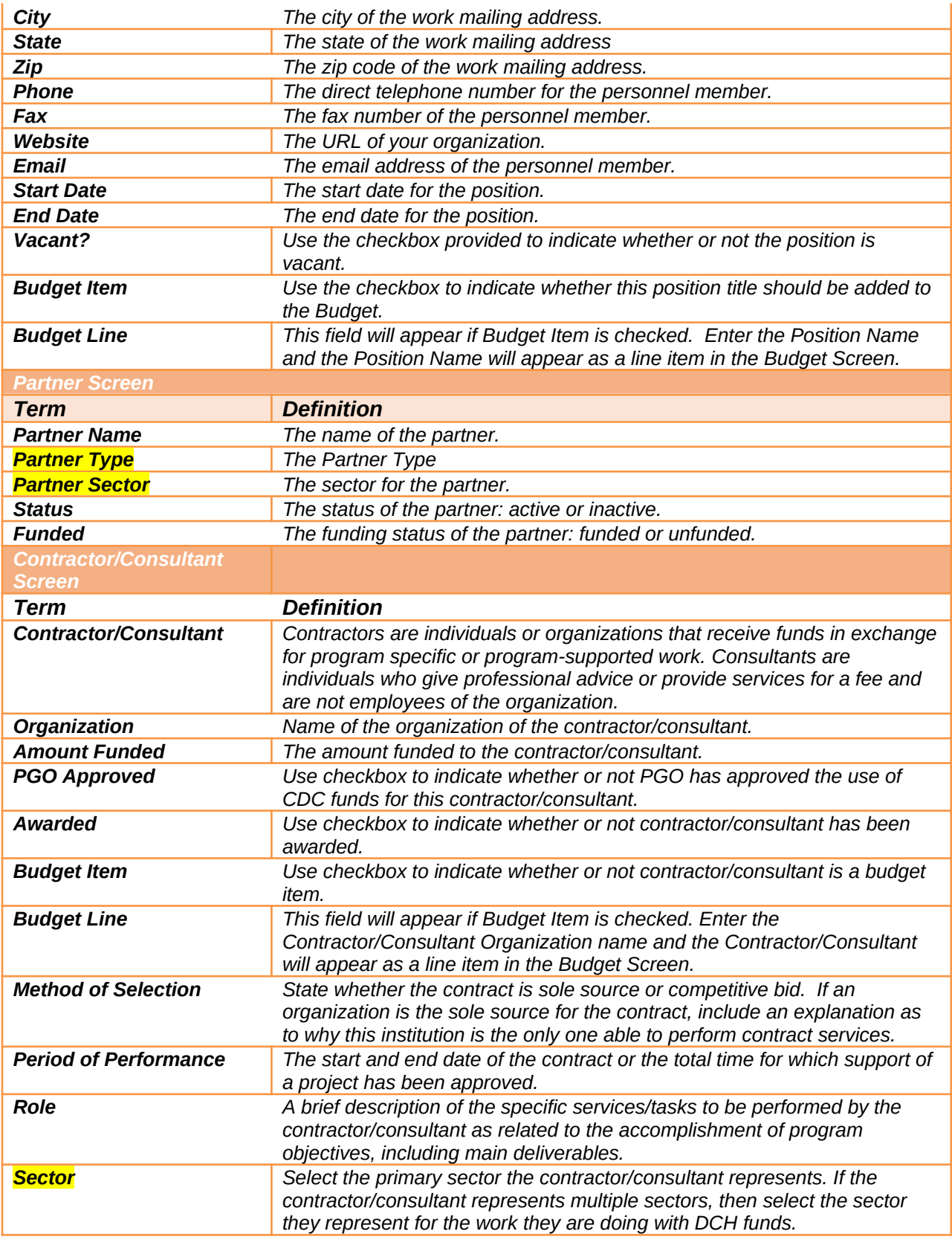

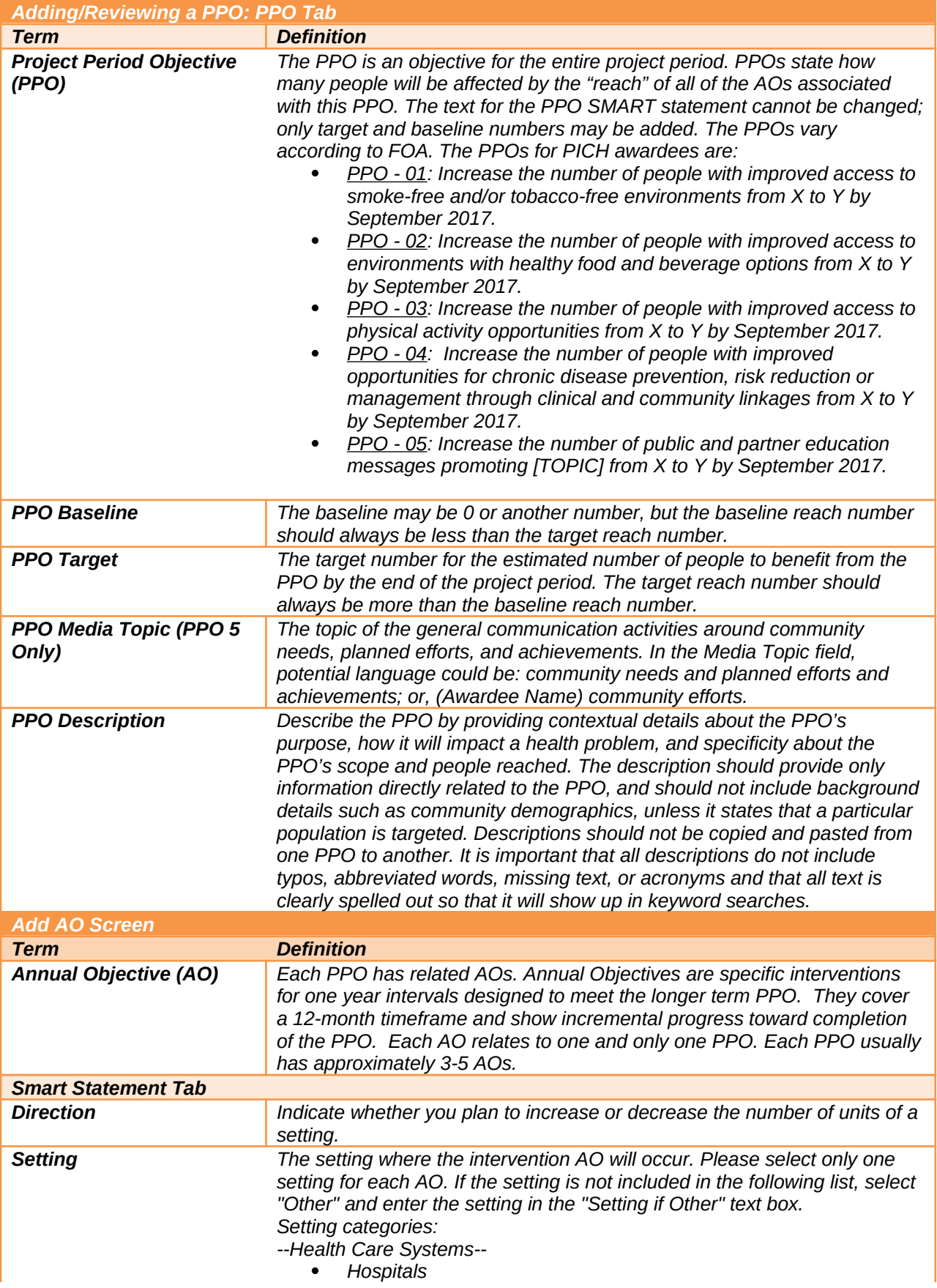

- *Primary Care Providers*
- *Mental Illness Providers*
- *Substance Abuse Facilities*
- *Health Insurance Companies*
- *Pharmacies*
- *Dental Offices*
- *--Education--*
	- *Outside Of School Care Providers*
- *K-12 Schools*
- *Colleges/Universities,*
- *Trade Schools*
- *--Housing--*
	- *Single Family Homes*
	- *Multi-Unit Housing Units*
	- *Foster Care Providers,*
	- *Hotels/Motels*
	- *Prisons,*
	- *Juvenile Detention Centers*
	- *Group Homes*
- *--Government--*
	- *Military Facilities*
	- *Veteran Facilities*
	- *Government Agencies*
- *--Community--*
	- *Faith Based Organizations*
	- *Non-Profit Organizations*
	- *Jurisdictions (Jurisdiction-wide)*
	- *Recreation Areas*
	- *Gardens*
	- *Worksites*
	- *Farms*
	- *Entertainment Venues*

#### *--Retail Environments--*

- *Farmer's Markets*
- *Grocery Stores*
- *Restaurants/Bars*
- *Mobile Vending Carts*
- *Food Trucks*
- *Concessions Stands*
- *Farm Stands*
- *Other (Specify)*

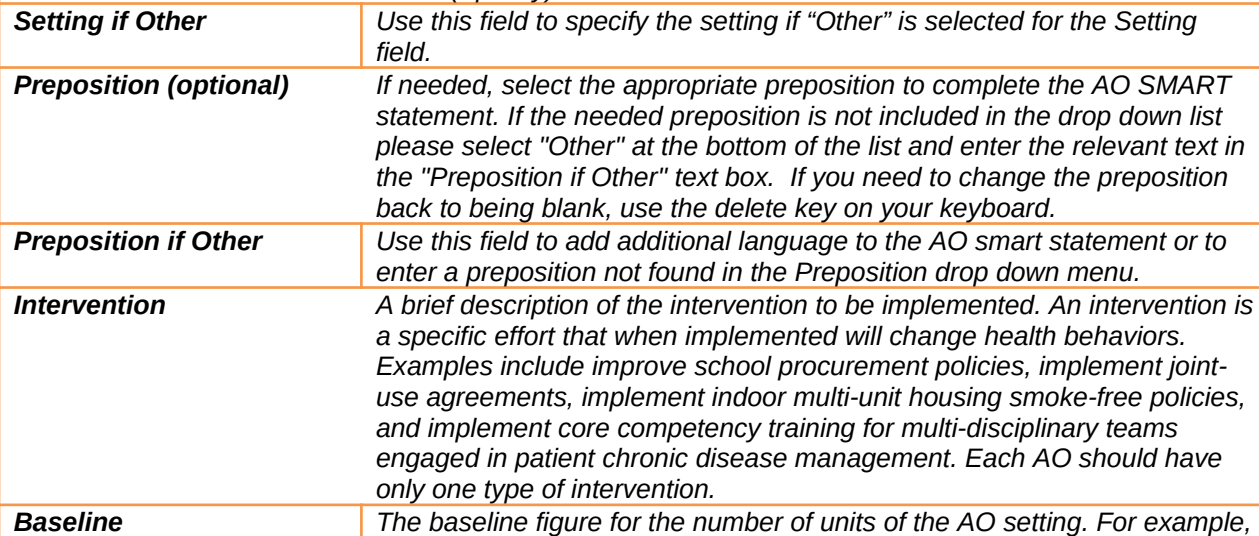

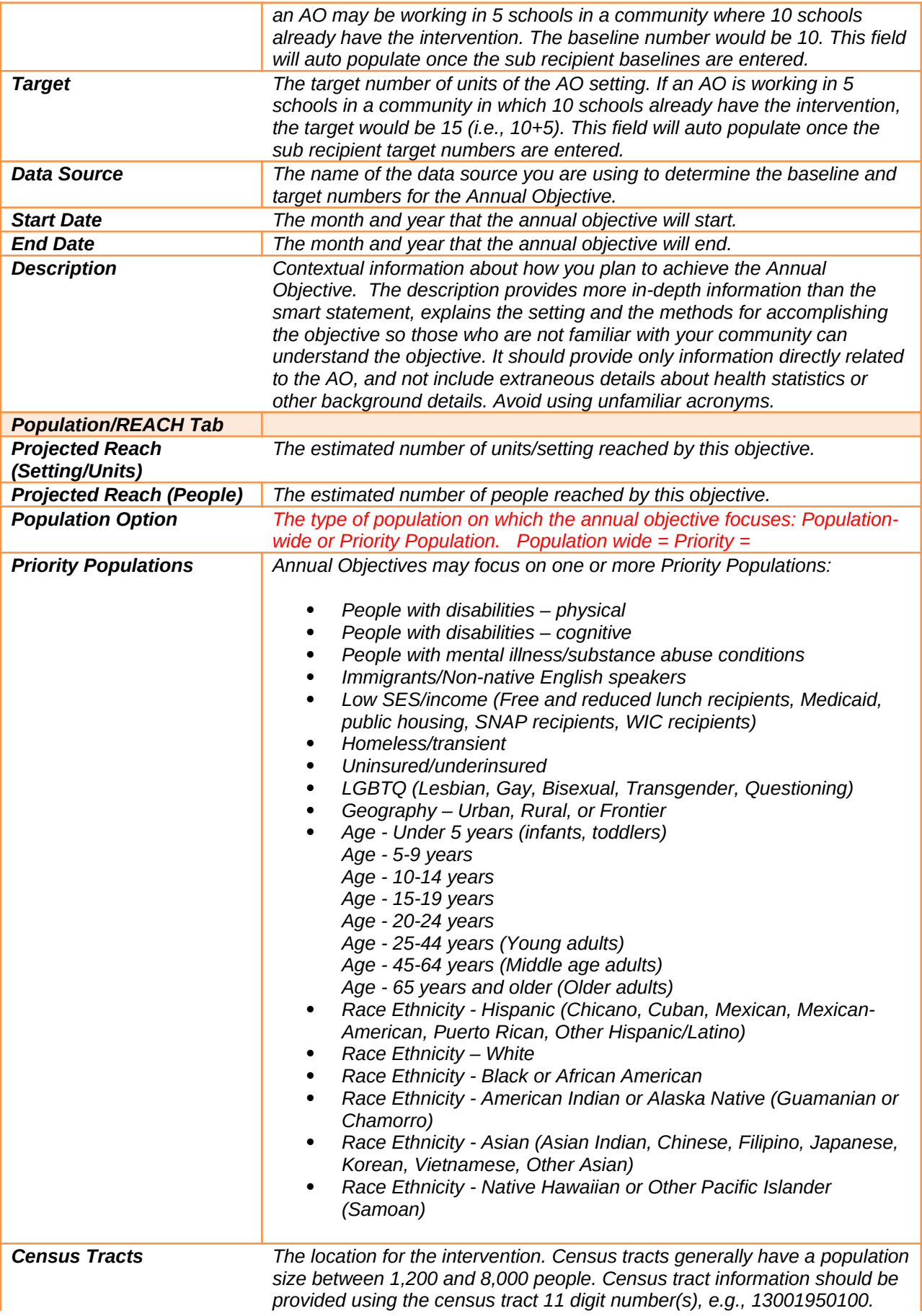

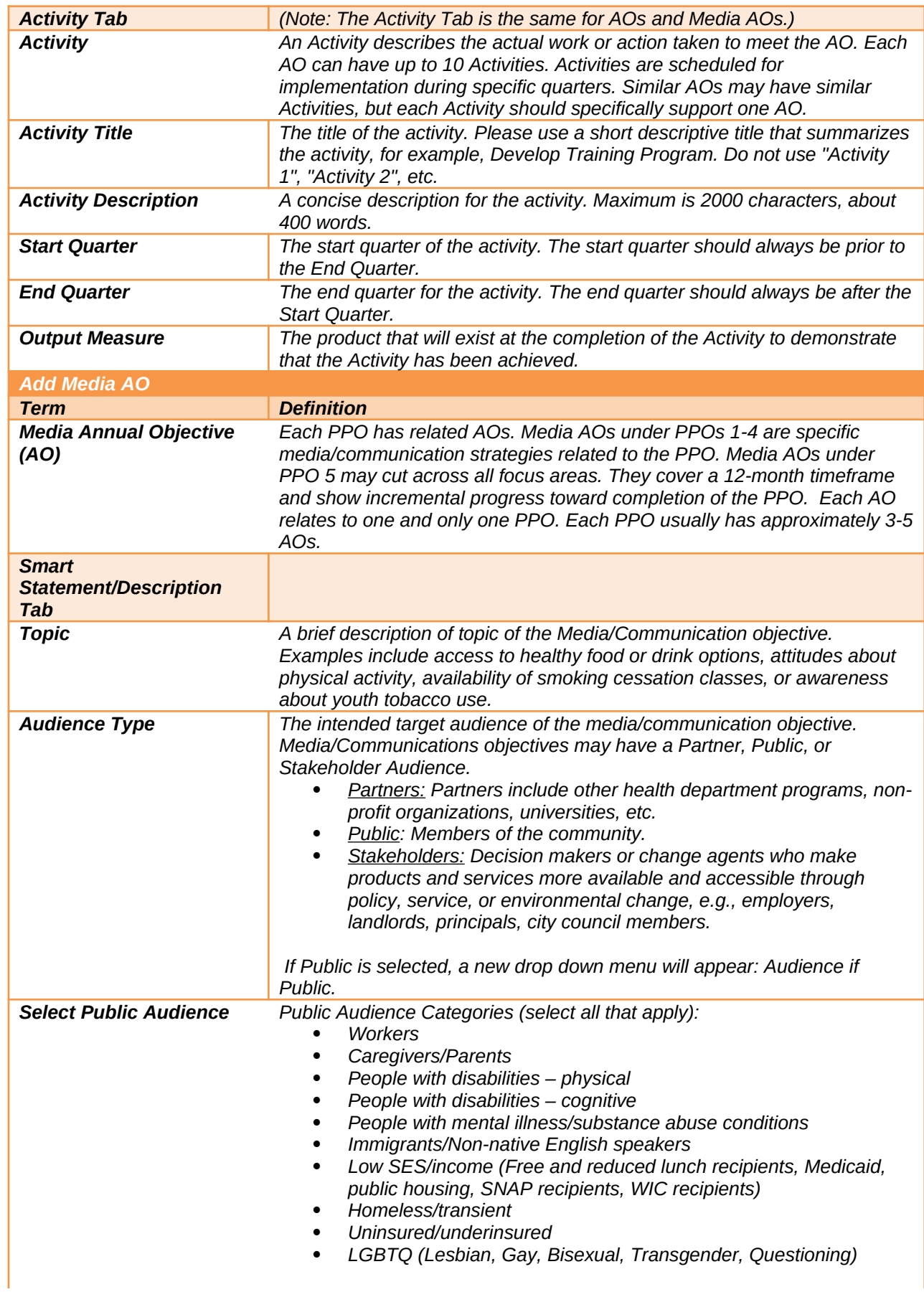

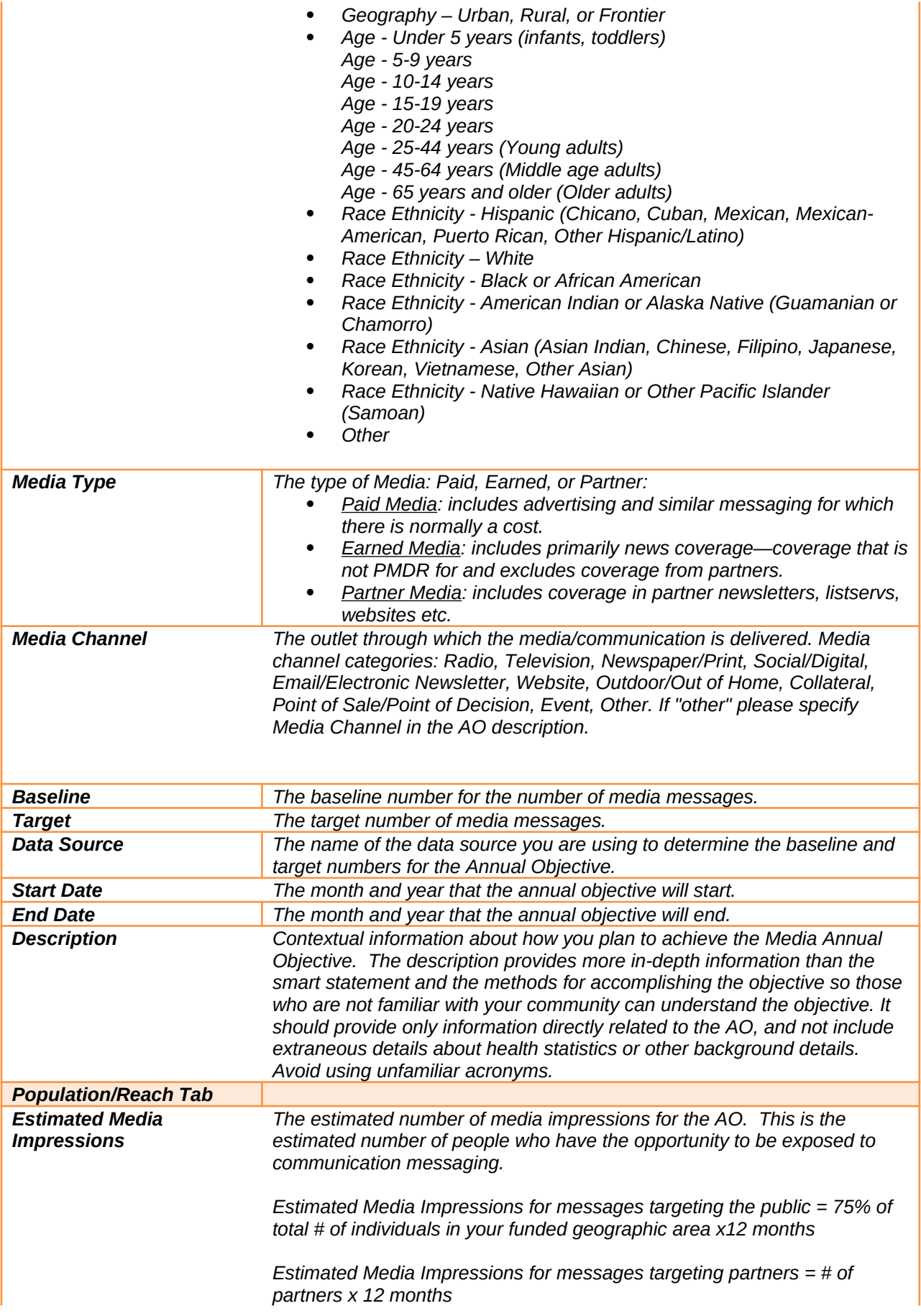

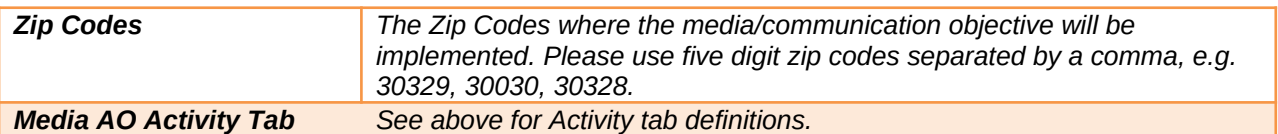

## *REACH Awardees*

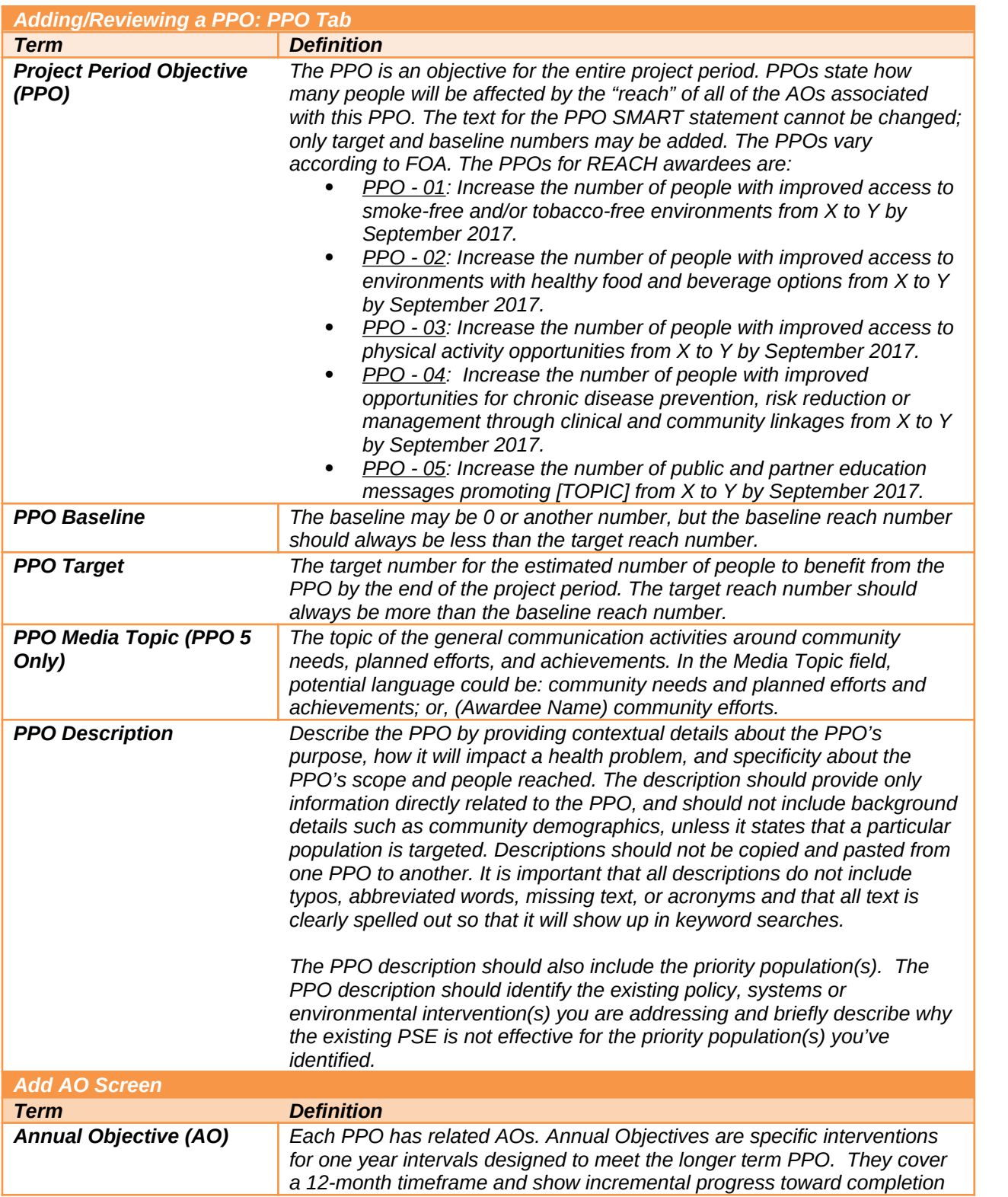

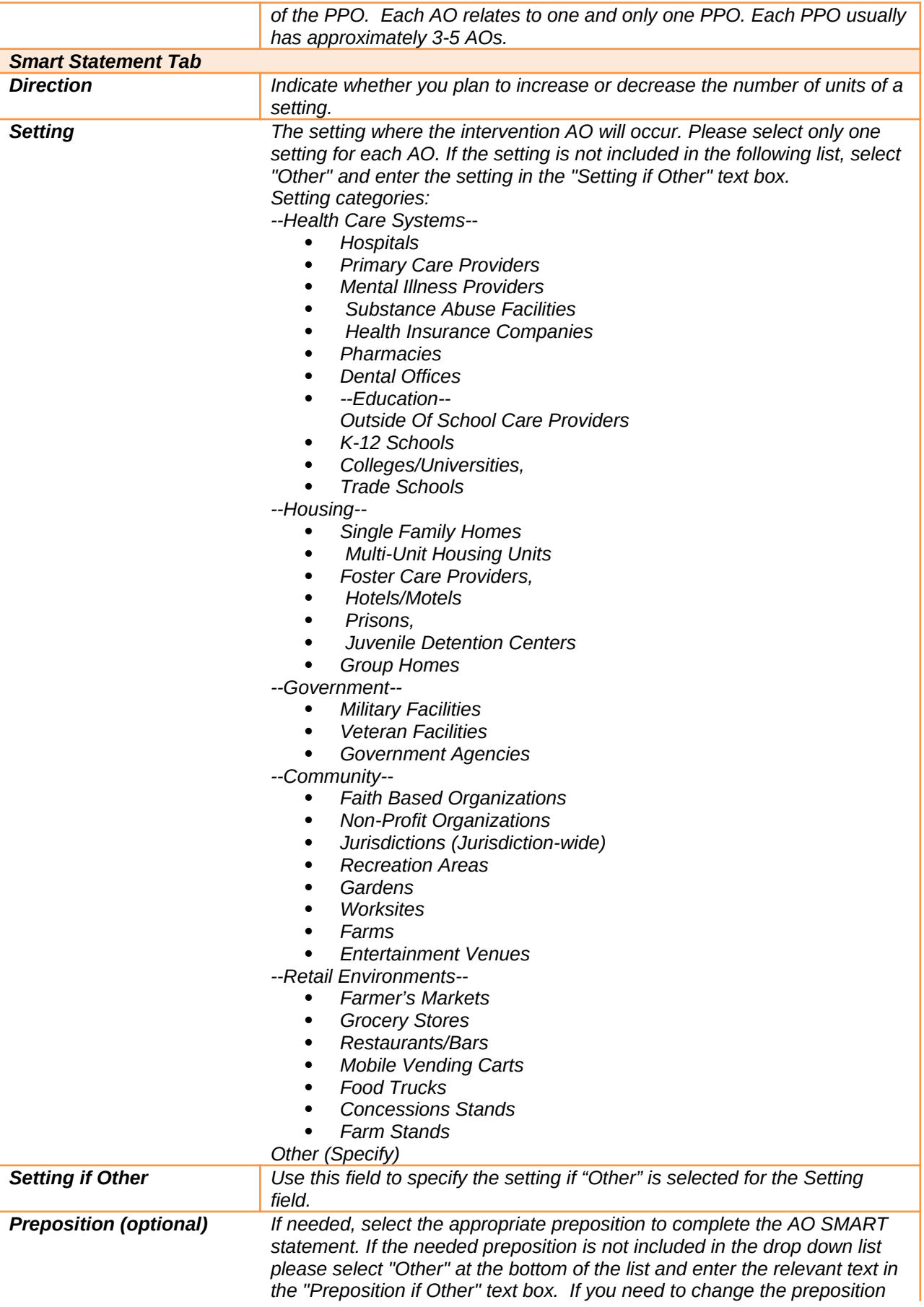

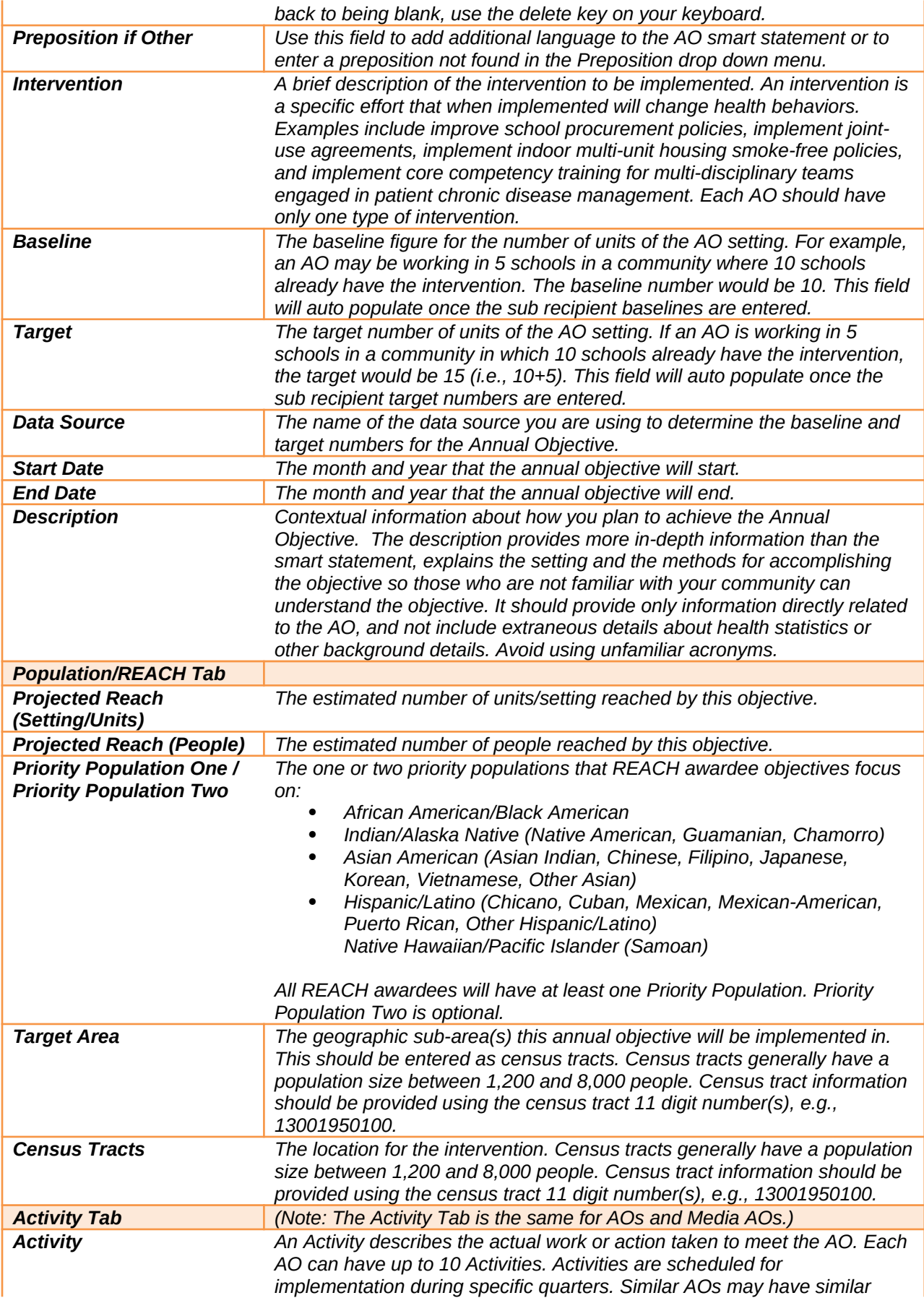

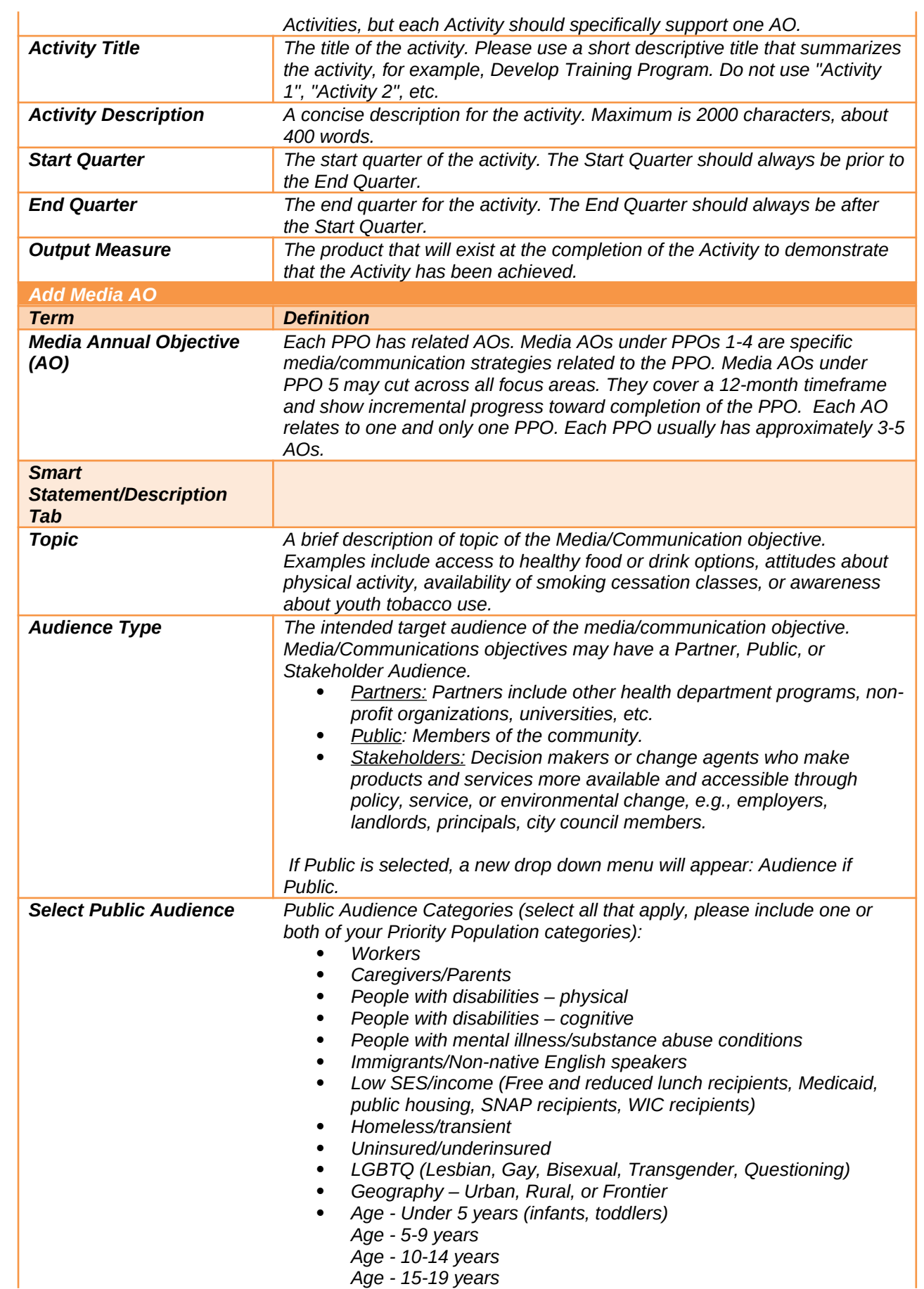

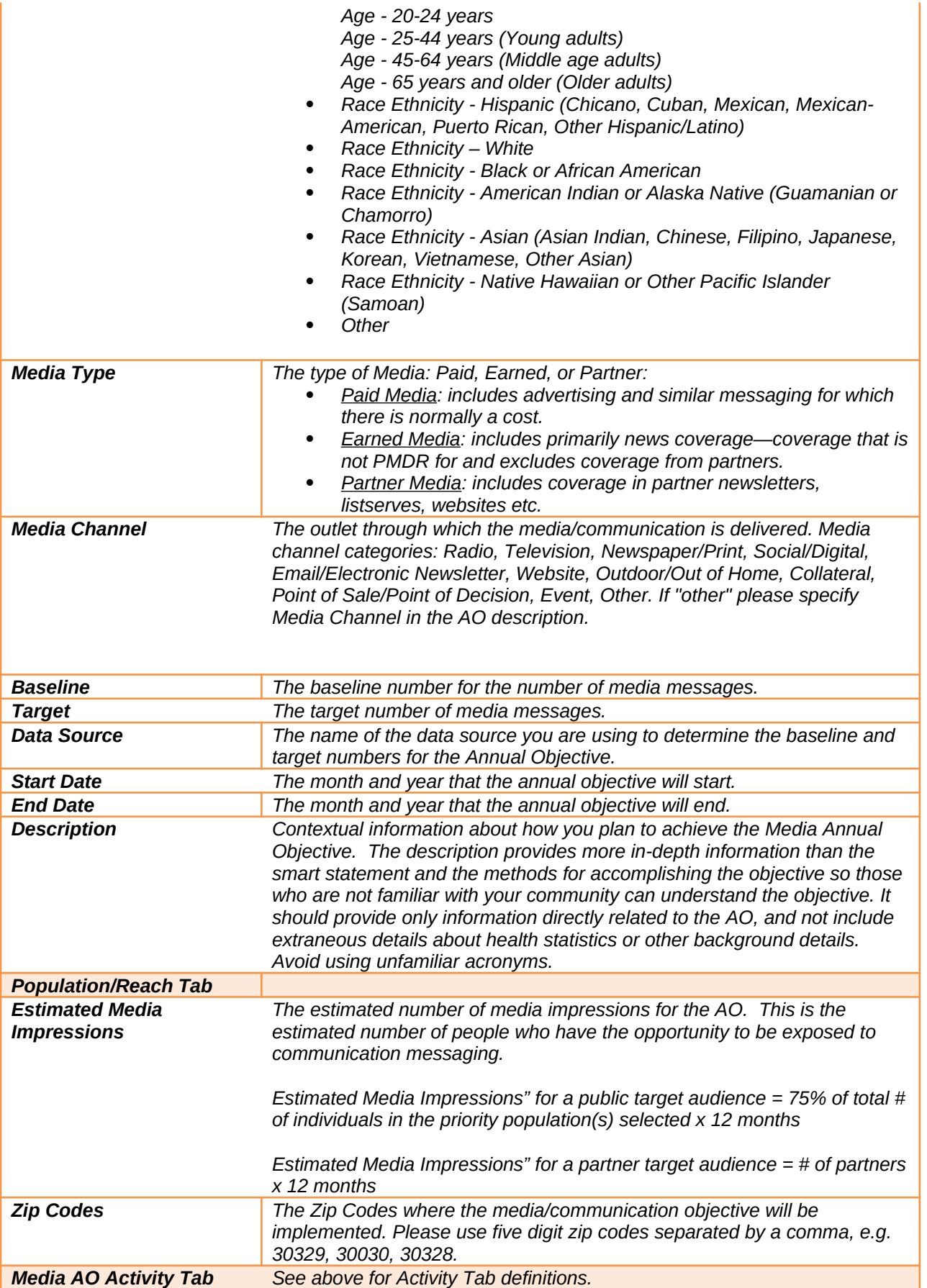

*National Org Awardees*

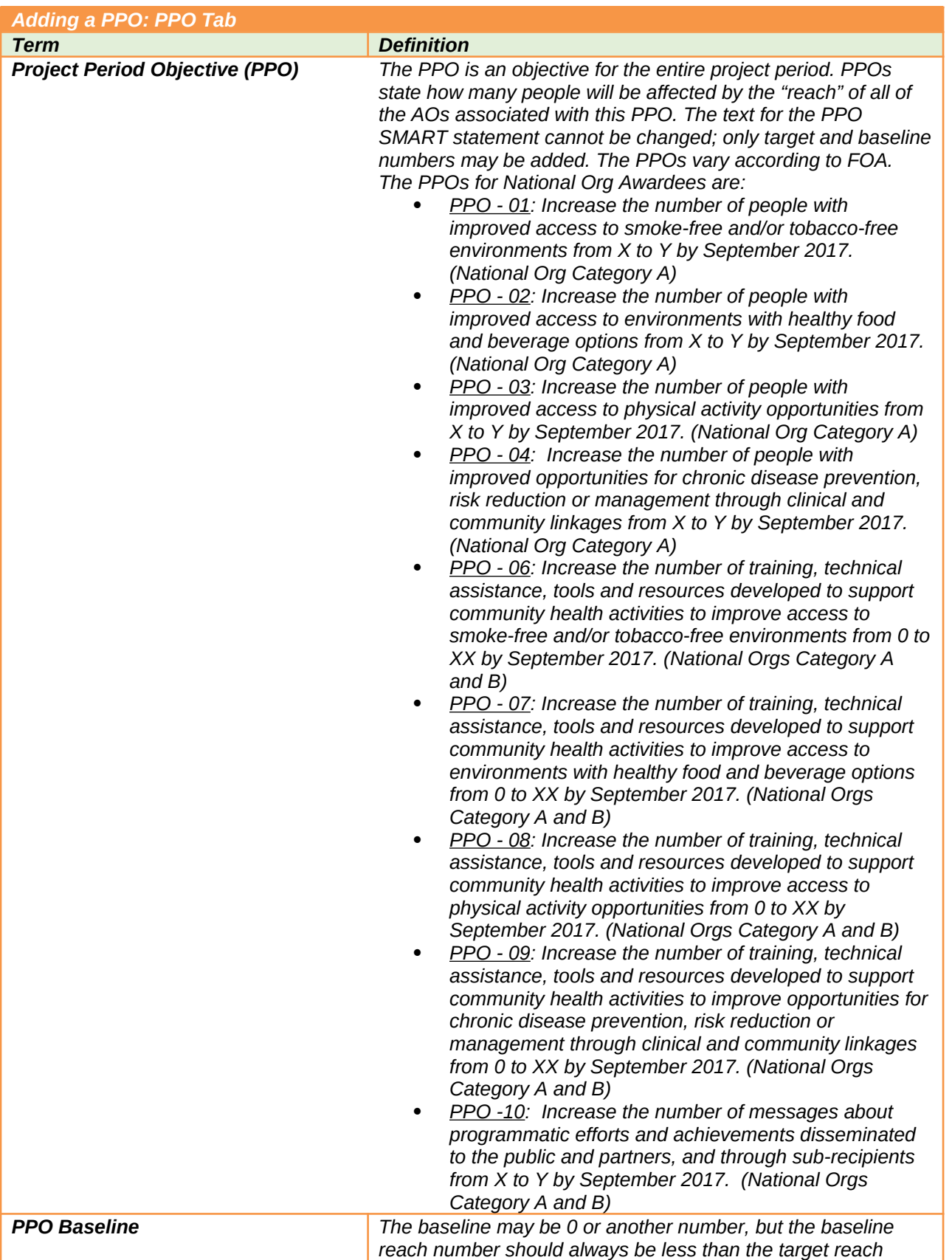
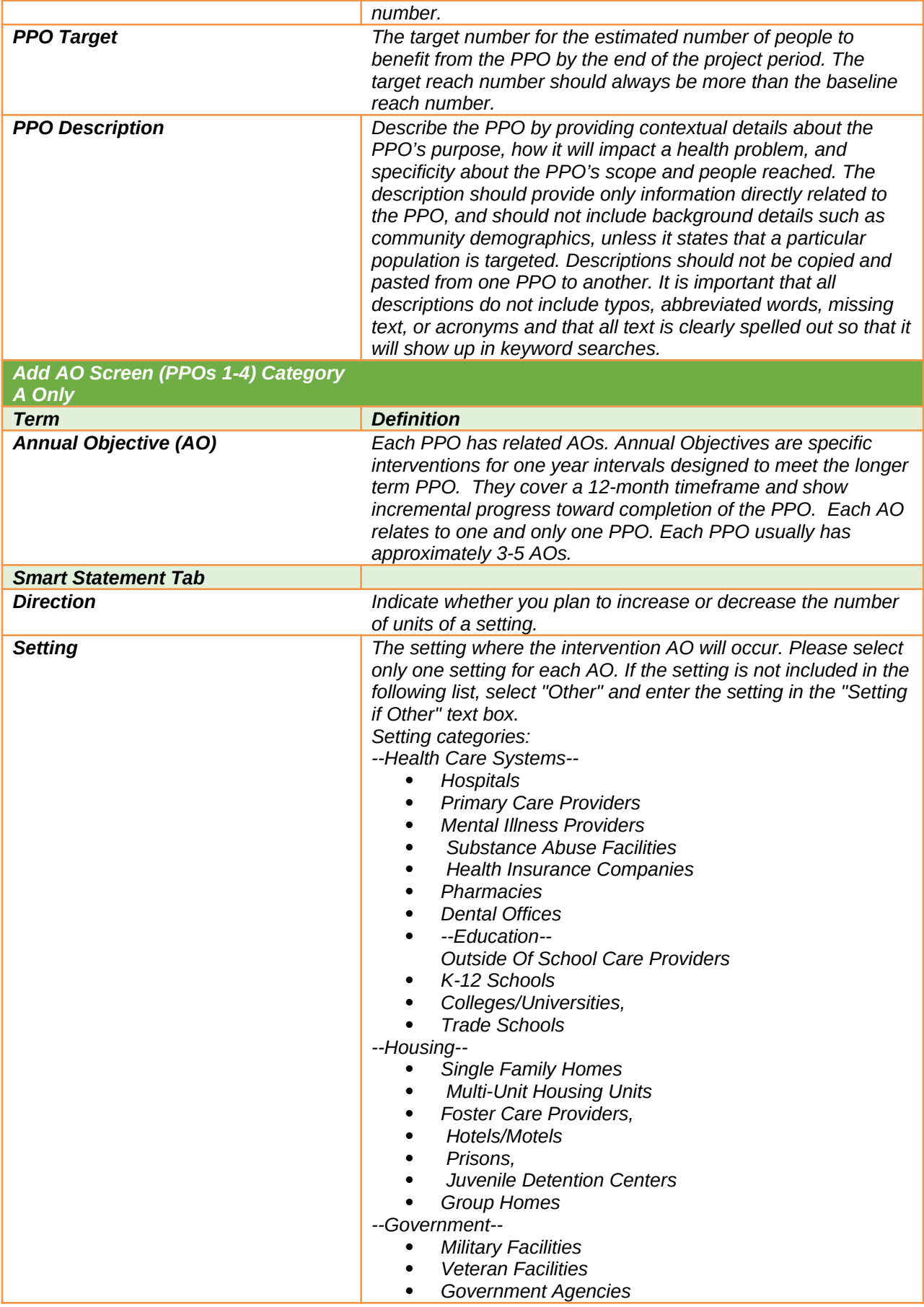

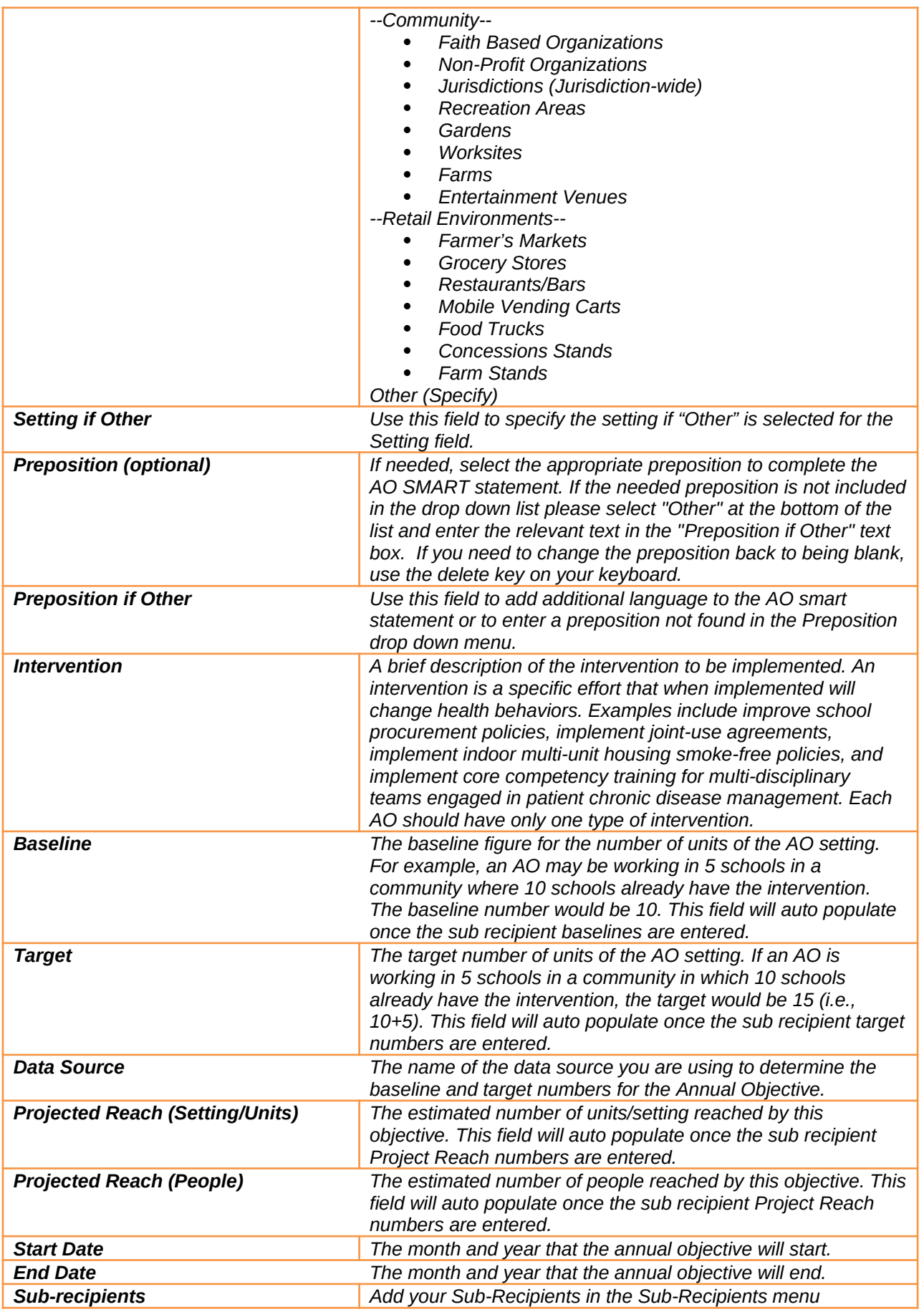

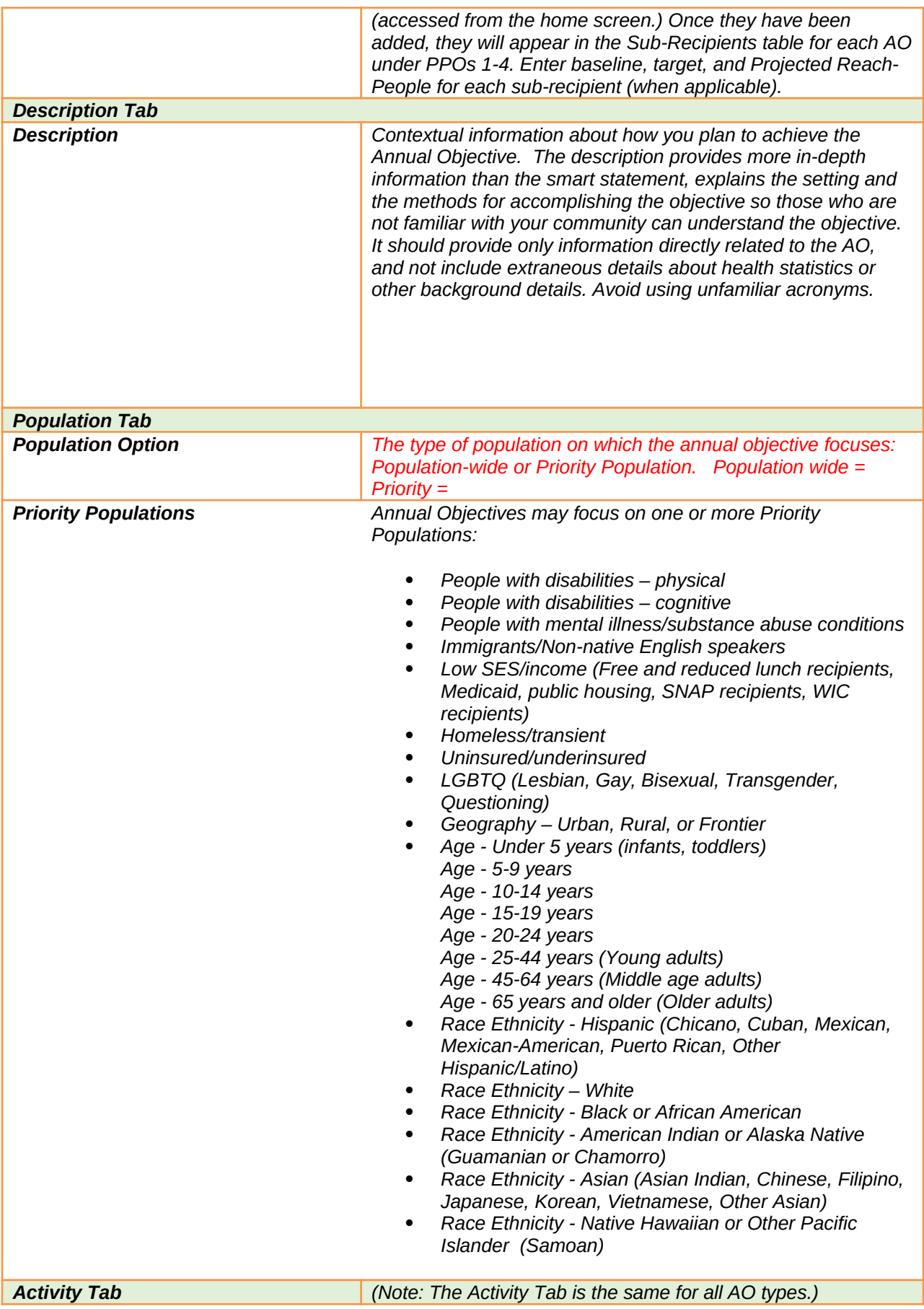

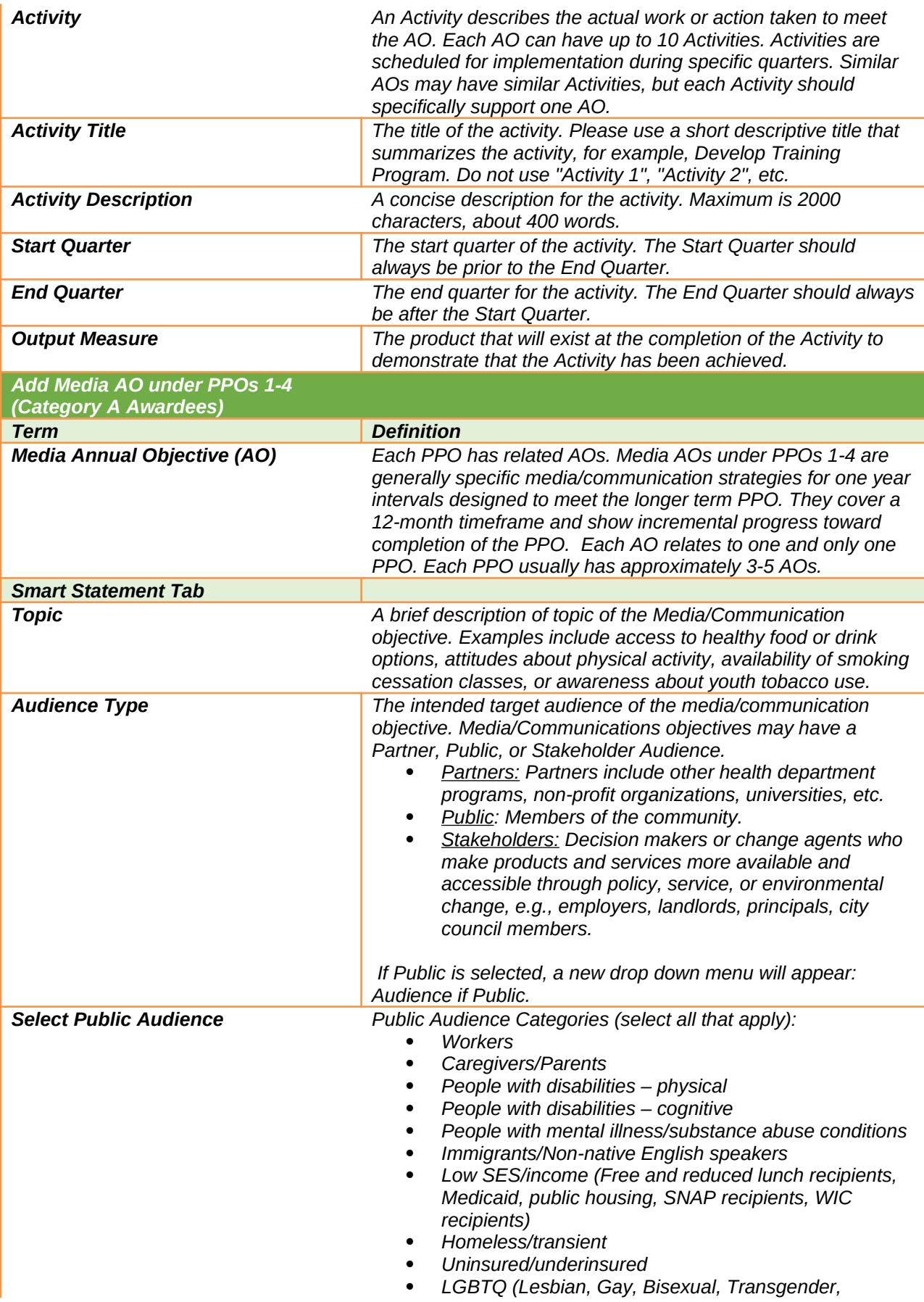

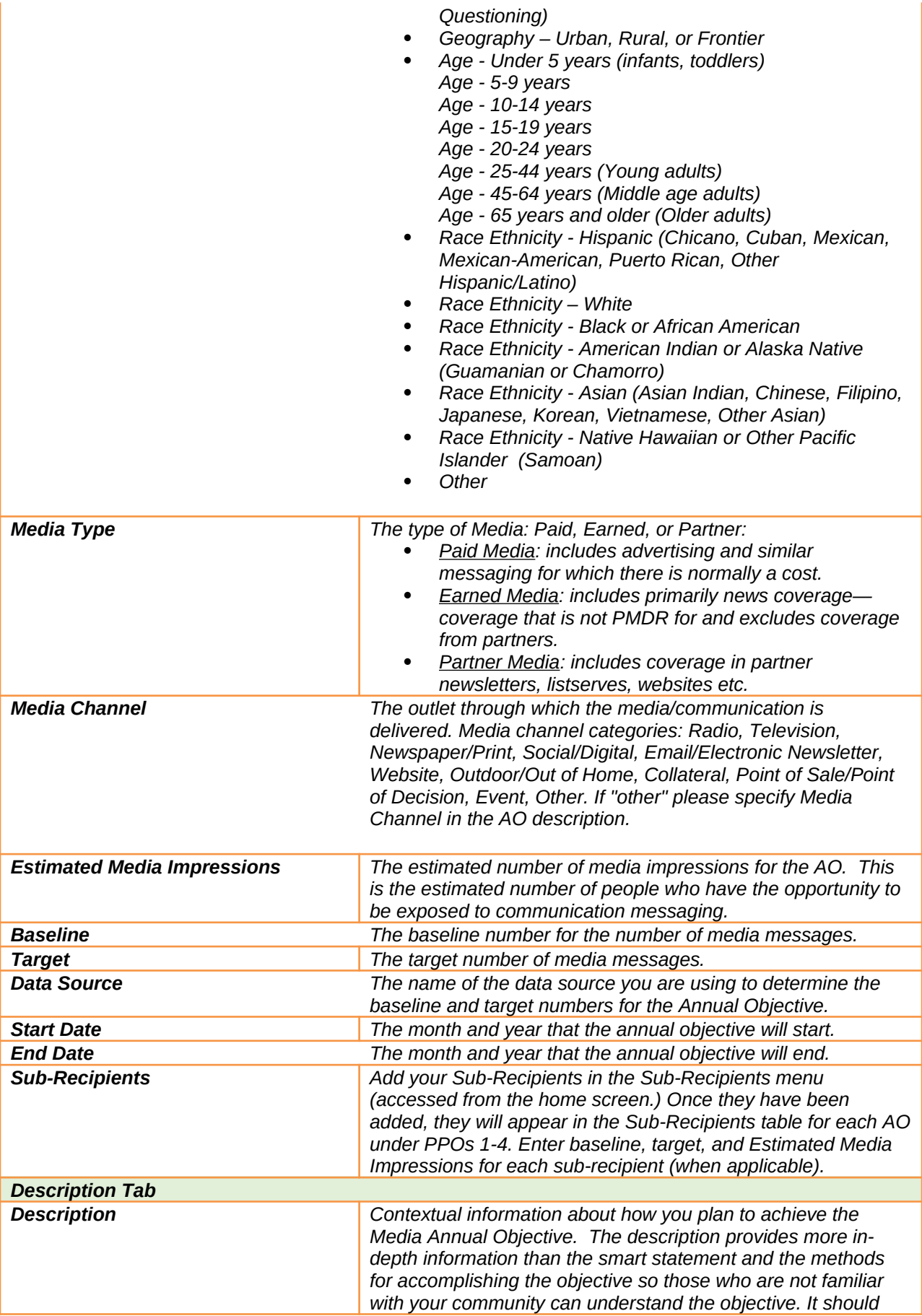

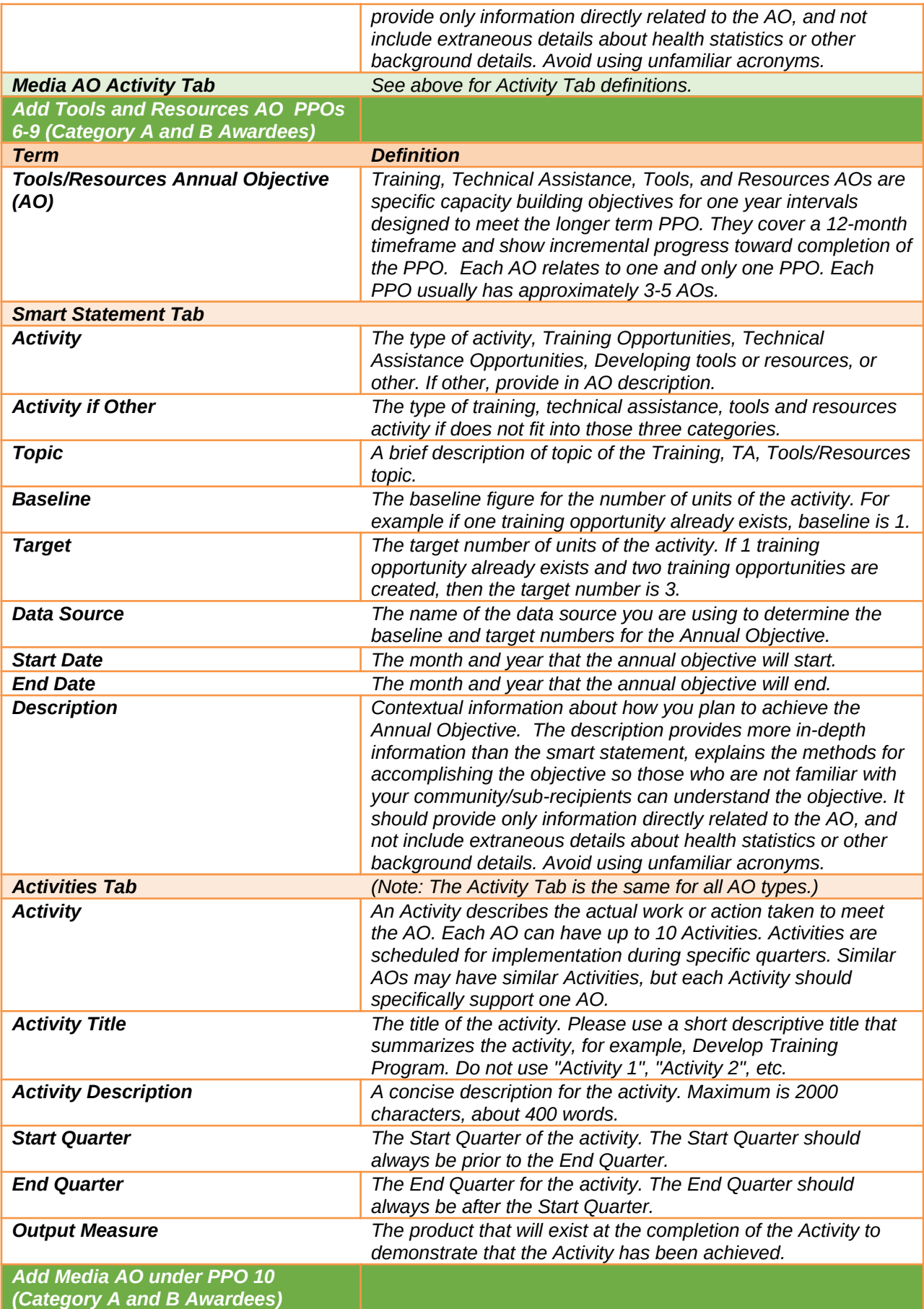

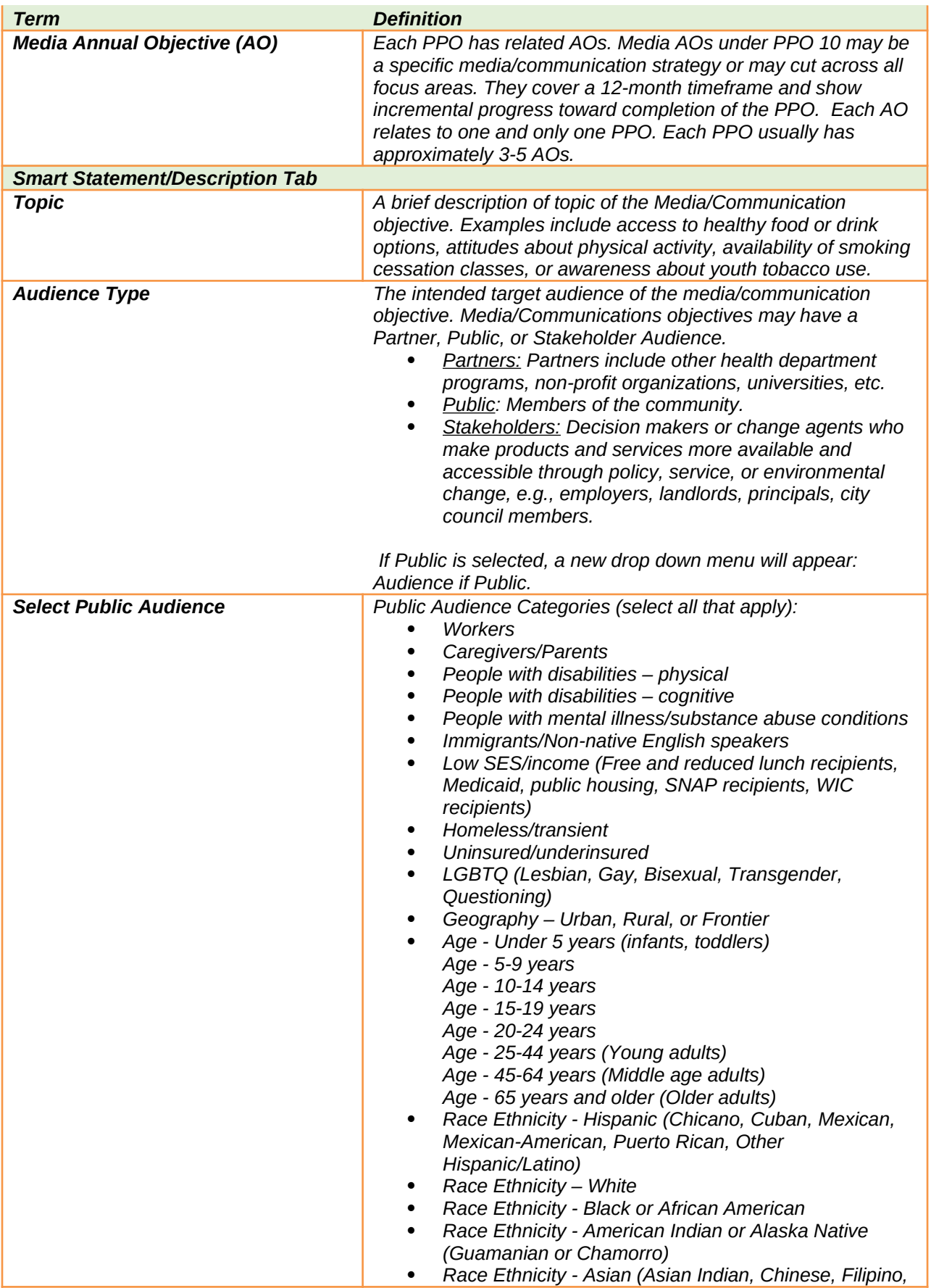

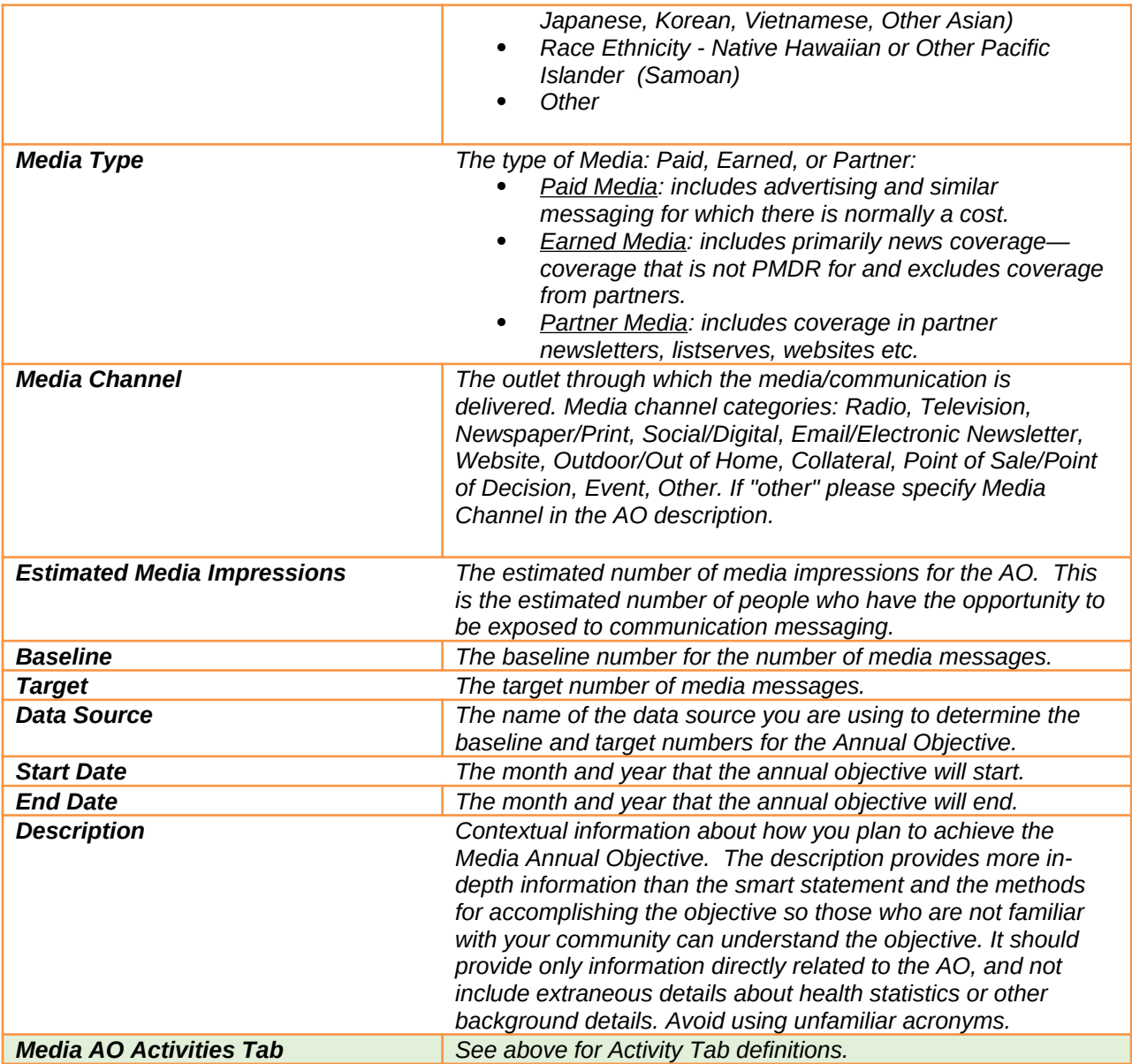

## *Progress Section*

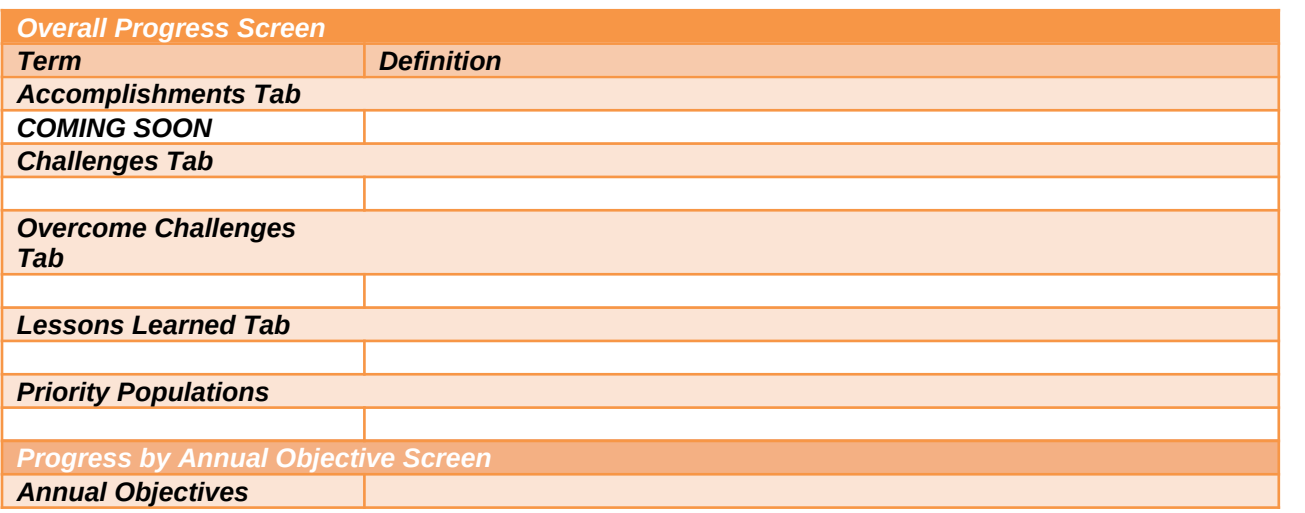

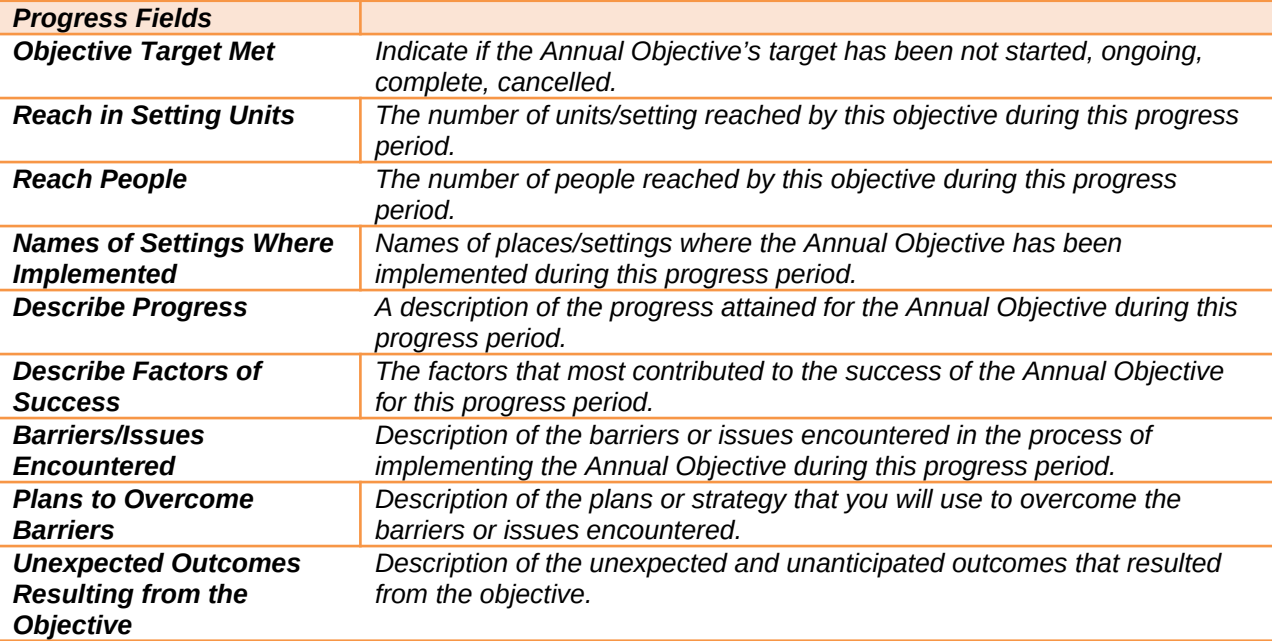

## *Budget Section*

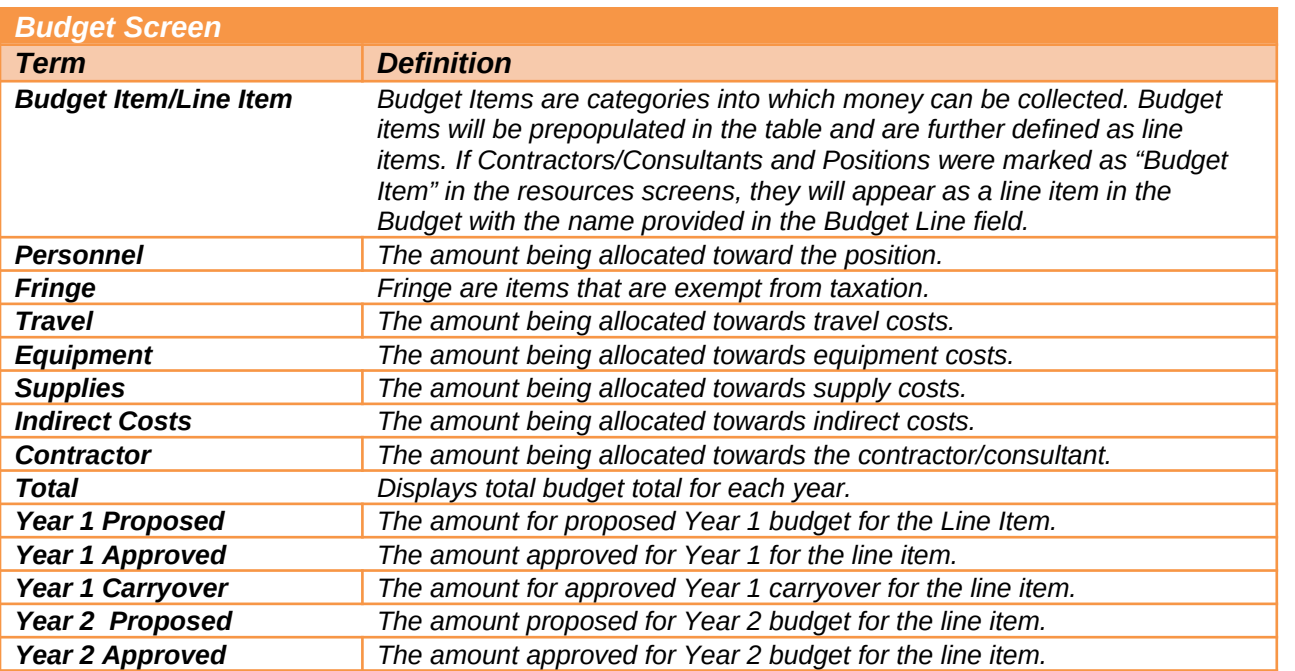

## *Supporting Documents Section*

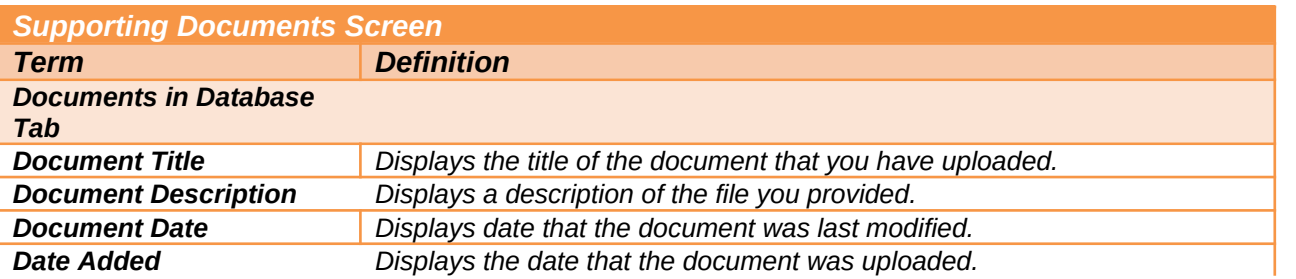

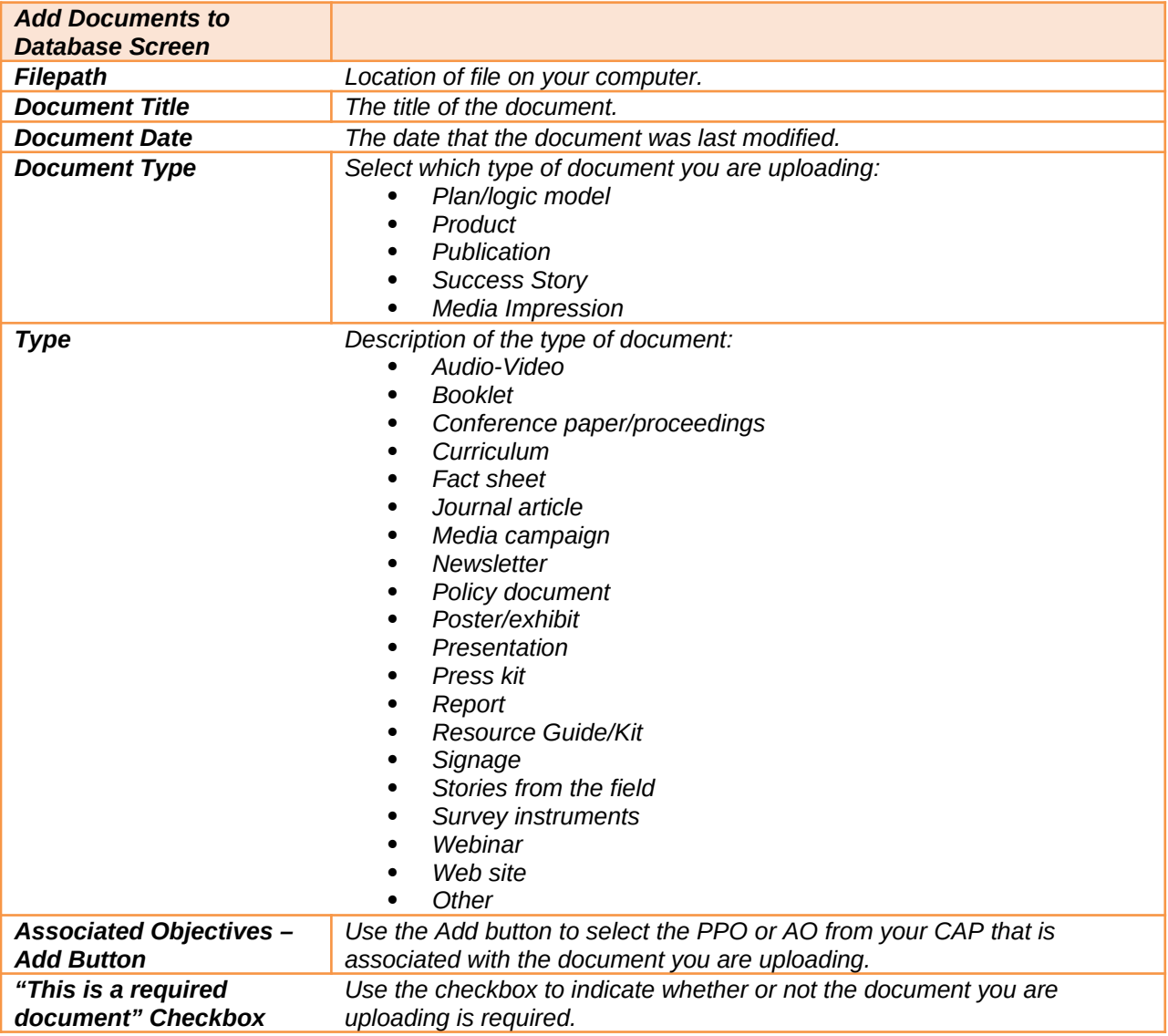

## *Reports Section*

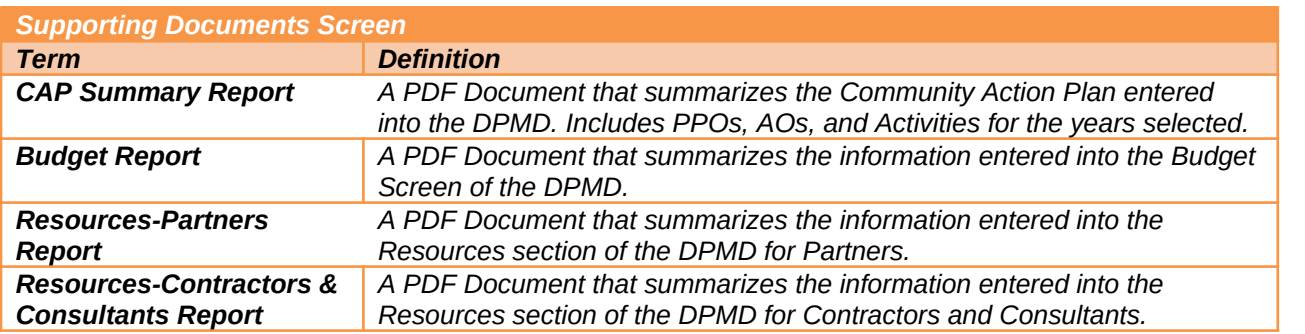

### *APPENIDX B: List of Performance Monitoring Assistance Liaisons (PALs)*

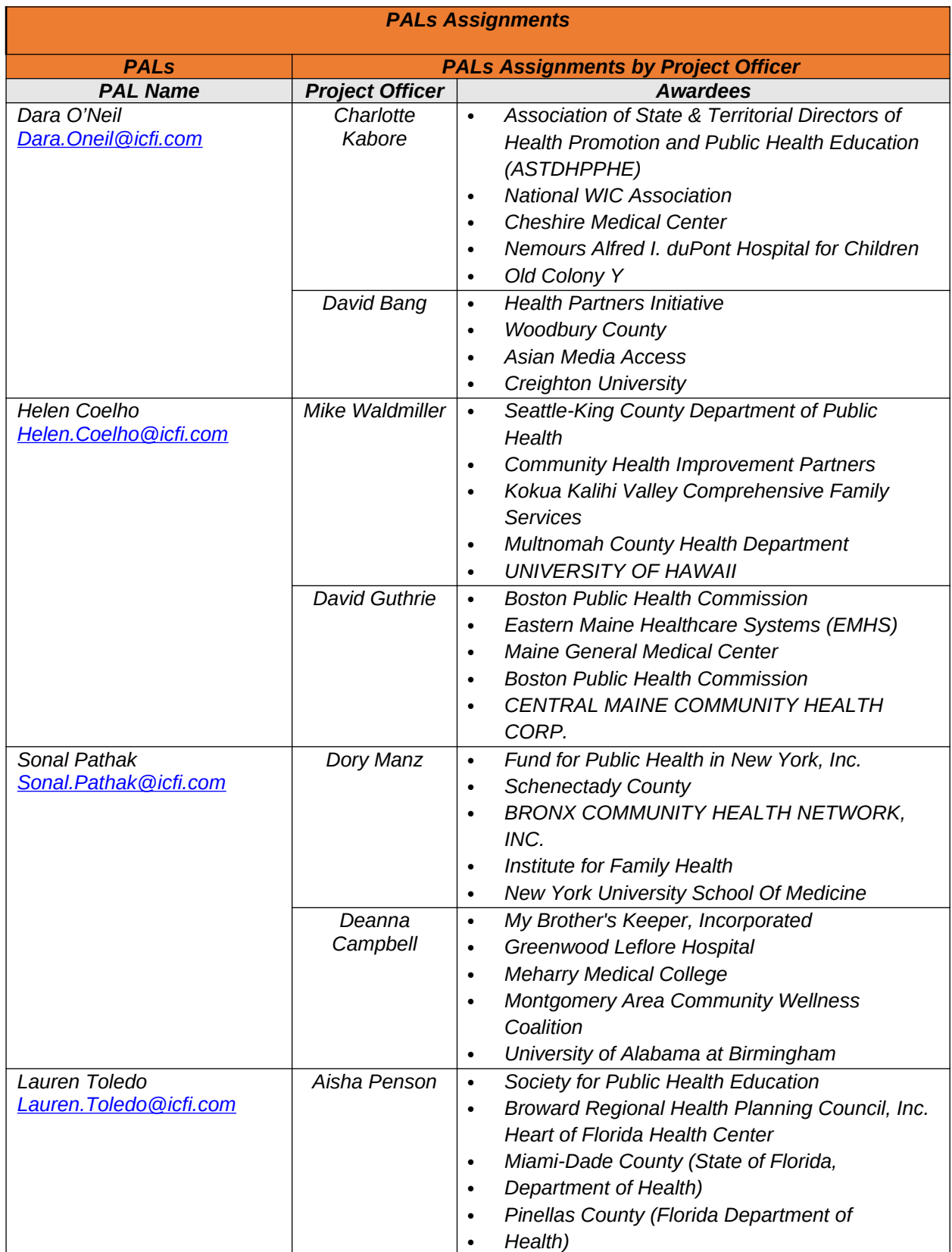

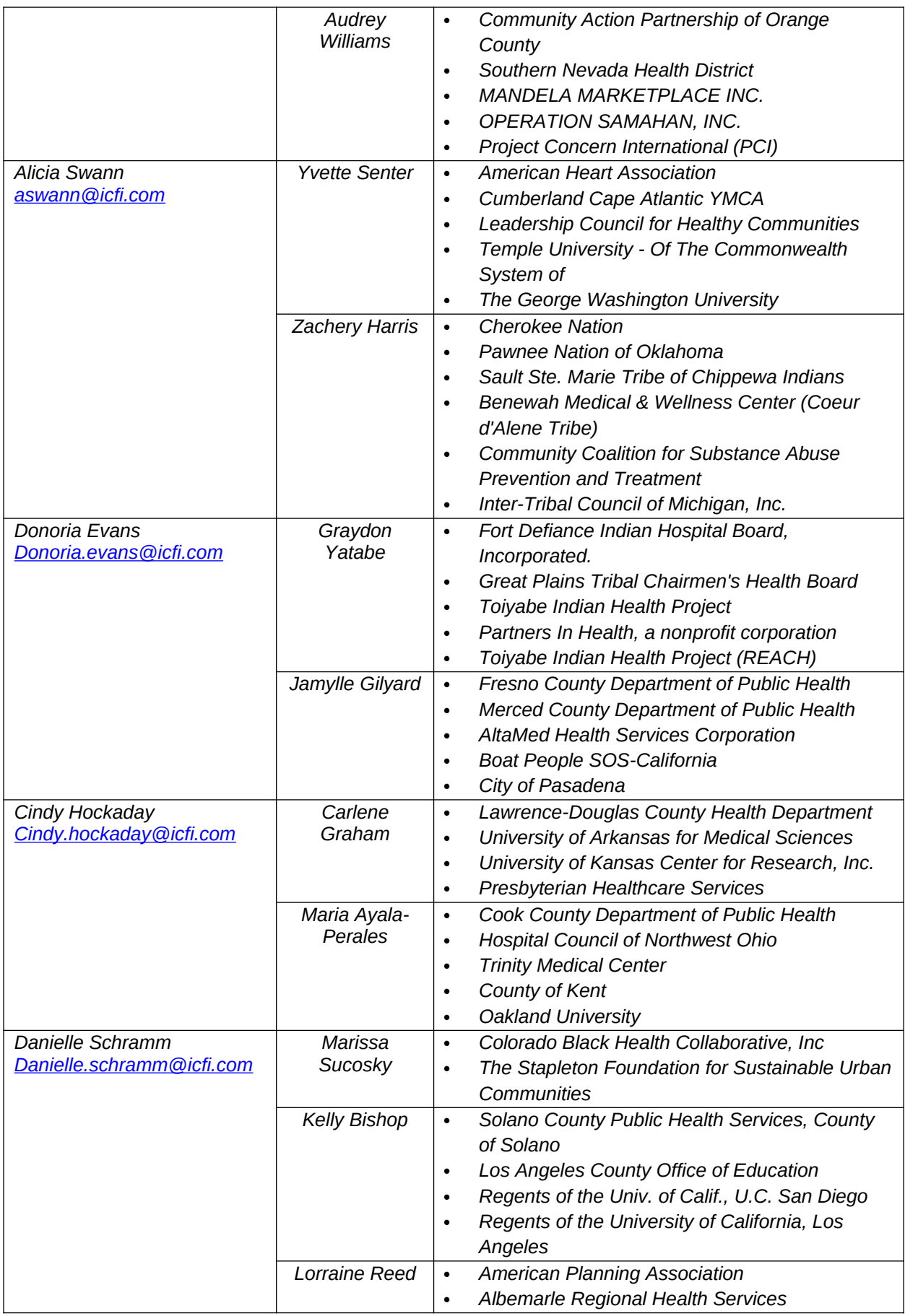

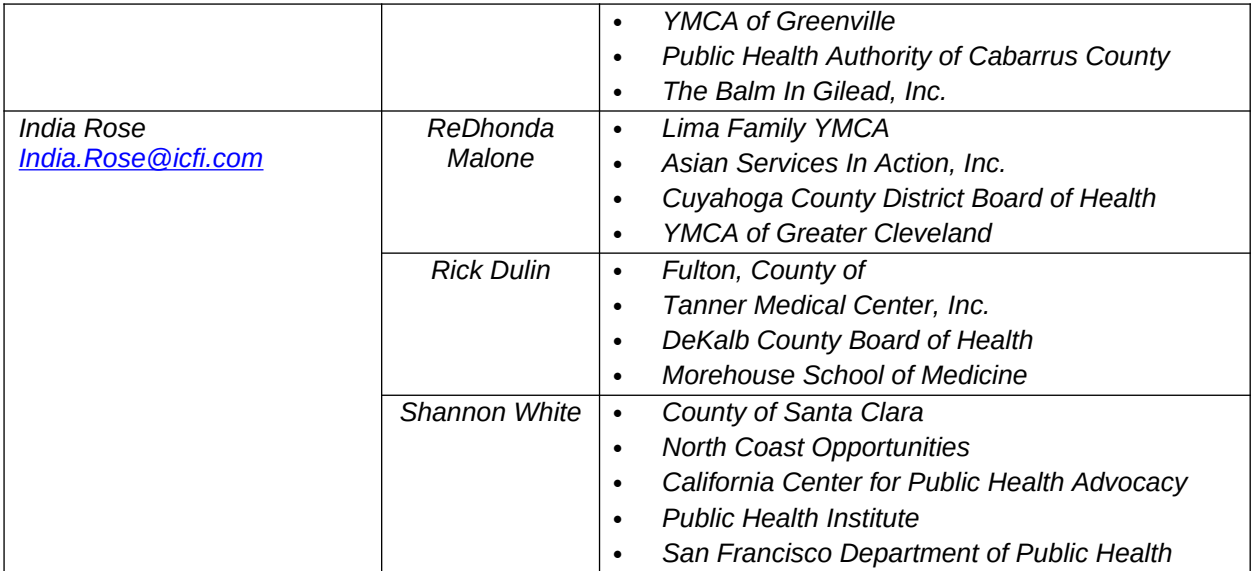

# *APPENIDX C: List of Awardees by FOA*

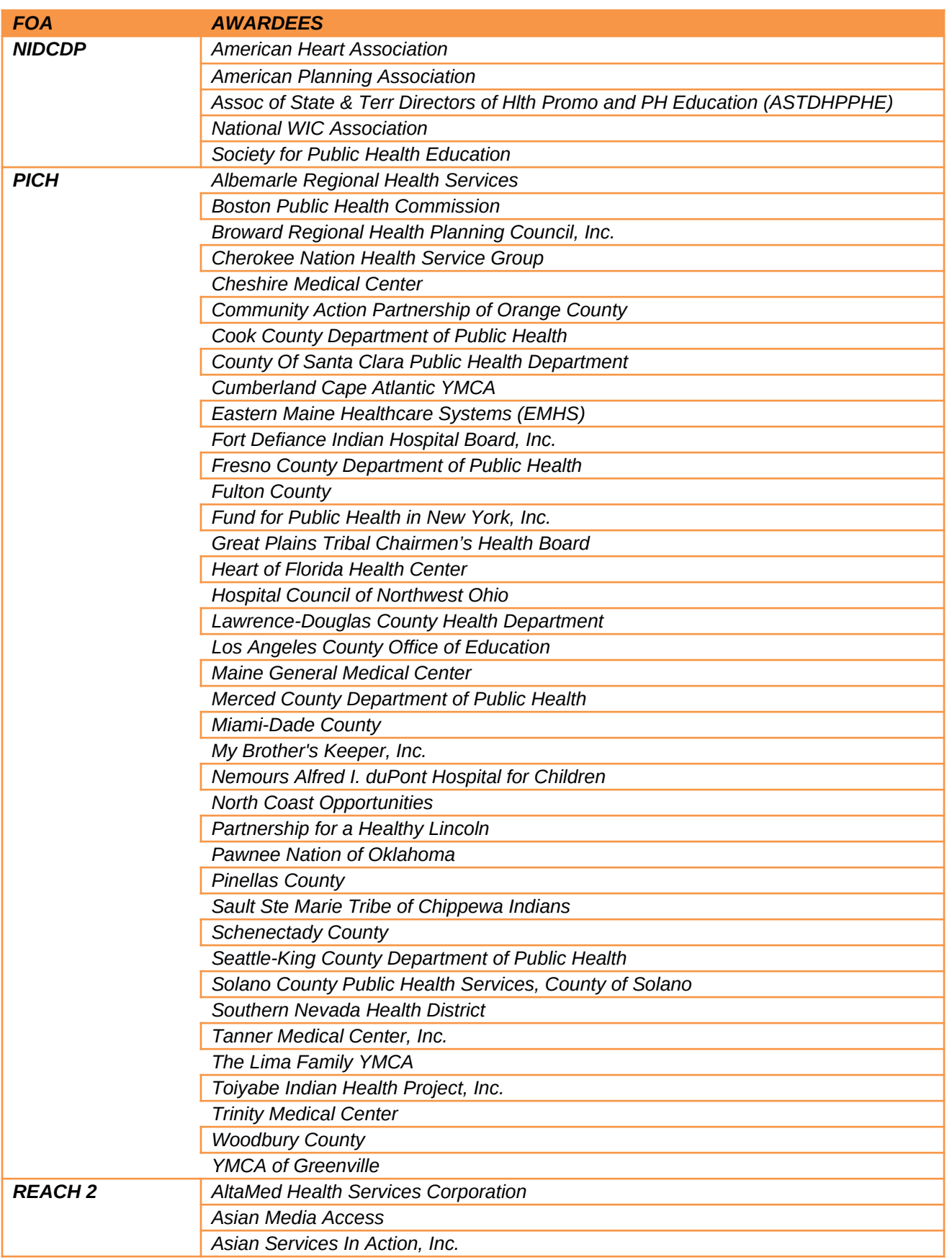

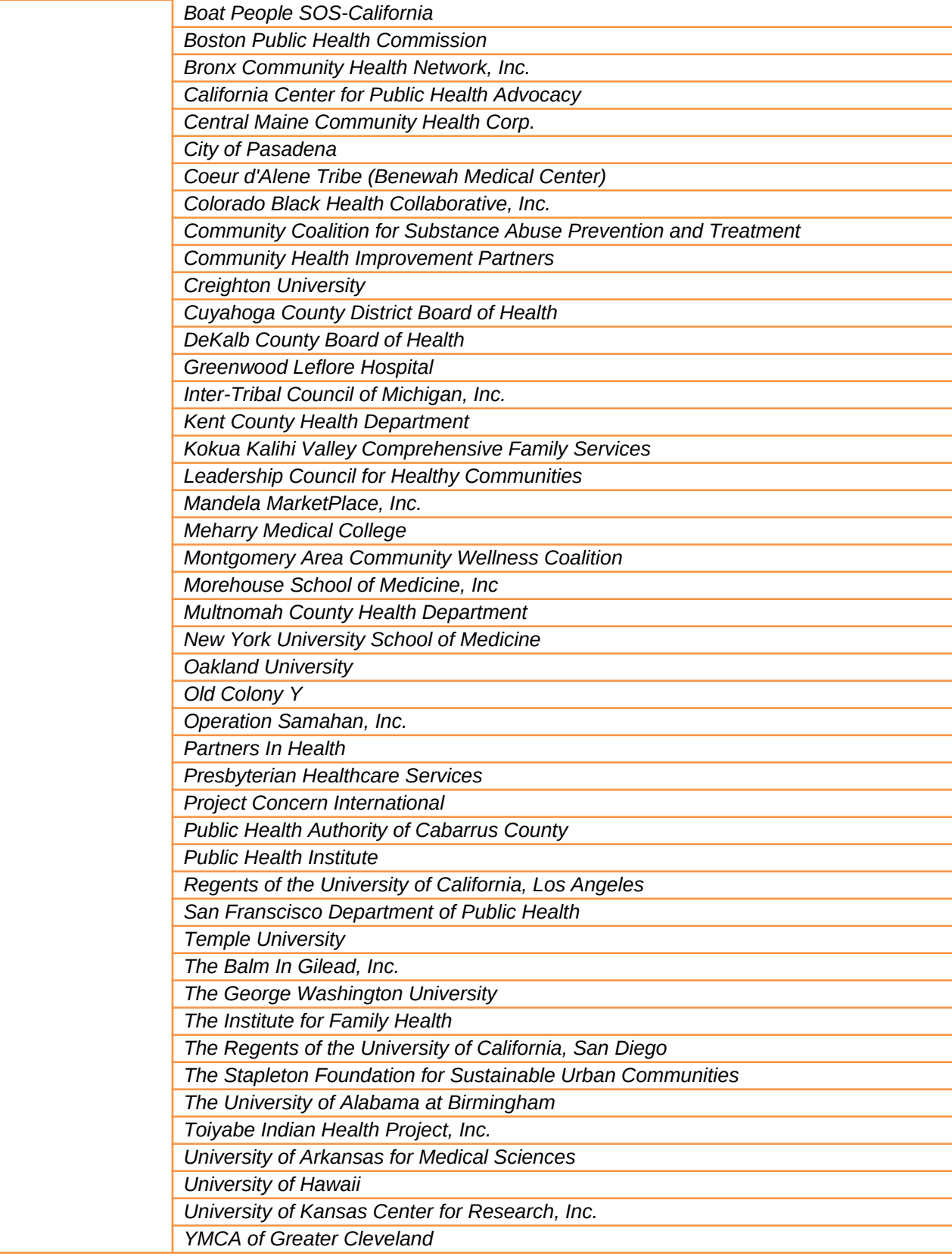